# 2022年5月 インストール/オペレーションマニュアル

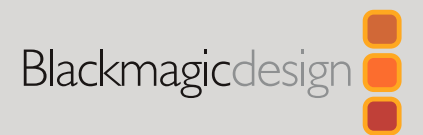

# HyperDeck ディスクレコーダー

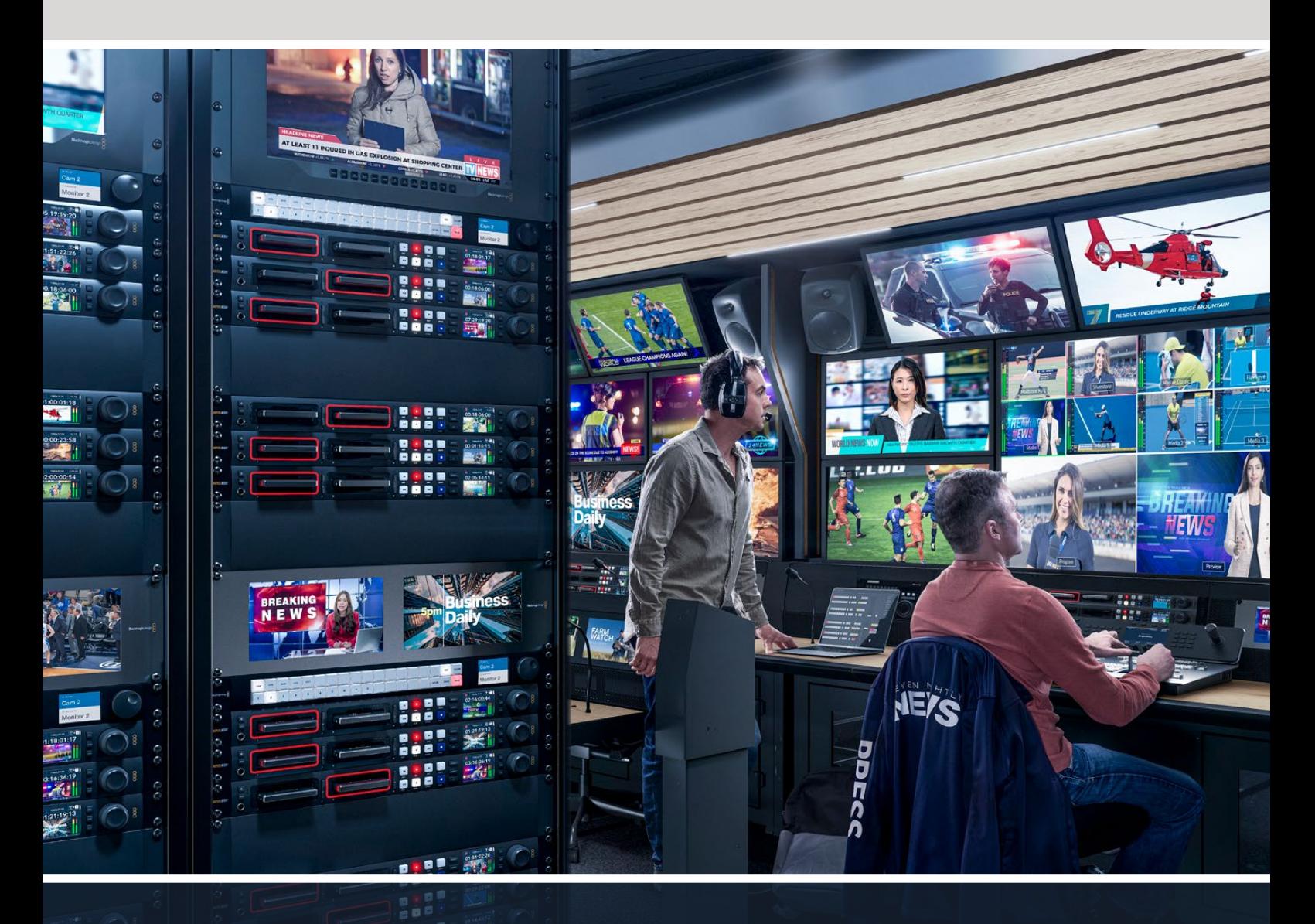

HyperDeckディスクレコーダー

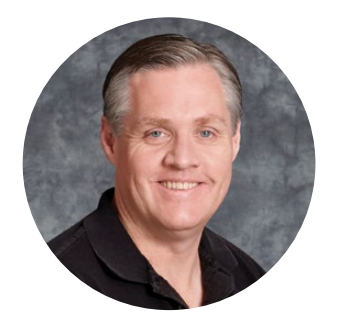

# ようこそ

Blackmagic HyperDeckディスクレコーダーをお買い上げいただき誠にありがとうございます。

2011年に、Blackmagic HyperDeckディスクレコーダーのオリジナルモデルを設計した際、2.5イ ンチのリムーバブルSSDでプロ仕様のビデオの収録・再生を簡単かつ低価格に行える製品を開発 したいと考えました。

このたび、HyperDeckディスクレコーダーの新しいラインナップをご紹介できることを大変喜ばしく 思っています。新機種はSDカードとSSDに加え、新たにUSBフラッシュディスクにHDおよびUltra HD を収録できます。Blackmagic MultiDock 10Gを接続して、ファイルの収録・再生を外付けハードド ライブで実行することも可能です!

HyperDeck Studio PlusおよびProシリーズは、使い慣れた放送デッキコントロールを搭載してお り、サーチダイヤルでジョグ、シャトル、スクロール再生を操作できます。サーチダイヤルのクラッチ 機構では、手元でフィードバックが得られるため、モニターから目を離すことなくクリップを検索で きます。フロントパネルにヘッドフォン接続とスピーカーも搭載しているため、HyperDeckから直 接オーディオを確認できるだけでなく、他にも多数の機能に対応しています。

HyperDeckディスクレコーダーを末長くご使用いただき、制作の一翼を担えればと思っています。

弊社のウェブサイト [www.blackmagicdesign.com/jp](http://www.blackmagicdesign.com/jp)のサポートページで、最新バージョンのマニュ アルおよびHyperDeckソフトウェアのアップデートをご確認ください。ソフトウェアをアップデートす ることで、常に最新の機能をお使いいただけます。ソフトウェアをダウンロードする際にユーザー登録 していただければ、新しいソフトウェアのリリース時にお知らせいたします。私たちは、常に新機能の 開発および製品の改善に努めていますので、ユーザーの皆様からご意見をいただければ幸いです。

Grant Pet

Blackmagic Design CEO グラント・ペティ

# 目次

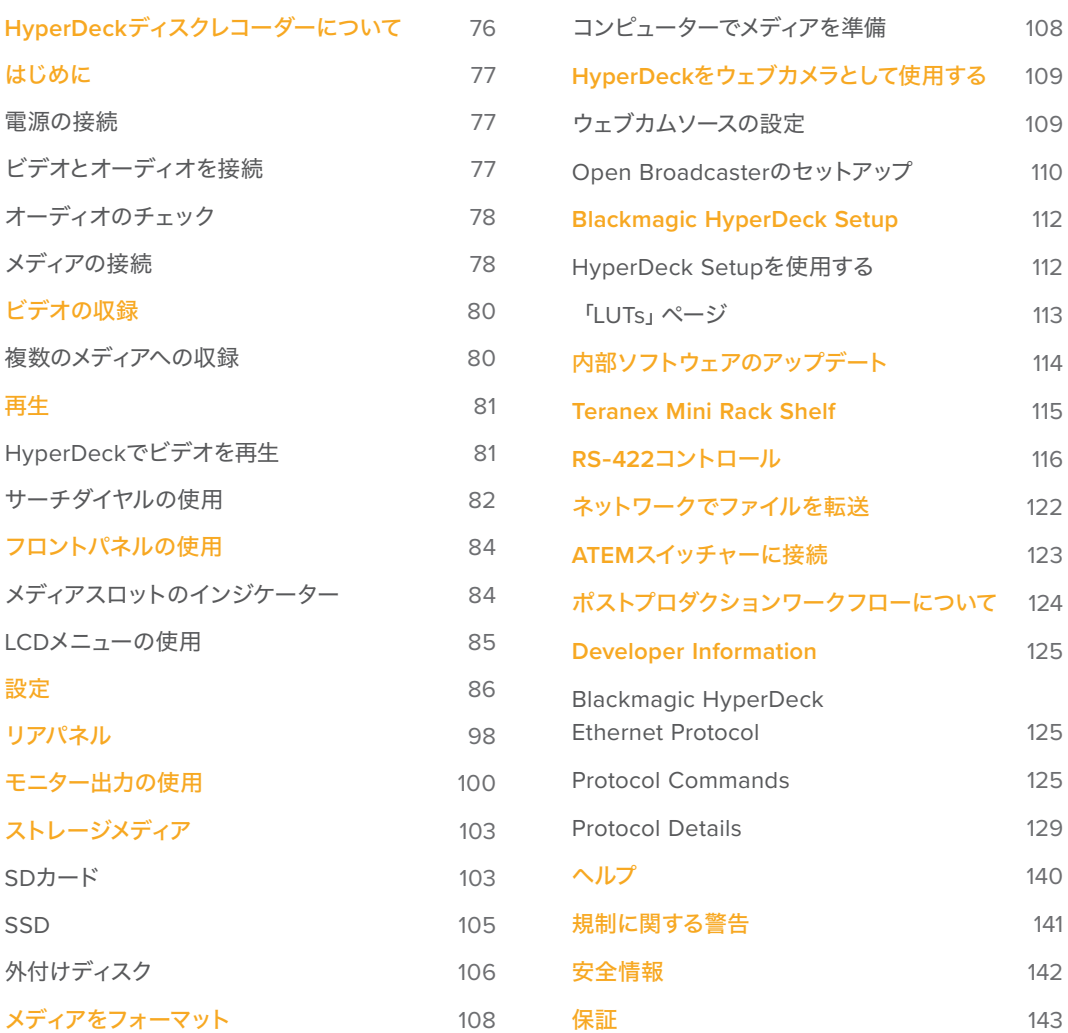

# <span id="page-3-0"></span>**HyperDeck**ディスクレコーダーについて

Blackmagic HyperDeckディスクレコーダーは、制作ワークフローにおいてHDおよび4K収録に対応した ディスクレコーダーシリーズの一部です。HyperDeck Studio HD ProおよびHyperDeck Studio 4K Pro は、1Uラック内に収まるように設計されており、SDカードおよび9.5mm SSDでの収録・再生に対応し ています。

HyperDeck Studio HD MiniおよびHyperDeck Studio HD Plusはコンパクトなディスクレコーダーで、 デスクトップでも邪魔にならずに使用でき、オプションのTeranex Mini Rack Shelfを用いて、1Uラック に設置することも可能です。

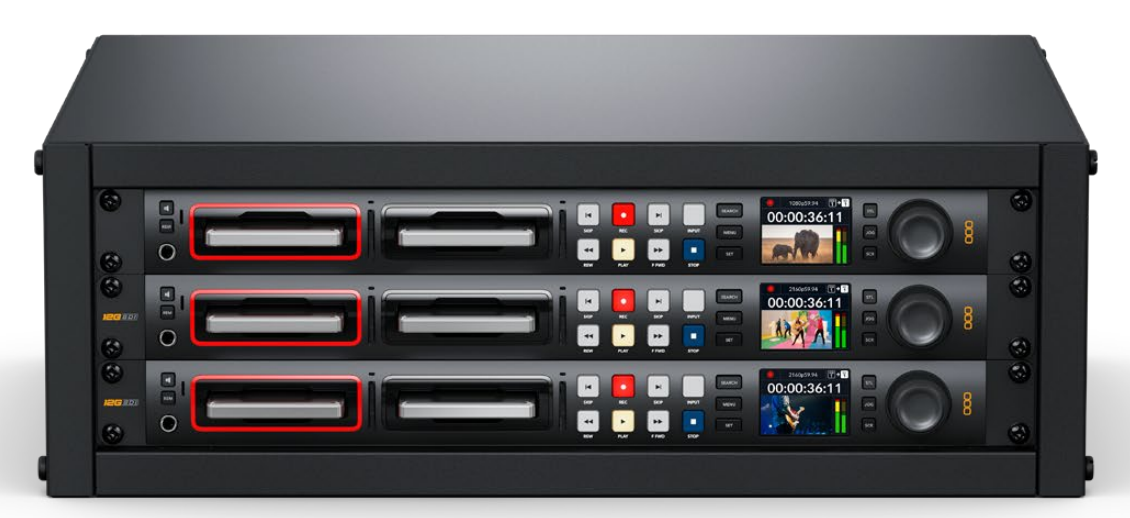

HyperDeck Studio HD ProおよびHyperDeck Studio 4K Pro

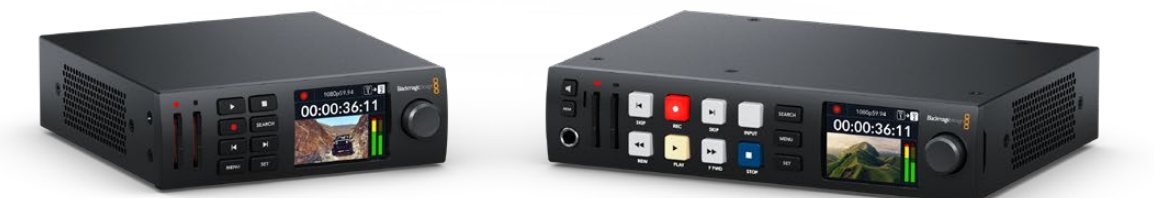

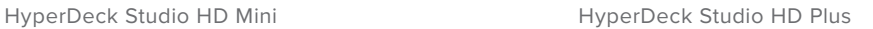

全モデルは、USBフラッシュディスクに収録でき、1080p60までのHDビデオに対応しています。HyperDeck Studio 4K Proは、2160p60までのUltra HDビデオをサポートしています。

収録・再生機能の操作方法は、全モデルでほぼ共通していますが、大型モデルには追加の再生コントロ ールとインターフェースが搭載されています。

このインストラクション・マニュアルは、HyperDeckディスクレコーダーを使い始める上で必要な情報す べてを記載しているので、あらゆるコントロールや機能を使いこなせるようになります。

# <span id="page-4-0"></span>はじめに

HyperDeck Studiディスクレコーダーは、電源を接続し、ビデオソースおよび送信先機器を接続し、 SSDまたはSDカードを挿入するだけで簡単に使用できます。

## 電源の接続

HyperDeckへ給電するには、標準のIECケーブルを背面にあるHyperDeckの電源入力に差し込みます。

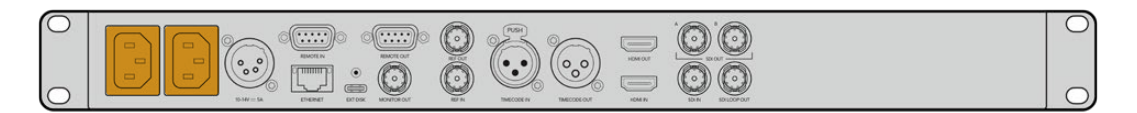

追加のIEC電源入力を搭載している機種では、冗長性を得るために他の電源を接続できます。例えば、 2つ目の入力を連続電力供給が可能なUPSに接続すると、メインの電源に問題が生じた場合、瞬時に切 り替わります。

全モデルで12V DC入力も搭載しているため、外付け12Vバッテリーからも給電できます。

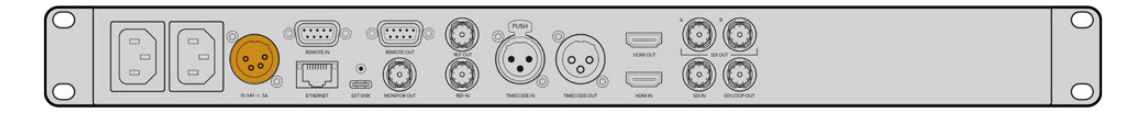

HyperDeck Studio HD Miniは、ACプラグパックからも給電できます。電源にロックリングが付いてい る場合は、コネクターを締めて、HyperDeck Studio HD Miniの接続を固定します。これにより、電源ケ ーブルが所定の位置にロックされるため、誤って接続が外れることを防ぎます。

電源を入れると、LCDディスプレイに言語選択の画面が表示されます。サーチダイヤルで表示言語を選 択し、点滅している「SET」ボタンを押します。ホームスクリーンが表示されます。ホームスクリーンおよ びLCDメニューの詳細は「フロントパネルの使用」セクションを参照してください。

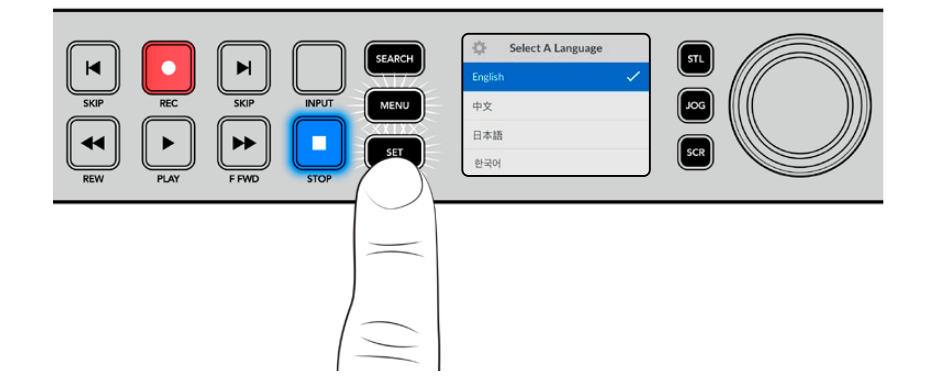

# ビデオとオーディオを接続

SDI/HDMI入力にソースビデオを接続し、送信先機器をSDI/HDMI出力に接続します。例えば、ソースは デジタルシネマカメラ、送信先はHDMIテレビやSDIモニターなどを使用できます。

HyperDeckの全モデルは1080p60までのHDビデオをサポートしています。HyperDeck Studio 4K Proは、 12G-SDIコネクターを搭載しているので、1本のBNCケーブルで2160p60までのUltra HDの入力または出 力が可能です。

<span id="page-5-0"></span>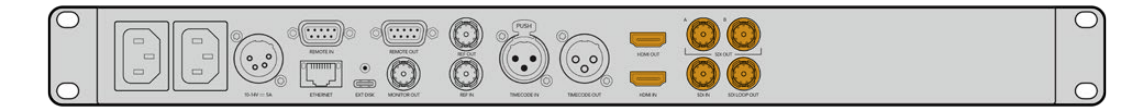

フロントパネルに内蔵されているLCDでモニタリングすることで、SDIまたはHDMIビデオ信号をチェッ クできます。

作業のこつ LCDにビデオソースが確認できない場合、他のソース入力に接続している可能性が あります。フロントパネルの「INPUT」ボタンを押して、SDIまたはHDMIソースを切り替えます。

オーディオはSDIまたはHDMI信号にエンベッドされているため、オーディオを接続する必要はありませ ん。オーディオレベルは、LCDのビデオの横に表示されるメーターで確認できます。

# オーディオのチェック

フロントパネルにスピーカーとヘッドフォンポートを搭載したHyperDeckでは、内蔵のスピーカーを使 用して、またはヘッドフォンを接続してオーディオをチェックできます。オーディオを聞くには、スピーカ ーボタンを長押しします。ボタンを押しながらサーチダイヤルを回すと、音量を調整できます。音量イン ジケーターがLCDのホームスクリーンに表示されます。

スピーカーボタンを2回押すと、スピーカーがオンの状態になります。もう一度押すとオフになります。

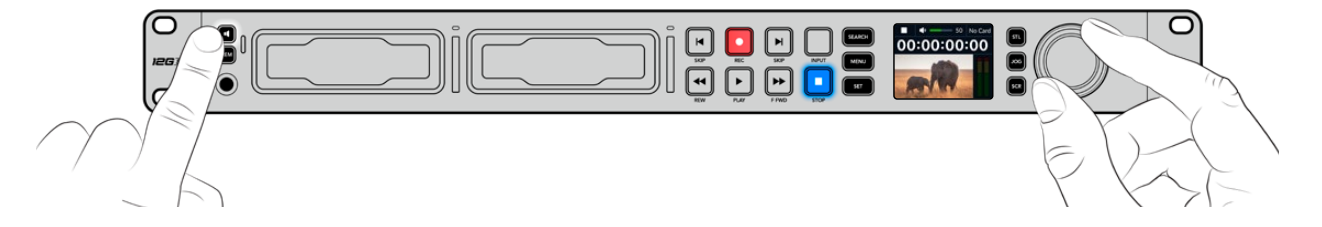

### メディアの接続

HyperDeck Studioシリーズは、すぐに収録できる状態で発送されており、設定を変更する必要はありま せん。必要な作業は、SSDまたはSDカードのフォーマットだけです。

メディアのフォーマットは、LCDメニュー設定を使用して簡単に実行できます。または、コンピューター でもフォーマットできます。メディアのフォーマット方法の詳細は「メディアをフォーマット」セクション を参照してください。ビデオの収録に適したメディアの種類、および推奨ドライブとカードのリストも同 セクションに記載されています。

#### **SSD**を挿入する:

- **1** 9.5mm SSDの接続ピンを下に向け、HyperDeckのドライブベイと一直線になるように持ちます。 SSDをドライブベイに差し込み、スロットにしっかりと収まるまでゆっくりと押します。
- **2** HyperDeck StudioがSSDを検証します。検証中は、ドライブベイの周囲の緑のインジケーターが点 灯します。緑のインジケーターが消えると、HyperDeckでの収録準備が完了したことを意味します。

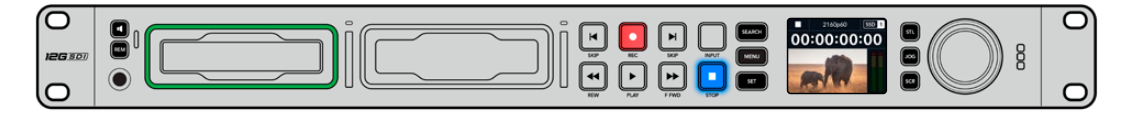

ドライブインジケーターは、メディアを読み込んでいる際は緑に点灯し、HyperDeckで収録の準備が完了すると消えます。

SSDを取り外すには、SSDの端を持ってユニットからゆっくりと引き離します。SSDがスロットから外れ ると、その感触が得られるはずです。

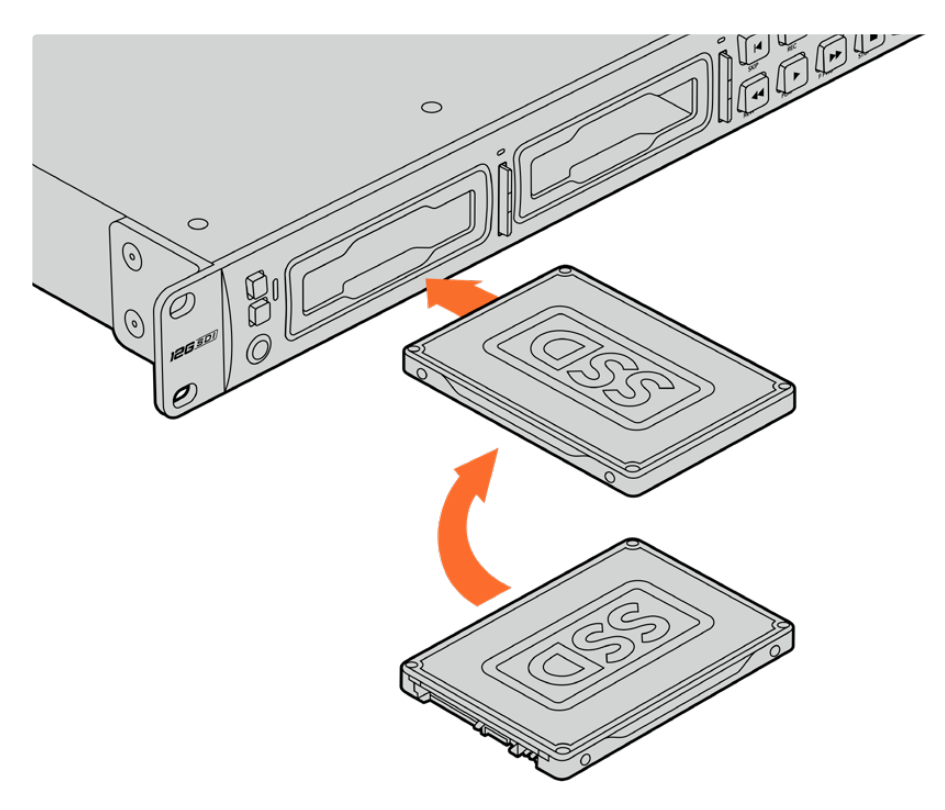

接続ピンを下に向け、HyperDeck Studioのドライブベイと一直線になるようにSSDを持ち、 スロットにしっかりと収まるまでゆっくりと押します。

#### **SD**カードを挿入する:

**1** 金のコネクターがHyperDeck StudioのLCDの方を向くようにSDカードを持ち、メディアスロット と一直線になるようにします。カードをスロットに差し込み、固定されるまでゆっくりと押します。

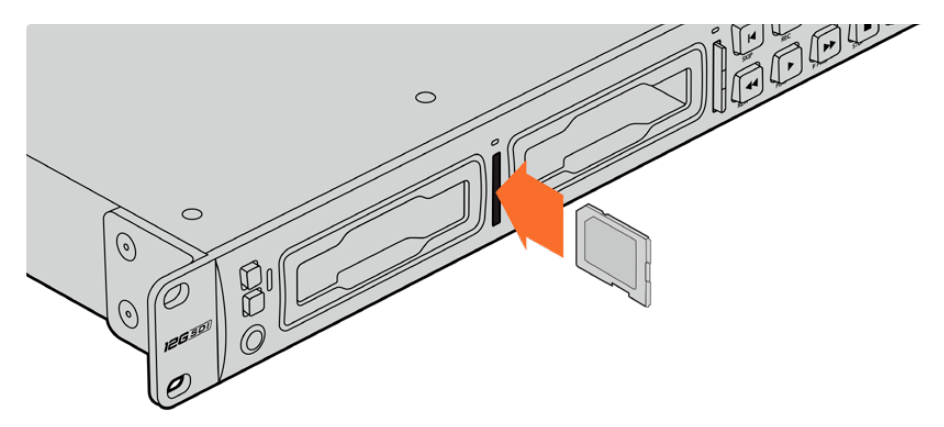

**2** HyperDeck StudioがSDカードを検証します。検証中は、SDカードスロットの上部の緑のインジ ケーターが点灯します。

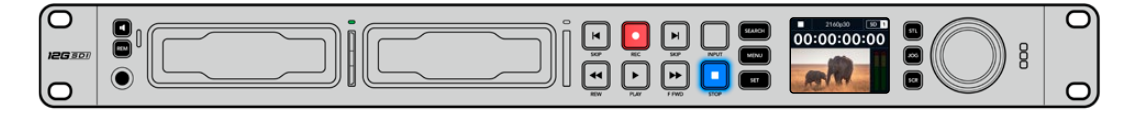

インジケーターが消え、停止ボタンが点灯すると、HyperDeck Studioで収録する準備が完了したことを意味します。

<span id="page-7-0"></span>作業のこつ カードを取り出すには、カチッと音がするまでスロットに押し込んで、リリースします。 カードがイジェクトされるので、カードの端を持ってスロットから取り出します。

HyperDeck Studioで収録および再生の準備が完了しました。

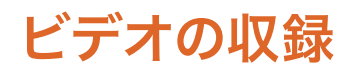

LCDにビデオソースが表示されたことを確認したら、収録を開始できます。

収録ボタンを押すと、収録が開始されます。SDカードに収録する場合、スロットインジケーターと収録 ボタンが赤に点灯します。また、再生ボタンが点灯して、LCDホームスクリーンに収録アイコンが表示さ れます。SSDに収録する場合は、ダイナミック・メディアインジケーターが赤に点灯します。

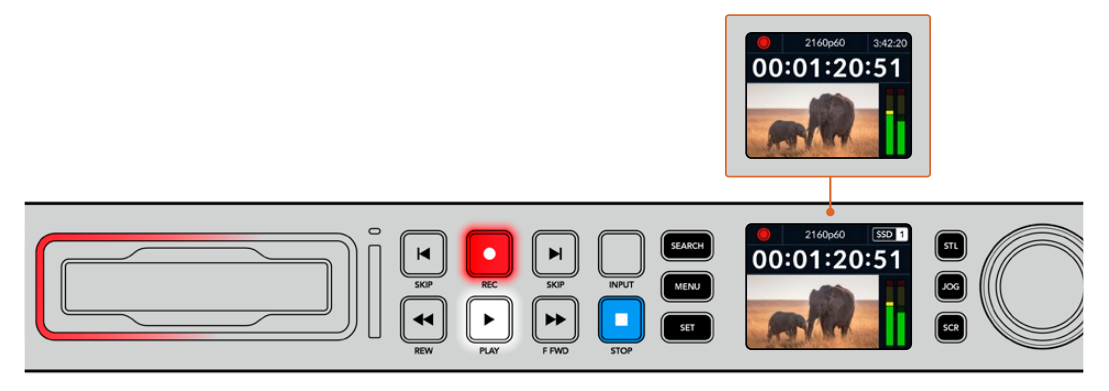

HyperDeck Studioの収録中、LCD上のストレージインジケーターは、 アクティブなスロットとメディアの収録可能時間を交互に表示します。

収録を停止するには、停止ボタンを押します。再生ボタンを押すと、再生を開始します。

作業のこつ 使用するコーデックの変更は、フロントパネルのLCDメニューで実行できます。詳 細は、前述の「設定」セクションを参照してください。

### 複数のメディアへの収録

SDカードやSSDの収録可能時間が残り3分を切った場合、HyperDeck StudioのLCDのタイムコードカ ウンターは赤くなり、停止ボタンがゆっくりと点滅します。

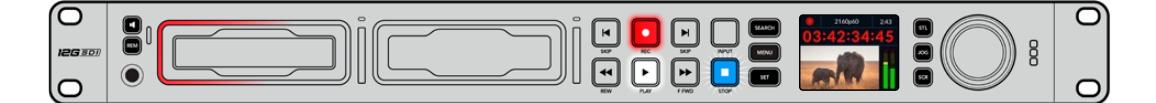

これは、収録を継続できる空きスペースのある2つ目のディスクが無いことも意味しています。この場合、 収録を継続するには、空きスペースがあるディスクを挿入してください。空いているスロットまたは外付 けディスク入力に、空きディスクを挿入すると、ゆっくりとした点滅が止まり、タイムコードの色が白に戻 ります。これは、2つ目のディスクがチェックされた結果、収録を続けるために必要なスペースがあり、 HyperDeckで収録が継続できることを意味します。

<span id="page-8-0"></span>HyperDeck Studioに複数のメディアが接続されたら、収録が現在のディスクまたはドライブから次へと 引き継がれます。これは、ホームスクリーンの右上で確認できます。

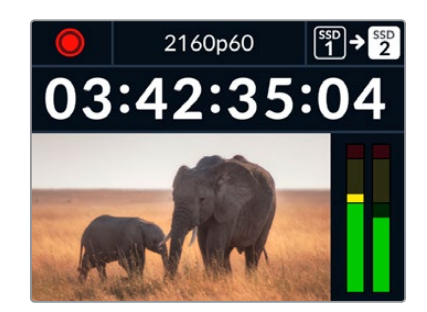

#### 収録中にメディアを交換する

収録するディスクを変更したい場合で2つ目のディスクに空きスペースがあれば、収録ボタンを長押し することにより、現在収録しているディスクから次のディスクに収録先が変わります。この機能は、収録 を停止せずにHyperDeckからディスクを取り出したい場合に非常に便利です。例えば、ライブイベント の最中に重要なコンテンツを別のロケーション用に取り出す必要がある時に、イベントすべてを収録し たい場合や、収録を停止したくない場合などに役立ちます。

収録中に収録ボタンが点滅する場合、メディアに問題があり、コマ落ちが生じている可能性があります。 これは、低速のメディアでUltra HDを収録する際に起こることがあります。例えば、2160p30のProRes HQで収録する場合、ProRes Proxyより高いデータレートを使用するので、SDカードやSSDは最も高 速のものを使用する必要があります。推奨メディアのリストは、このマニュアルの「ストレージメディア」 を参照してください。

# 再生

トランスポートコントロールに関しては、従来型の放送デッキに搭載されているボタンをサポートしてい ます。これには、収録、巻き戻し、再生、早送り、停止ボタンが含まれます。「SKIP(スキップ)」ボタンは、 順方向と逆方向それぞれのボタンがあり、前のクリップ/次のクリップの頭出しボタンと同様に機能する ため、クリップからクリップにすばやく移動できます。

# **HyperDeck**でビデオを再生

- **1** 再生ボタンを押すとビデオが再生され、LCD、またはHyperDeckのビデオ出力に接続したディス プレイでビデオを確認できます。
- **2** 次のクリップにスキップするには、コントロールパネルの次クリップ頭出しボタンを押します。
- **3** 前クリップ頭出しボタンを1回押すと、現在のクリップの頭に戻り、2回押すと前のクリップの頭に 戻ります。

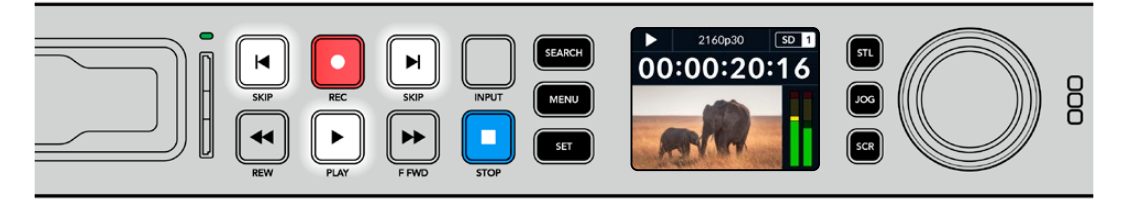

HyperDeckのコントロールパネルの再生ボタンを押すとクリップが再生され、次クリップ頭出しボタンを押すと次の クリップにスキップし、前クリップ頭出しボタンを押すと現在のクリップを再スタートします。

<span id="page-9-0"></span>作業のこつ HyperDeckでビデオファイルを再生するには、マッチするコーデックに設定する必 要があります。これは、LCDメニューで実行できます。詳細は、「LCDメニューの使用」および 「設定」セクションを参照してください。

### ループ再生

半永久的に再生を継続したい場合は、再生中に再生ボタンをもう一度押すことで、HyperDeckをループ に設定できます。ループ再生が有効になっていると、LCDにループアイコンが表示されます。ループには 2つのモードがあります。

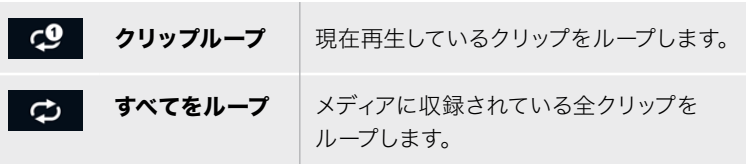

#### ダイナミックLED

再生中、ドライブベイを囲む枠が緑に点灯し、ドライブベイの周囲を回るので、再生速度と方向を確認 できます。

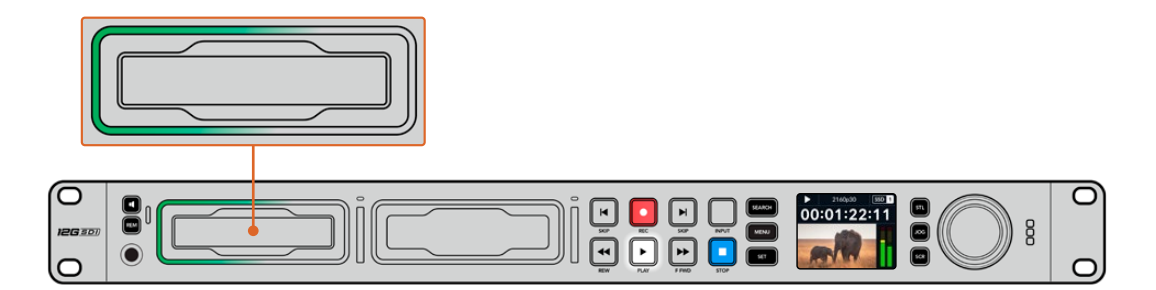

# サーチダイヤルの使用

サーチダイヤルを再生中に使用することで、クリップ間をすばやく移動して、特定の箇所を再生するため に選択したり、フレームごとにクリップをチェックできます。クリップで特定の箇所を見つける必要があ る場合に、この機能は重要です。ダイヤルを回転させて視覚的にクリップをモニタリングしたり、特定の タイムコードを検索できます。特定の位置に再生ヘッドを配置し、生放送で該当のクリップを再生でき るように準備しておくと便利です。

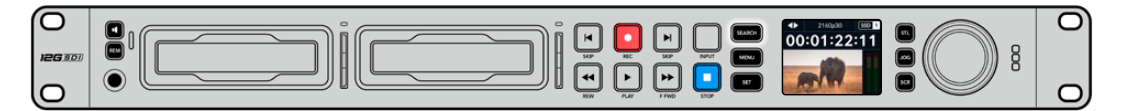

<sup>「</sup>SEARCH」ボタンを押して、サーチダイヤルのモードを切り替えます。

サーチダイヤルのモードには、ジョグ(JOG)、シャトル(STL)、スクロール(SCR)があります。

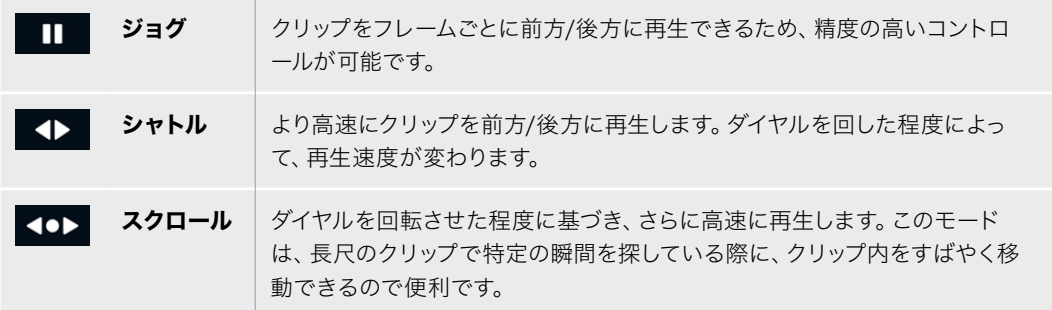

大型のモデルはサーチモードボタンを搭載しており、クラッチ機構を内蔵したサーチダイヤルでは使用 中に触覚的なフィードバックが得られます。これにより、テレビやモニターを見ながら、手の感触でクリ ップ内を移動することができます。

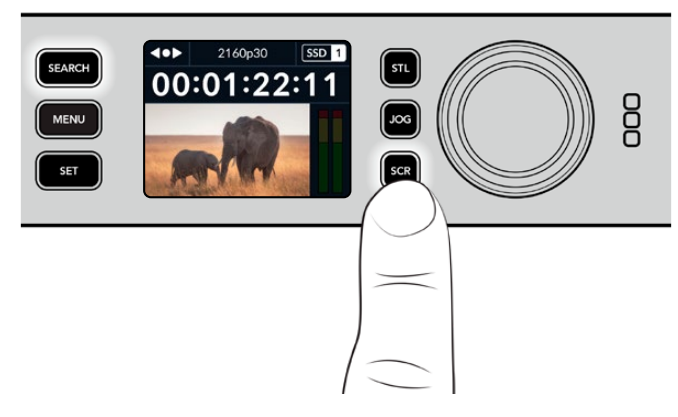

「JOG(ジョグ)」、「STL(シャトル)」、「SCR(スクロール)」 ボタンを押すと、サーチモードを選択できます。

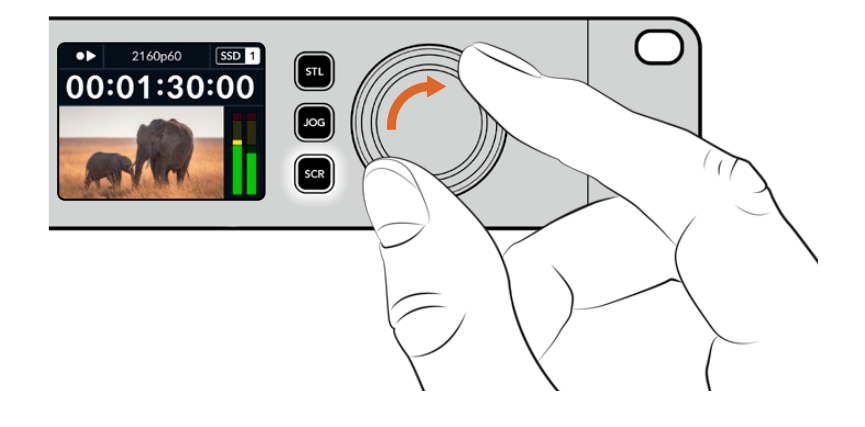

作業のこつ 通常の再生に戻るには、「PLAY」または「STOP」ボタンを押します。

# <span id="page-11-0"></span>フロントパネルの使用

HyperDeckでビデオを収録・再生する際、必要な情報は本体のメディアスロットのLEDインジケーター と内蔵LCDに表示されます。

#### **HyperDeck Studio**ホームスクリーン

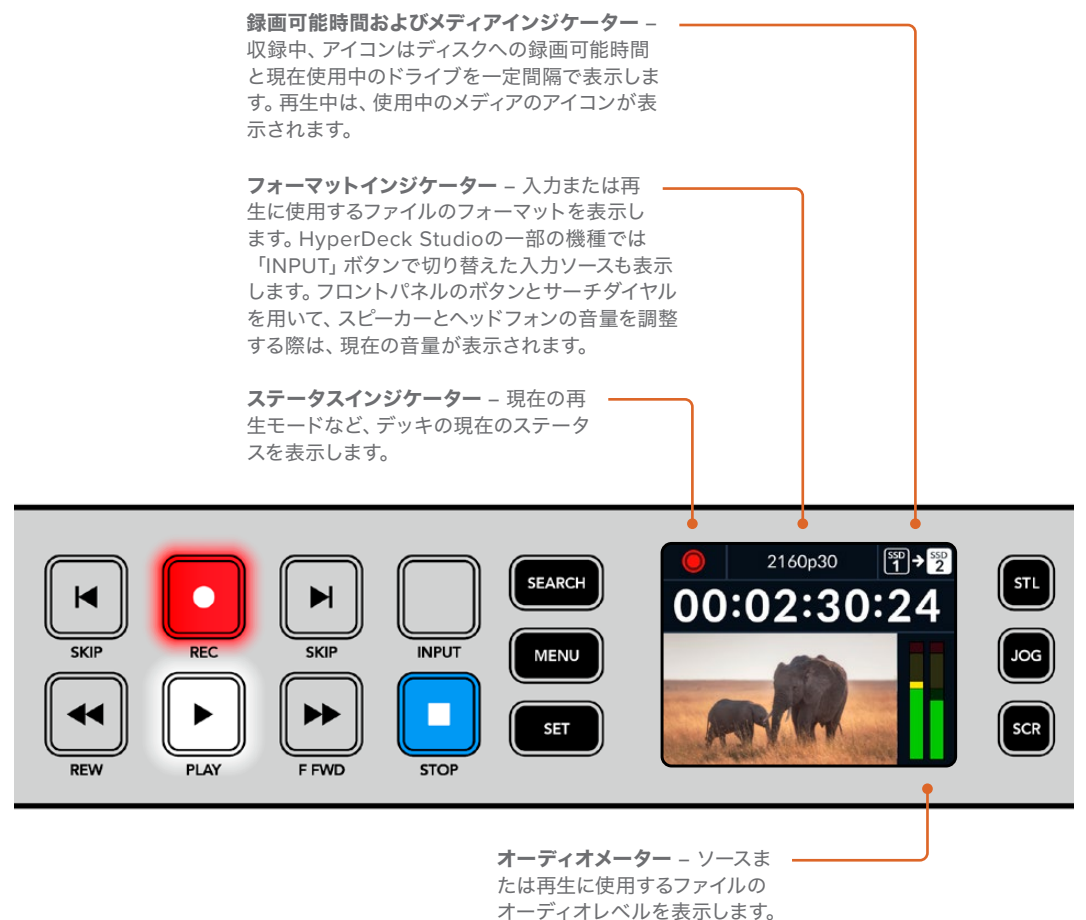

# メディアスロットのインジケーター

HyperDeckの電源を入れるか、またはSSD/SDカードを挿入すると、メディアの確認中はインジケーター が緑に点灯し、終わると消えます。挿入したディスクが適切にフォーマットされていない場合、または正し く動作しない場合は、ディスクを取り出すまでスロットがオレンジに点灯します。この場合、ディスクのフ ォーマットが正しく行われたか、またコンピューターで機能するか確認してください。

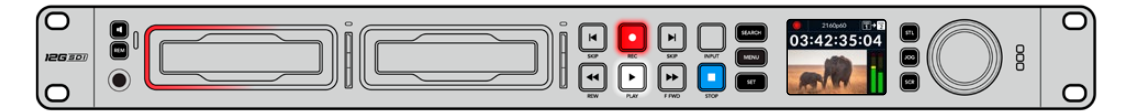

HyperDeckのメディアスロットのインジケーターはディスクの状態をライトで表示します。 例えば、収録中は赤、再生中は緑に点灯します。

# <span id="page-12-0"></span>**LCD**メニューの使用

フロントパネルの「MENU」ボタンを押してメニュー設定を開きます。

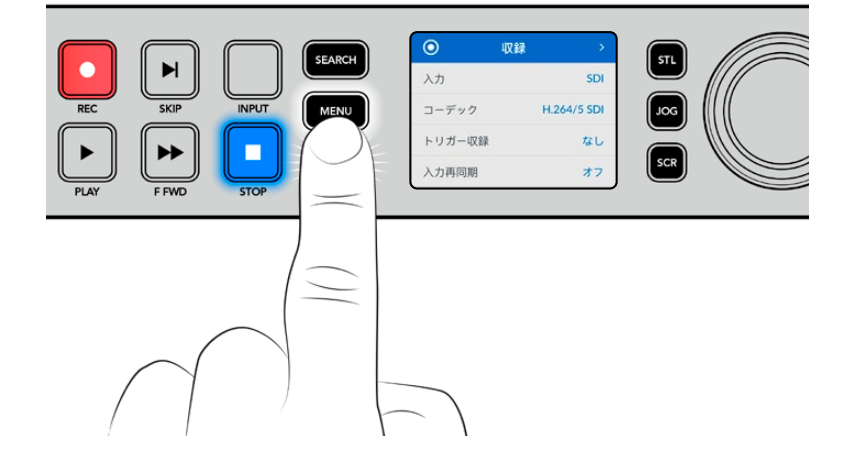

サーチダイヤルを回すか、「SKIP」ボタンを押して、メニューのオプション間を移動し、「SET」を押して サブメニューを選択します。

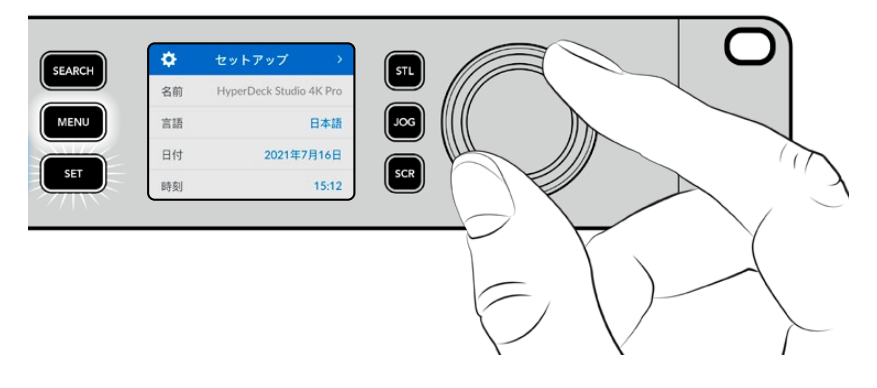

サーチダイヤルを回して、メニュー設定を移動

メニューアイテムを選択したら、「SET」ボタンを押します。

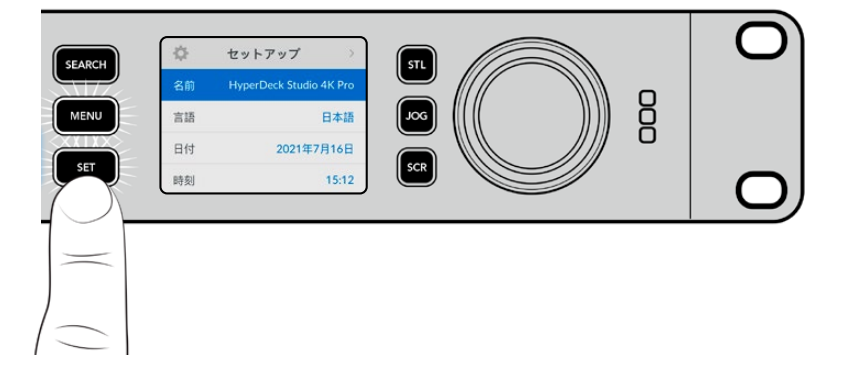

サーチダイヤルか、順方向/逆方向の「SKIP」ボタンを使用して設定を調整し、「SET」ボタンで確定します。 オプションを遡ってホームスクリーンに戻るには「MENU」ボタンを使用します。

# <span id="page-13-0"></span>設定

収録メニュー

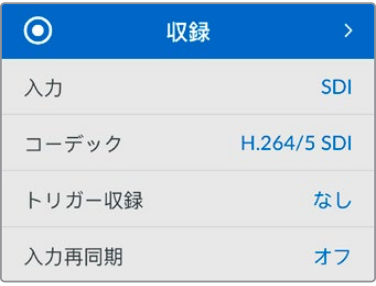

#### 入力

「入力」設定でSDIまたはHDMIソースを選択します。また、フロントパネルの「INPUT」ボタンでも入力 ソースを変更できます。

#### コーデック

HyperDeck Studioの全モデルは、H.264、Apple ProRes、DNxHDコーデックで圧縮ビデオを収録しま す。HyperDeck Studio 4K Proでは、4Kメディアを収録する際にH.265およびDNxHRを使用できます。

#### トリガー収録

「ビデオ開始/停止」と「タイムコードトリガー」の2種類のトリガー収録から選択できます。

URSA Miniなどの一部のカメラは、外部レコーダーの収録開始/停止をコントロールする信号をSDI経由 で送信します。「ビデオ開始/停止」を選択すると、カメラの録画ボタンが押された際に、HyperDeckで 収録を開始/停止します。

「タイムコードトリガー」では、入力を介して有効なタイムコード信号を受信すると、HyperDeckで収録を 開始します。信号が止まると、収録も停止します。トリガー収録を無効にするには「なし」を選択します。

メモ HDMIまたはSDIカメラから収録する場合、オーバーレイ機能がオフになっており、出力が クリーンなことを確認してください。カメラのビデオ出力にオーバーレイが付いていると、イメー ジと共にオーバーレイが収録されます。

#### 入力再同期

ビデオ入力の再同期を有効にし、収録を始める前にビデオが外部リファレンスにロックされるようにし ます。収録に切り替えても、入力自体が再同期されるため、ビデオ出力はリファレンスにロックされたま まになります。この機能は、複数のデッキのタイムコードをロックする必要があるにも関わらず、一部の ソースが同期していない個別収録に使用します。デフォルトではオフになっており、ビデオ入力にフレー ムが追加や除去されることなく収録されます。

通常、放送デッキはリファレンス入力を使用して、再生中にビデオ出力をロックします。つまり、HyperDeck の再生出力はリファレンス入力にロックされるため、大型の放送システムに接続された際に再同期する 必要はありません。

しかし、デッキで収録する際は、出力モードから入力モードに切り替わり、使用するリファレンスソースが 変わります。これは、多くの場合、HyperDeckのビデオ出力に接続した、その他のダウンストリーム機器 に送信されるビデオと同様に、手を加えずに入力ビデオを収録したいからです。

HyperDeck Studioは、個別収録が簡単に実行できる独自の機能を搭載しています。この機能では、上記 の過程を逆転させ、ビデオ入力をリファレンス入力に再同期します。つまり、非同期のソースをHyperDeck に接続すると、ビデオ入力をビデオリファレンスにリタイムして収録します。

非同期ソースとは、コンピューターや民生用カメラなど、リファレンスを接続できないビデオ機器のこと を意味します。別のスタジオや外部からの入力ビデオフィードも使用できます。個別収録において、非同 期ソースは、すべての収録ビデオで完璧にタイムコードを一致させる必要があるので問題となり得ます。 非同期ソースは他のソースと速度が異なり、収録を始めてからすぐに、タイムコードにずれが生じ始める ことになります。つまり、ソースのタイムコードが一致しないため、マルチカム編集で困難が生じます。

「入力再同期」をオンにすると、HyperDeckのビデオ入力が遅れている場合、1フレームが繰り返されま す。リファレンスより早過ぎる場合は、1フレームが除去されます。これは再同期と呼ばれ、入力に対する 処理はフレーム再同期と呼ばれます。これにより、すべてのデッキで収録されるクリップは、各ソースから 一致したタイムコードで収録されます。これをマルチカム編集の作業に使用できます。

しかし、入力にフレームを追加または除去して収録していることがマイナス面となります。そういった理 由により、通常はこの機能をオフにしておき、コンピューターや民生用機器など、リファレンスを接続で きない個別収録ソースを使用する場合にのみ有効にすることを推奨します。

「入力再同期」には別の使用方法もあります。同機能がオンになっている場合、HyperDeckのビデオ出 力は、収録中もリファレンスへのロックが維持されるので、HyperDeckのSDI出力をカメラに接続して、 プログラムリターンフィードを介してカメラをリファレンスにロックできます。例えば、Blackmagic Studio Camera 4K Proでは、リファレンスを外部ビデオに設定できます。カメラフィードはHyperDeckからのリ ファレンスにロックされ、カメラの速度がマッチするため、HyperDeckの「入力再同期」機能は収録クリ ップへのフレームの追加や除去を行いません。

ビデオ入力がHyperDeckと同じリファレンスにロックされていない場合のみ、「入力再同期」はクリッ プに対する処理を実行します。このケースでは、HyperDeckの出力はカメラのリファレンスソースであ り、HyperDeckはビデオリファレンス入力にロックされます。複数のHyperDeckのリファレンス接続をル ープさせてロックしている場合、すべてのカメラとHyperDeckは一つのグループとしてロックされます。グ ループ内のHyperDeckがコンピューターなどの非同期ソースを使用している場合、その入力は再同期さ れますが、他のソースは影響を受けません。

ソースを接続するだけで再同期は自動で実行されます。「入力再同期」は非常にパワフルな機能です が、機能の内容と実行されるタイミングを理解しておくことが重要です。複数のHyperDeckとマルチカ ム編集ソフトウェアを使用して、色々と試してみることをお勧めします。高速にプログラムを制作できる 優れた方法です。

### モニタリングメニュー

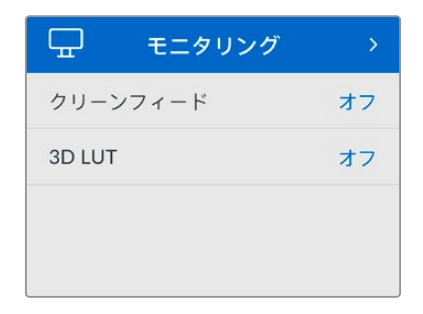

モニタリングメニューは、リアパネルにモニター出力を搭載した機種のみで使用できます。

#### クリーンフィード

クリーンフィードをオンにすると、HyperDeck Studioの背面のモニター出力に接続しているディスプレ イのステータステキストが非表示になります。表示される情報などのモニター出力に関する情報は、 このマニュアルの「モニター出力の使用」セクションに後述されています。

#### **3D LUT**

ディスプレイLUTは、HyperDeck Studioをフィールドレコーダーとして使用している際に特に便利です。 ディスプレイLUTは、ディスプレイに出力するカラーおよび輝度を指定します。これは、意図的に彩度の 低いフラットな見た目にしてある"フィルム"ダイナミックレンジを使用している際に役立ちます。ディスプ レイLUTを適用することで、グレーディング後のビデオのルックを想定できます。

ディスプレイLUTはBlackmagic HyperDeck Setupで選択でき、SDIモニター出力に適用できます。

#### **3D LUT**のオン/オフを切り替える:

- **1** 「MENU」ボタンを押し、サーチダイヤルを使用して、「モニタリング」メニューに進みます。
- **2** 「SET」ボタンを押します。
- **3** サーチダイヤルを使用して、「3D LUT」が青でハイライトされるようにナビゲートします。
- **4** 「SET」ボタンを押して、LUTのオン/オフを切り替えます。

LUTの選択方法に関しては、後述の「Blackmagic HyperDeck Setup」セクションを参照してください。

作業のこつ モニター出力に関する情報は、このマニュアルの「モニター出力の使用」セクショ ンに後述されています。

### オーディオメニュー

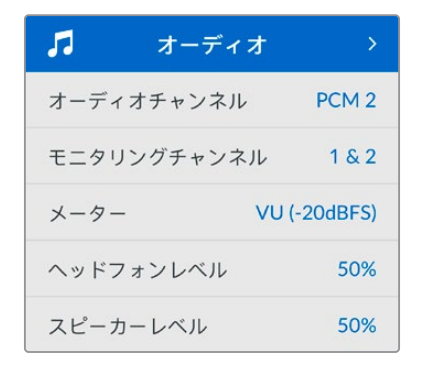

#### 収録オーディオチャンネル

HyperDeck Studioは同時に最大16チャンネルのPCMオーディオを収録できます。収録するオーディオ チャンネル数を設定するには「収録オーディオチャンネル」に進み、2ch、4ch、8ch、16chから選択しま す。コーデックがH.264またはH.265に設定されている場合、2チャンネルのAACオーディオを選択で きるため、直接YouTubeにアップロードできます。この設定は、モニター出力に表示されるチャンネル数 も選択します。

#### モニタリングチャンネル

2チャンネルを超える数のチャンネル数を収録している場合、フロントパネルに表示するチャンネルを 選択できます。これは「モニタリングチャンネル」のオプションで設定できます。フロントパネルを搭載 したHyperDeck Studioでは、この設定でスピーカーおよびヘッドフォン接続で再生するオーディオチャ ンネルも設定できます。

#### オーディオメーター

内蔵LCDは、エンベッドされたオーディオチャンネルのオーディオメーターを表示します。メーターは、PPM またはVUから選択できます。メーターの種類を変更するには「オーディオメーター」のオプションからオ ーディオメーターの表示方法を選択します。

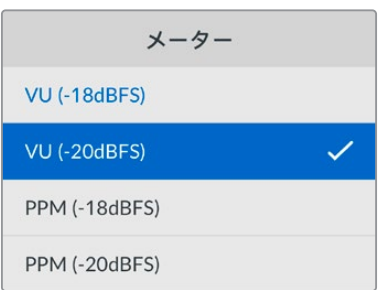

#### ヘッドフォンレベル

フロントパネルにヘッドフォンを搭載したモデルでは「ヘッドフォンレベル」設定でヘッドフォンの音量 を調整できます。

#### スピーカーレベル

サーチダイヤルを回して、スピーカーの音量を調整します。デフォルトは50%です。

作業のこつ ヘッドフォンとスピーカーの音量は、フロントパネルから直接調整することもできます。 スピーカーボタンを押しながら、サーチダイヤルを回して、再生ボリュームを調整します。音量レ ベルは、フロントパネルの中央上部に表示されます。

### ストレージメニュー

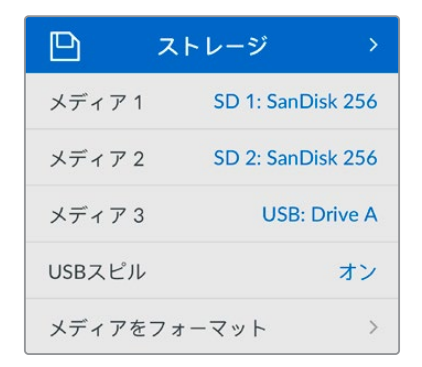

#### メディアをフォーマット

リアパネルのEXT DISK(外付けディスク)コネクターにSDカード、SSD、メディアを接続している場合、 直接ユニットで、あるいはMacまたはWindowsコンピューターでフォーマットを実行できます。

#### **HyperDeck Studio**でメディアを準備する:

- **1** サーチダイヤルと「SET」ボタンを使用して「メディアをフォーマット」を選択します。
- **2** リストから初期化するメディアを選択して「SET」ボタンを押します。
- **3** フォーマットを選択して「SET」ボタンを押します。
- **4** 初期化されるカードと、選択したフォーマットを確認するメッセージが表示されます。「フォーマ ット」を選択して確定します。
- **5** フォーマット中であることを示すメッセージが表示され、完了のメッセージが表示されたら「OK」 を選択します。

HFS+は「Mac OS Extended」としても知られており、ジャーナリングをサポートしているため、使用が 推奨されるフォーマットです。万が一、ストレージメディアが破損した場合、ジャーナリングされたメデ ィアのデータは回復できる可能性があります。HFS+はMacでネイティブサポートされています。exFAT はMacおよびWindowsによりネイティブサポートされており、ソフトウェアを別途購入する必要はあり ませんが、ジャーナリングには対応していません。

MacまたはWindowsでのメディアのフォーマット方法は、「メディアをフォーマット」セクションを参照し てください。

### セットアップメニュー

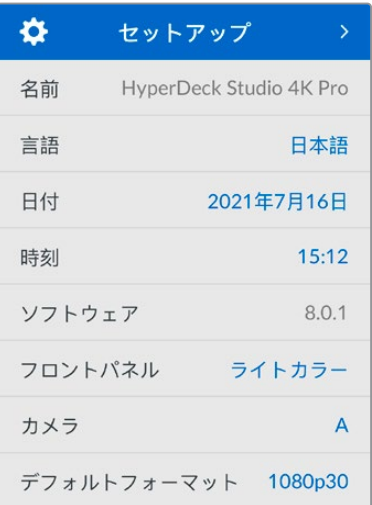

#### 名前

ネットワークで複数のHyperDeck Studioを使用している場合、個別の名前を付けると便利な場合が あります。これは、Blackmagic HyperDeck Setup、またはターミナルアプリを使用してBlackmagic HyperDeck Ethernet Protocolで実行できます。

#### 言語

HyperDeck Studioは13ヶ国語をサポートしています。対応言語は、日本語、英語、中国語、韓国語、ス ペイン語、ドイツ語、フランス語、ロシア語、イタリア語、ポルトガル語、トルコ語、ウクライナ語、ポーラ ンド語です。

#### 言語を選択する:

- **1** 「セットアップ」メニューがハイライトされたら「SET」を押します。
- **2** サーチダイヤルを回して、「言語」を選択したら「SET」を押します。
- **3** サーチダイヤルを使用して、使用する言語を選択したら「SET」を押します。言語が選択されると、 自動的に「セットアップ」メニューに戻ります。

#### 日付

日付を設定するには、「日付」設定を選択して「SET」ボタンを押します。サーチダイヤルを使用して、日、 月、年を選択します。ここで設定した日付がファイルのタイムスタンプ・サフィックスとして使用されます。

#### 時刻

時刻を設定するには、「時刻」設定を選択して「SET」ボタンを押します。サーチダイヤルを使用して、 時間と分を調整します。HyperDeck Studioの時計は24時制です。

#### ソフトウェア

現在のソフトウェアバージョンを表示します。

#### フロントパネル

HyperDeckのフロントパネルの表示モードを設定できます。「ライトカラー」は、LCDが明るい背景で 表示されます。薄暗い環境では「ダークカラー」モードの使用を推奨します。こういった場所では、明る いLCDは気が散る原因となり得ます。例としては、プロダクション施設のラックに複数のHyperDeckを マウントしている場合などです。

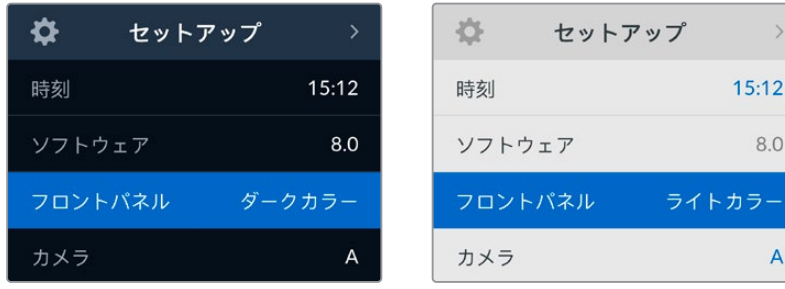

#### カメラ

この設定は、HyperDeckで複数のカメラから個別収録ファイルを収録し、DaVinci Resolveのマルチカ ムタイムラインで編集する際に便利です。

各カメラの識別文字がファイルのメタデータに記録されるため、同期ビン機能を使用する際にDaVinci Resolveが各アングルを簡単に識別できます。

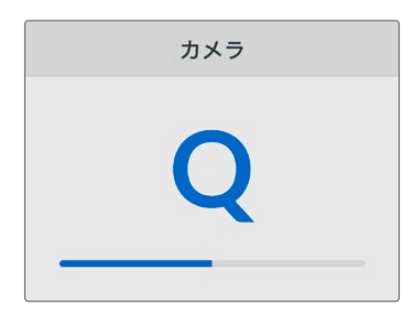

カメラの識別文字にはA〜Zまたは1〜9が使用できます。

#### デフォルトフォーマット

HyperDeck Studioが、使用するビデオフォーマットを検出できない場合に、この設定を用いて、メイン で使用するビデオフォーマットを設定します。

例えば、ビデオ入力を接続していない状態でHyperDeck Studioをオンにし、2つの異なるビデオフォー マットのファイルが存在するディスクを挿入した場合、再生に使用するビデオフォーマットをHyperDeck で指定する必要があります。「デフォルトフォーマット」では、HyperDeckで使用するビデオフォーマット を設定でき、フォーマットを切り替えて、これらのファイルを再生します。

この機能は、HyperDeckにビデオ入力やメディアディスクが接続されていない状態で、HyperDeckを初 めてオンにする際にも便利です。この場合、HyperDeck Studioはモニタリング出力に使用するビデオフ ォーマットを検出できないので、「デフォルトフォーマット」の情報を使用します。

しかし、この機能はガイドとして使用されるだけで、オーバーライドする訳ではありません。例えば、 一種類のビデオファイルが収録されたメディアディスクを再生する場合、HyperDeck Studioはそのビデ オフォーマットに切り替えて再生を実行します。「デフォルトフォーマット」の情報は使用されません。

これは収録でも同様です。収録ボタンを押すと、HyperDeckはビデオ入力に接続されたビデオフォーマ ットを使用します。収録の終了後、HyperDeck Studioは収録に使用したのと同一のビデオフォーマット で、そのファイルを再生します。これは、「デフォルトフォーマット」と一致するビデオフォーマットのファ イルがディスクに存在する場合でも同様です。デッキは、収録に使用したのと同じビデオフォーマットを 再生します。メディアディスクの接続を外し、接続し直した場合のみ、「デフォルトフォーマット」の設定に 基づき、再生に使用するファイルの種類が選択されます。

この機能は、HyperDeck Studioが使用するフォーマットを自動的に決めることができない場合にガイ ドとして使用されるだけであり、デッキを特定の方法で動作させるようにオーバーライドする機能では ありません。

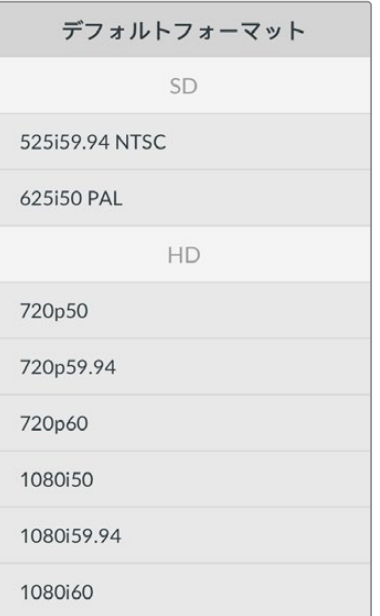

#### ネットワーク設定

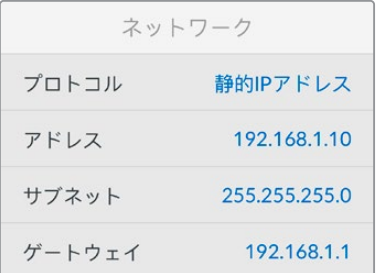

#### プロトコル

Blackmagic HyperDeckはデフォルトでDHCPに設定されて出荷されます。そのため、ネットワークに接続す るとネットワークサーバーは自動的にIPアドレスを割り当てるので、その他のネットワーク設定を調整する必 要はありません。マニュアルでアドレスを設定する必要がある場合、静的IPアドレス経由で接続できます。

「プロトコル」を選択した状態で、点滅している「SET」ボタンを押してメニューに進み、「静的IPアドレ ス」を選択し「SET」ボタンを押します。

#### **IP**アドレス、サブネットマスク、ゲートウェイ

「静的IPアドレス」を選択すると、ネットワークの詳細をマニュアルで入力できます。

#### **IP**アドレスを変更する:

- **1** サーチダイヤルを使用して「IPアドレス」をハイライトし、HyperDeckのフロントパネルで、点滅 している「SET」ボタンを押します。
- **2** サーチダイヤルを回転させてIPアドレスを調整し、「SET」ボタンを押して確定し、次の数値に進みます。
- **3** 「SET」ボタンを押して変更を確定し、次の数値に進みます。

IPアドレスの入力が終わったら、上記の手順を繰り返し、「サブネットマスク」と「ゲートウェイ」も調整でき ます。終了したら、点滅している「MENU」ボタンを押してメニューを出て、ホームスクリーンに戻ります。

### タイムコード設定

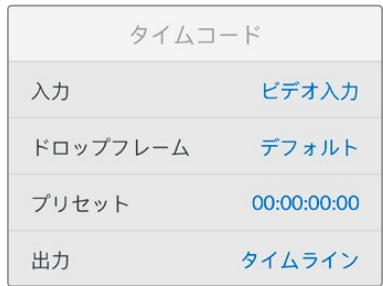

#### 入力

収録中、5つのタイムコード入力オプションを使用できます。

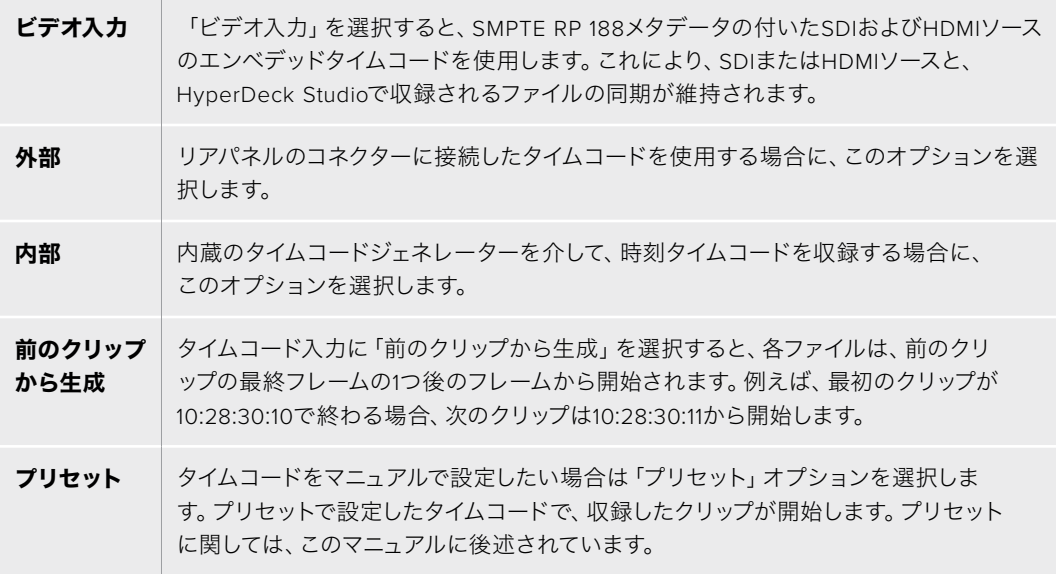

#### ドロップフレーム

29.97および59.94fpsのNTSCソースでは「ドロップフレーム」または「ノンドロップフレーム」を選択で きます。ソースが不明な場合は「デフォルト」を選択します。これにより、入力の規格が維持されます。 有効なタイムコードがない場合はデフォルトのドロップフレームになります。

#### プリセット

タイムコードをマニュアルで設定できます。「SET」ボタンを押し、サーチダイヤルと「SET」ボタンで開始 タイムコードを入力します。入力メニューの「プリセット」が選択されている必要があります。

#### 出力

出力に使用するタイムコードのオプションを選択します。

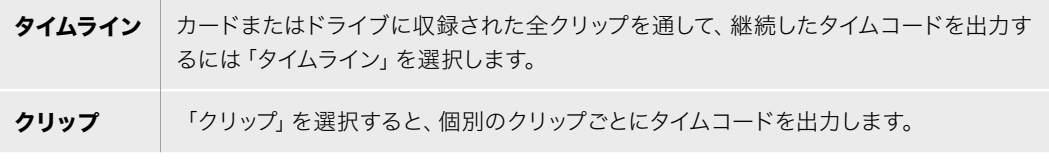

### SDI出力

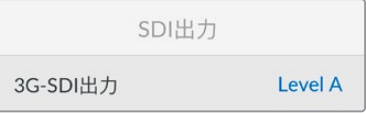

#### **3G**-**SDI**出力

放送機器によっては、Level AまたはLevel Bの3G-SDIビデオしか受信できない場合があります。

他の放送機器との互換性を維持するには、Level A(3G専用のマッピング)またはLevel B(多重化した 3G-SDIのデュアルストリーム)を選択します。

### ゲンロック設定

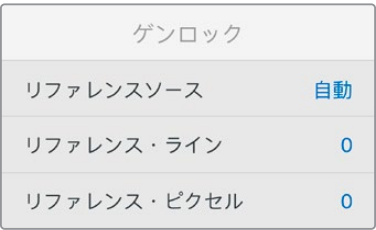

#### リファレンスソース

リファレンスソースを以下の3つのオプションから選択できます。

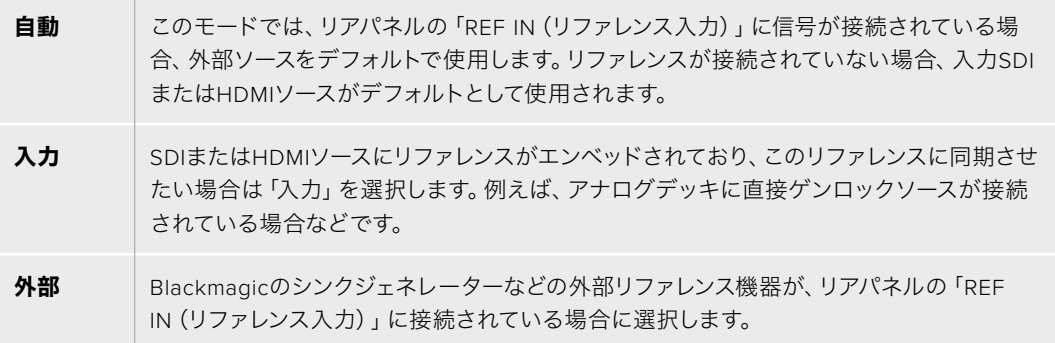

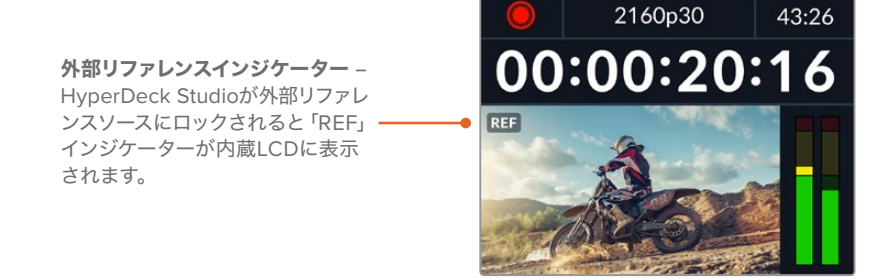

#### リファレンスタイミング

リファレンスタイミングは、アナログデッキからアーカイブしており、フレーム同期が必要な場合に調整 できます。リファレンスはサンプル単位で調整できるので、サンプルレベルで正確にタイミングを調整可 能です。

#### タイミングを調整する:

- **1** 「セットアップ」メニューでサーチダイヤルを使用して「リファレンスタイミング・ライン」をハイラ イトし、点滅している「SET」ボタンを押します。
- **2** タイムラインのラインの値を調整します。ダイヤルを時計回りに回すと増え、反時計回りでは減 ります。
- **3** 点滅している「SET」ボタンを押して、選択を確定します。
- **4** ピクセルを調整するには、点滅している「MENU」ボタンを押して「セットアップ」メニューに戻り、 「リファレンスタイミング・ピクセル」で上記の手順を繰り返します。

#### ファイル設定

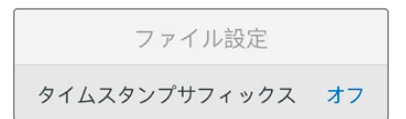

#### タイムスタンプ・サフィックス

ファイル名に追加されるタイムスタンプは、デフォルトではオフに設定されています。ファイル名に日付 と時刻を記録したい場合は、「SET」ボタンを押し、サーチダイヤルを使用して「タイムスタンプ・サフィ ックス」のオプションをオンにします。

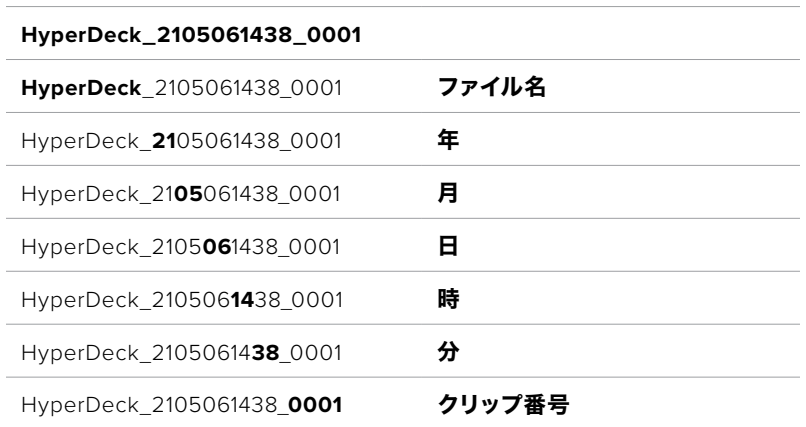

### HDRフォーマットオーバーライド

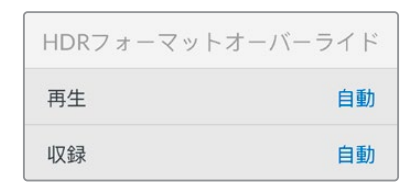

HyperDeck Studio 4K Proは、4Kビデオ信号またはファイルにエンベッドされたHDRメタデータを自動 的に検出し、HDMI出力を介して表示します。信号またはファイルのタグが適切ではない場合や、ディス プレイがHDRに対応していない場合、HDRフォーマットをオーバーライドできます。

オーバーライドするには、「HDRフォーマットオーバーライド」設定をRec.2020 SDRなどのSDRオプシ ョンに設定します。

HDR再生および収録設定は以下から選択できます:

#### 自動

デフォルトの設定です。HyperDeckがクリップのHDRメタデータと一致する出力フォーマットを自動的 に選択します。

#### **Rec**.**709**

標準ダイナミックレンジのHDビデオに使用します。

#### **Rec**.**2020 SDR**

標準ダイナミックレンジのUltra HDビデオに使用します。

#### **HLG**

HLGは、「Hybrid Log Gamma(ハイブリッドログガンマ)」の省略です。このフォーマットは、 HDR(Rec.2020 SDRまで)対応のテレビやモニターでHDRビデオを再生できます。

設定 **96**

以下の設定は、Rec.2020色域、およびSMPTE ST2084として規格化されたPQ(Perceptual Quantizer/ 知覚量子化)をサポートしています。PQは、より明るいイメージを表示可能にする、広色域HDRの機能 です。 輝度値は、 カンデラ毎平方メートル (cd/m<sup>2</sup>) で示されます。 例えば、 1000 cd/m<sup>2</sup>は、 対応するフ ォーマットが平方メートルごとにサポートする輝度の最大値です。

#### **ST2084** (**300**)

輝度 300 cd/m2

#### **ST2084** (**500**)

輝度 500 cd/m2

#### **ST2084** (**800**)

輝度 800 cd/m2

#### **ST2084** (**1000**)

輝度 1000 cd/m2

#### **ST2084** (**2000**)

輝度 2000 cd/m2

#### **ST2084** (**4000**)

輝度 4000 cd/m2

#### リモート

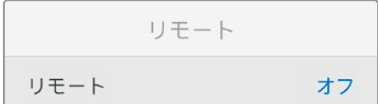

#### リモート

RS-422を介したリモートコントロールを有効にするには「リモート」を選択します。これにより、HyperDeck Extreme Controlなどの他の機器からHyperDeckを操作できます。リモートが選択されると、HyperDeck の一部のモデルに搭載されている「REM」ボタンが点灯してオンになっていることを示します。オフにす ると、ローカルでユニットを操作できます。

#### デッキコントロール

リモートがオンになっている場合、1台のHyperDeckのトランスポートコントロールを操作することで、別 の複数のHyperDeckで同じ操作を実行できます。マスターとなるHyperDeckのリモート出力を2番目のユ ニットのリモート入力に接続してデイジーチェーンを構築します。RS-422を使用して、同様にユニットを 追加接続していきます。追加したユニットすべてのリモート設定がオンになると、マスターとなるユニット で行ったトランスポートコントロールは、追加ユニットでも実行されます。

例えば、マスターとなるHyperDeckで収録ボタンを押すと、デイジーチェーンされたHyperDeckすべて が同時に収録を開始します。

HyperDeck Studio HD Miniはコントローラーとして使用することはできませんが、ProまたはPlusシリ ーズからは操作が可能です。

#### リセット

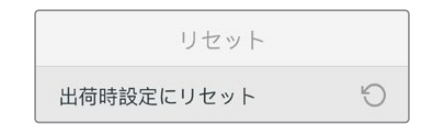

#### 出荷時設定にリセット

「セットアップ」メニューで「出荷時設定にリセット」をハイライトすると、HyperDeckを出荷時の設定に 戻せます。「SET」ボタンを押すと、操作を実行するか確認する画面が表示されます。

# リアパネル

<span id="page-25-0"></span>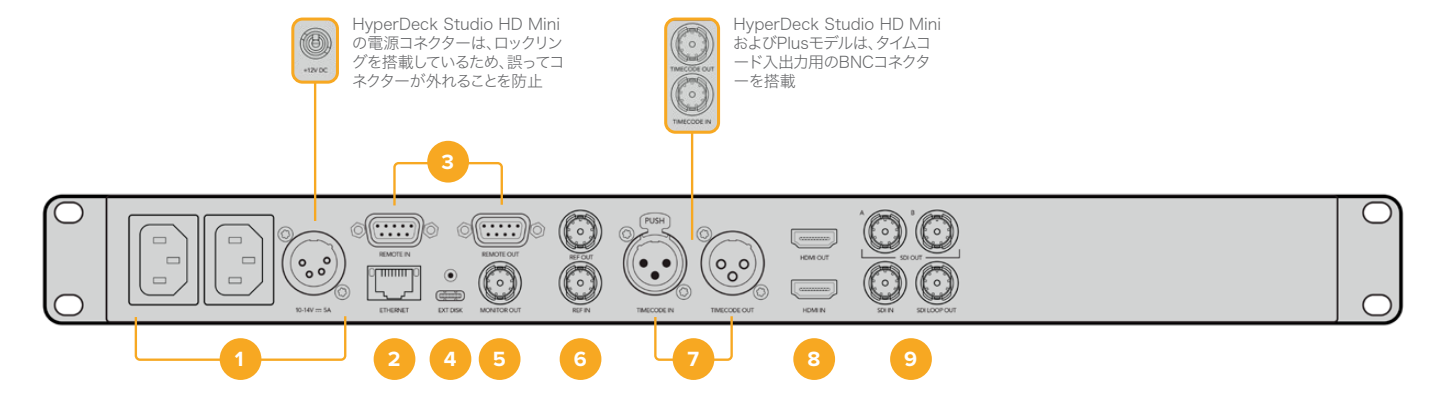

**1** 電源

HyperDeckの全モデルはAC主電源に接続できるIEC電源入力を搭載しています。HyperDeck Studio 4K Proには2つ搭載されているため、電源の冗長性が得られます。DC入力には12Vの外 付けバッテリー電源を接続できるので、冗長性を確保できます。接続するDC電源は、DC入力コ ネクターの下に記載されている入力ボルテージと定格電流に必ず互換している必要があります。

#### **2 ETHERNET**(イーサネット)

イーサネットポートでは、ネットワークに接続し、高速のFTPを使用してファイルの転送や、 HyperDeck Ethernet Protocolを使用してユニットをリモートコントロールできます。ファイル の転送速度は、HDモデルで1GbE、HyperDeck Studio 4K Proでは10GbEです。FTPクライア ントを使用したファイルの転送に関しては、後述の「ネットワークでファイルを転送」セクショ ンを参照してください。

ATEMスイッチャーを同じネットワークに接続している場合、ATEMスイッチャーまたはATEMハ ードウェアパネルからHyperDeckを操作できます。

#### **3 REMOTE**(リモート)

HyperDeck Studioの一部のモデルは、DE-9を搭載した2つのRS-422をサポートしており、 リモートの入出力を接続できます。HyperDeck Studio HD Miniは、リモート入力のみに対応 しています。

#### **4 EXT DISK**(外付けディスク)

フラッシュディスクをUSB-Cコネクターに接続すると、HDモデルでは最大5Gb/sで外付けディ スクに収録できます。HyperDeck Studio 4K Proは、USB-C 3.1 Gen 2に対応しているので、 最大10Gb/sで転送できます。また、マルチポートのUSB-CハブやBlackmagic MultiDock 10G を接続すると、1枚または複数のSSDを使用できます。

USBでHyperDeckをコンピューターに接続している場合、Open BroadcasterやSkypeなどの ソフトウェアで、HyperDeckをウェブカムソースとして使用できます。詳細は、後述の「Open Broadcasterのセットアップ」セクションを参照してください。

#### **5 MONITOR OUT**(モニター出力)

3G-SDIモニター出力コネクターでは、オーバーレイ付きのダウンスケールした出力を送信するた め、外部ディスプレイでモニタリングできます。オーバーレイには、ドライブアイコン、オーディ オメーター、タイムカウンター、ディスプレイLUTが含まれます。クリーンフィードの出力方法な ど、SDIのモニタリング設定に関しては、このマニュアルの「設定」セクションに前述されています。

#### **6 REF**(リファレンス)

HyperDeckの全モデルはシンクジェネレーターを内蔵しており、安定したブラックバーストお よび3値シンク・ビデオリファレンスを生成します。つまり、HyperDeckのリファレンス出力を他 のビデオ機器のレファレンス入力に接続し、HyperDeckが生成するマスターリファレンス信号 にロックすることが可能です。

リファレンス信号をリファレンス入力に接続し、HyperDeckを外部マスター同期ソースに同期 させることもできます。

複数のHyperDeckディスクレコーダーをループさせている場合のリファレンスソースの選択方法 に関しては、前述の「設定」セクションの「セットアップメニュー」を参照してください。

#### **7 TIMECODE**(タイムコード)

HyperDeckの全モデルは時刻タイムコードのジェネレーターも搭載しています。これはリファレ ンスと似ており、タイムコード信号をマスターHyperDeckから他のHyperDeckやビデオ機器に ループできるため、それぞれに収録された映像には同じタイムコードが記録されます。

HyperDeckのモデルによって、タイムコードコネクターはBNCまたはXLRのいずれかを搭載し ています。タイムコードのオプションの選択方法に関しては、前述の「設定」セクションを参照 してください。

#### **8 HDMI**

HDMI出力を使用すると、HDMIテレビやモニターに接続できます。

HyperDeckは、適切なメタデータが信号にフラグ付けされている場合、SDRとHDRビデオフォー マットを自動的に検出します。設定メニューでHDRフラグをオーバーライドすることも可能です。 詳細は、後述の「設定」セクションを参照してください。

#### **9 SDI**

HyperDeck Studio HD Miniは、1080p60までの単一の3G-SDI信号をサポートしています。 HyperDeck Studio HD PlusおよびHyperDeck Studio HD Proは、SDから2160p30までの 6G-SDI信号に対応しています。HyperDeck Studio 4K Proは、2160p60までの解像度の12G-SDI 入出力をサポートしています。

2つのSDI出力を搭載したHyperDeckでは、ATEMスイッチャーに接続されている際に、フィル& キー用にProRes 4444ファイルを再生できます。

# <span id="page-27-0"></span>モニター出力の使用

モニター出力を使用すると、収録のチェックやビデオの再生をすばやく実行できます。オーバーレイに は、使用されているコーデック、ビデオおよび信号のフォーマット、フレームレート、タイムコード、ファ イル名、トランスポートコントロールステータス、ストレージメディアステータス、オーディオレベルなど の重要な情報が表示されます。

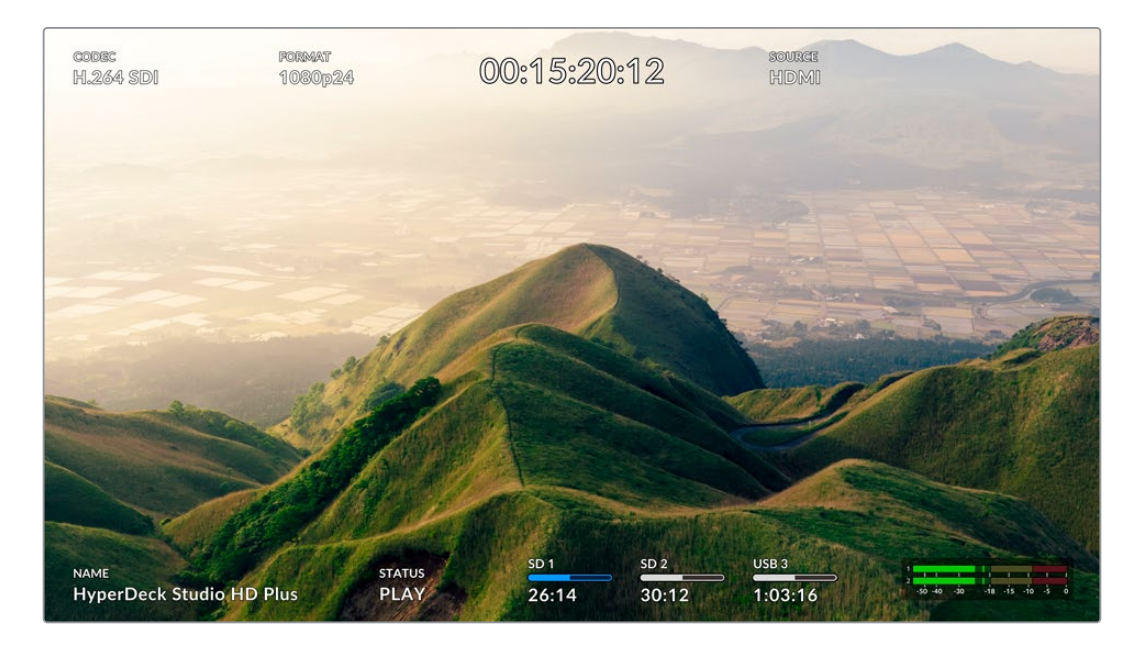

以下は、それぞれに表示される情報です。

#### コーデック

LCDメニューで選択されたコーデックを表示します。

#### フォーマット

再生モードで、現在のクリップの解像度とフレームレートを表示します。収録モードでは、現在選択され ているソースのビデオの解像度とフレームレートが表示されます。

#### タイムコード

再生しているビデオクリップのタイムコードを表示します。あるいは、ビデオまたはタイムコード入力を介 して収録されているタイムコードを表示します。表示は、クリップタイムコードまたはタイムラインのタイ ムカウンターから選択できます。

#### ソース

現在選択されているSDIまたはHDMI入力ソースを表示します。「信号なし」と表示された場合、有効な信 号が検出されなかったことを意味します。

#### 名前

HyperDeckディスクレコーダーの名前を表示します。名前の変更方法は、後述の「Blackmagic HyperDeck Setup」を参照してください。

#### ステータス

クリップの再生や収録を行うと、このインジケーターにトランスポートコントロールのステータスと、現在 使用されているコントロールが表示されます。それぞれ以下を意味します:

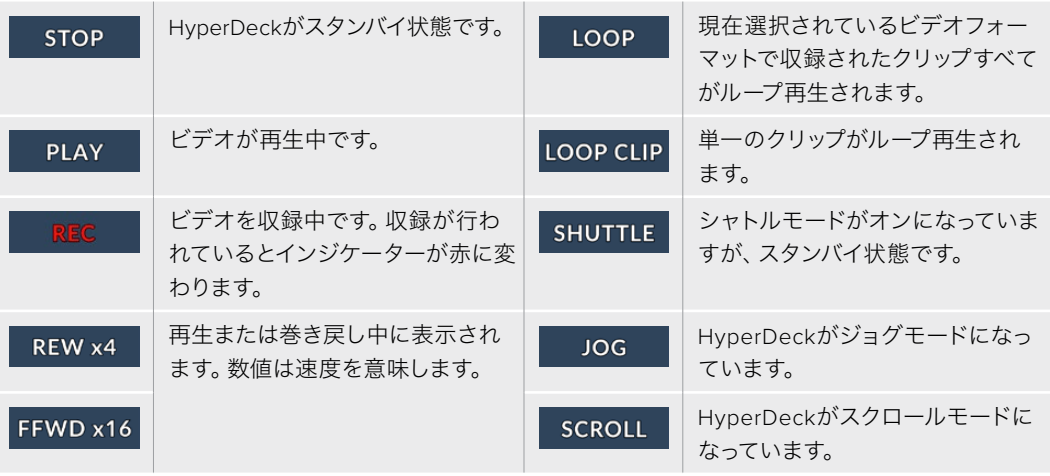

#### ストレージメディアのステータス

以下の3つのインジケーターは、SDカード、SSD、アクティブなUSBドライブの名前とステータスを表示 します。表示方法は、HyperDeckの機種により若干異なります。

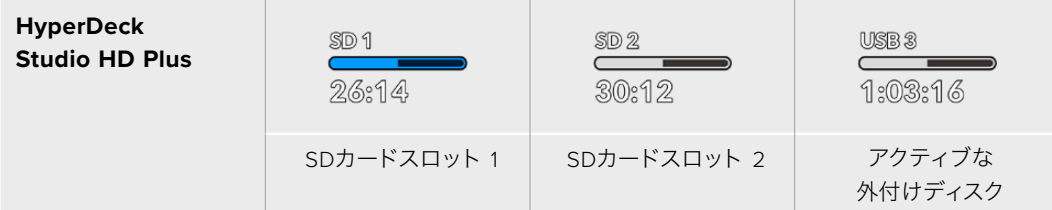

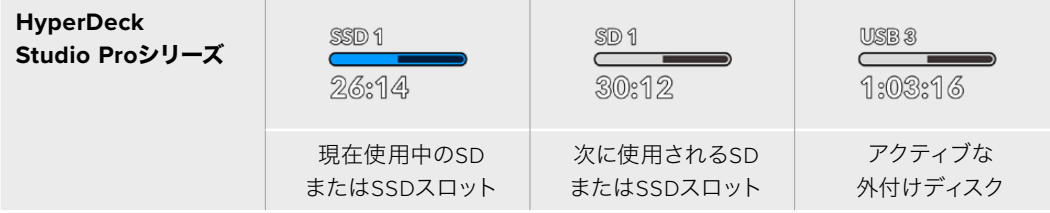

HyperDeckの全モデルにおいて、3つ目のインジケーターにはUSBドライブが表示されます。USBハブ や、Blackmagic MultiDock 10Gなどのドックを使用している場合、アクティブなドライブが表示されます。

#### ディスク/ドライブインジケーター

プログレスバーの上には、SDカードスロットまたはSSDスロットのラベルが表示されます。収録 中は、メディア名の左に「現在」と表示されるので、収録されているディスクを簡単に識別できま す。次に収録に使用されるディスクやドライブにはプログレスバーの上に「次」と表示されます。

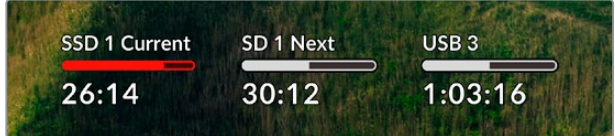

#### メディアバー

メディアバーアイコンは、現在の状況によって、青、白、赤で表示され、カードの残量を示します。

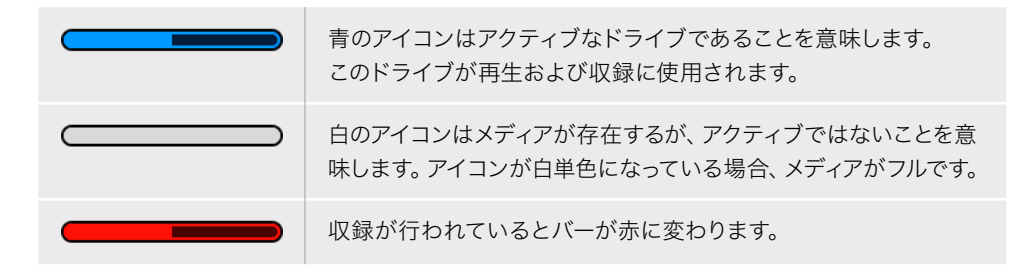

メディアバーの下には、録画可能時間またはスロットのステータスが表示されます。

#### 収録可能時間

SDカードまたはSSDに容量が残っている場合、現在のソースフォーマット、選択したコーデッ クおよび品質設定に基づく残り収録可能時間が、時間:分:秒で表示されます。残り収録可能 時間が1時間未満の場合は、分:秒のみが表示されます。

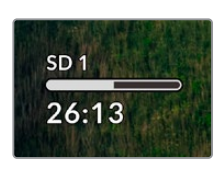

#### スロットステータス

該当のメディアスロットにメディアが接続されていない場合は、「カードなし」または「ドライブ なし」と表示されます。

SDカード、SSD、USBドライブがフルになると、アイコンは「フル」と表示するので、ストレージ メディアを交換する必要があることが把握できます。別のSDカードまたはSSDが挿入されてい る場合、そのメディアに収録が自動的に継続されます。外付けディスクが接続されている場合、 すべてのSDカードおよびSSDがフルになると、そのディスクに収録が継続します。

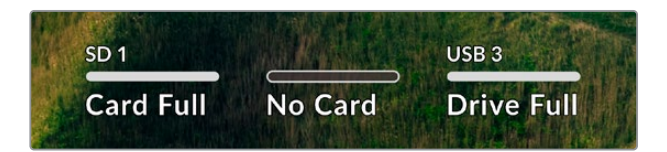

ロックされたドライブのプログレスバーの下には「ロック済み」と表示されます。

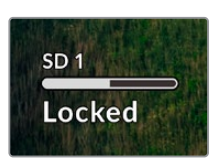

#### <span id="page-30-0"></span>オーディオメーター

オンスクリーンのオーディオメーターは、収録したいチャンネルの数に応じて、最大16チャンネ ルのオーディオを表示します。LCDメニューの「オーディオ」メニューで、PPMまたはVUメータ ーに設定できます。

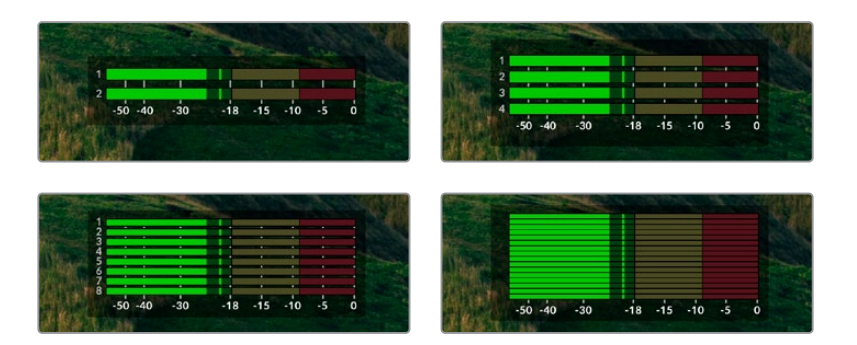

収録されたオーディオチャンネルの数を選択したり、異なるオーディオメーターに変更するに は、LCDメニューのオーディオメニューを使用します。詳細は、後述の「設定」セクションを参 照してください。

# ストレージメディア

# **SD**カード

高品質のUltra HD収録を行うには、高速のUHS-II SDカードを推奨します。Ultra HD 2160p60までの 収録には、220MB/s以上の書き込み速度に対応しているカードを使用する必要があります。低ビット レートで高い圧縮率を用いて収録する場合、低速のカードも使用可能ですが、一般的には、高速である ほど良い品質が得られます。

定期的にこのマニュアルの最新バージョンを確認し、常に新しい情報を入手することをお勧めします。 マニュアルはBlackmagic Designウェブサイト([www.blackmagicdesign.com/jp/support](http://www.blackmagicdesign.com/jp/support))でダウン ロードできます。

HyperDeck Studio 4K Proで使用が推奨されるSDカードは?

#### **2160p**(**60fps**まで)の収録には、以下の**SD**カードを推奨します。

 $\mathbb{R}$ 

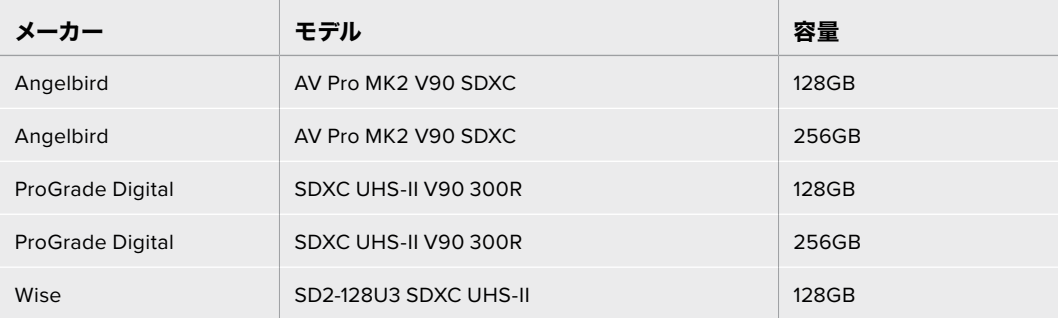

HyperDeck Studio HD Proで使用が推奨されるSDカードは? **2160p**(**30fps**まで)の収録には、以下の**SD**カードを推奨します。

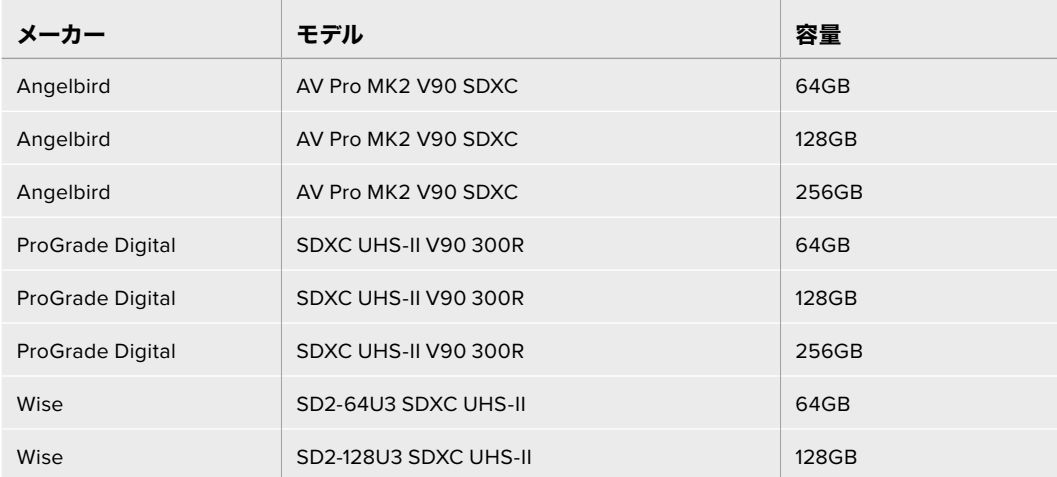

HyperDeck Studio HD Plusで使用が推奨されるSDカードは?

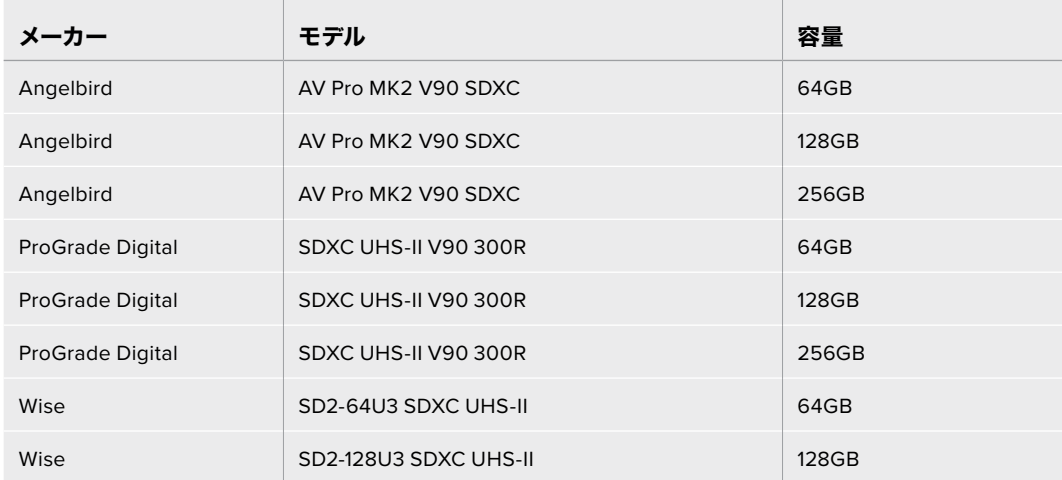

**2160p**(**30fps**まで)の収録には、以下の**SD**カードを推奨します。

HyperDeck Studio HD Miniで使用が推奨されるSDカードは?

**1080p ProRes 422 HQ**(**60fps**まで)の収録には、以下の**SD**カードを推奨します。

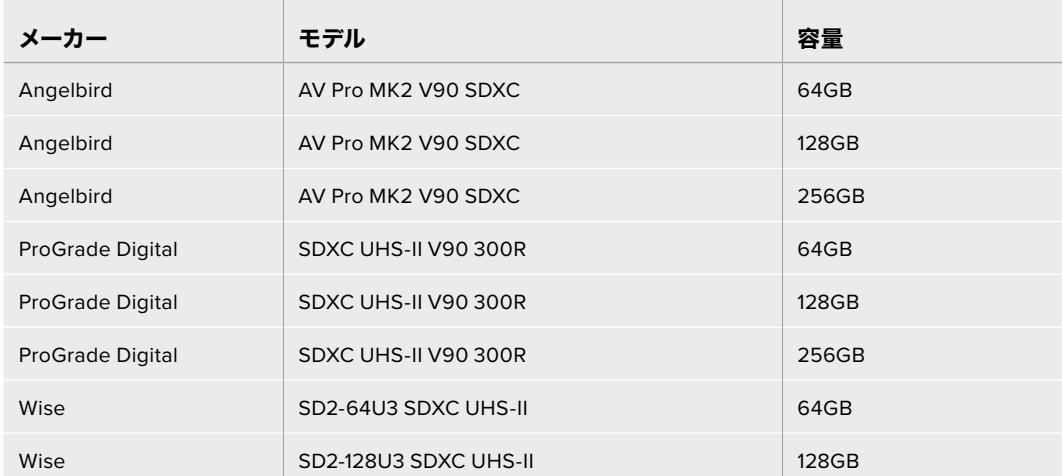

# <span id="page-32-0"></span>**SSD**

高データレートビデオを扱う際は、使用するSSDを慎重に選ぶことが重要です。SSDの中には、製造業 者が公表する書き込み速度と比較して、実際の速度が半分程度しかない製品もあります。つまり、ディ スクの仕様書に十分に映像を扱えるスピードが記載されていても、実際にリアルタイムのビデオ撮影で は書き込み速度が追いつかないことがあります。

隠れたデータ圧縮は主に収録に影響し、リアルタイム再生は普通に実行できる場合もあります。

弊社によるテストでは、新しくてサイズが大きいSSDや大容量のSSDが概して高速であるという結果が 出ています。以下のSSDの使用が推奨されます:

### HyperDeck Studio 4K Proで使用が推奨されるSSDは?

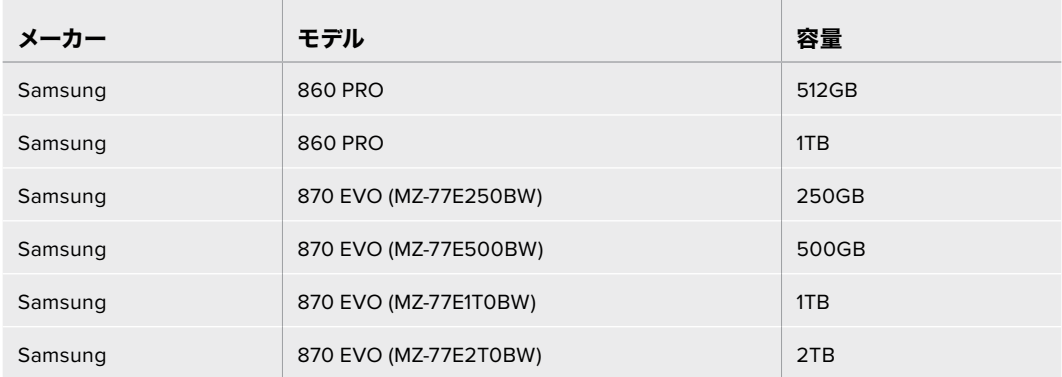

#### **2160p**(**60fps**まで)の収録には、以下の**SSD**を推奨します。

### HyperDeck Studio HD Proで使用が推奨されるSSDは?

#### **2160p**(**30fps**まで)の収録には、以下の**SSD**を推奨します。

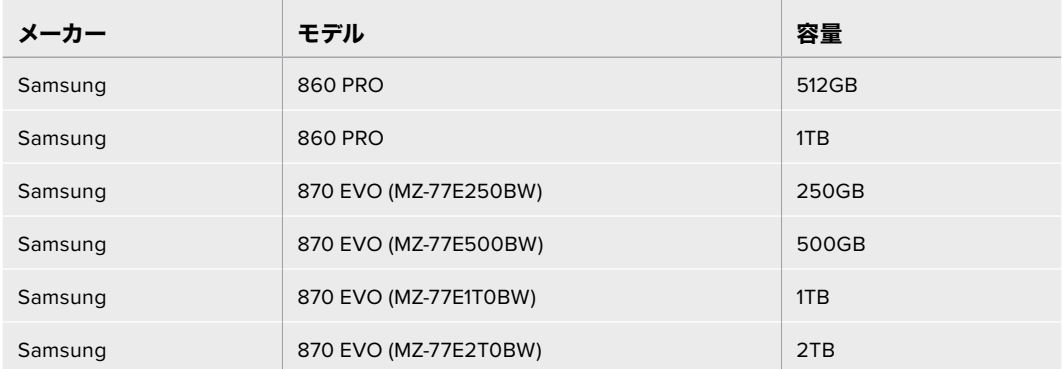

# <span id="page-33-0"></span>外付けディスク

HyperDeckの全モデルは、直接USB-Cフラッシュディスクに収録できます。これらのドライブは高速で 大容量なため、ビデオを長時間収録できます。収録に使用したフラッシュディスクは、コンピューターに 接続して直接編集を行えます。

さらに大きな容量が必要な場合は、USB-Cドックや外付けハードドライブを接続できます。Blackmagic MultiDock 10GまたはUSB-Cフラッシュディスクに接続するには、機材に接続したUSB-Cからのケーブル をHyperDeckのリアパネルの「EXT DISK(外付けディスク)」ポートに接続します。

### HyperDeck Studio 4K Proで使用が推奨されるUSB-Cドライブは?

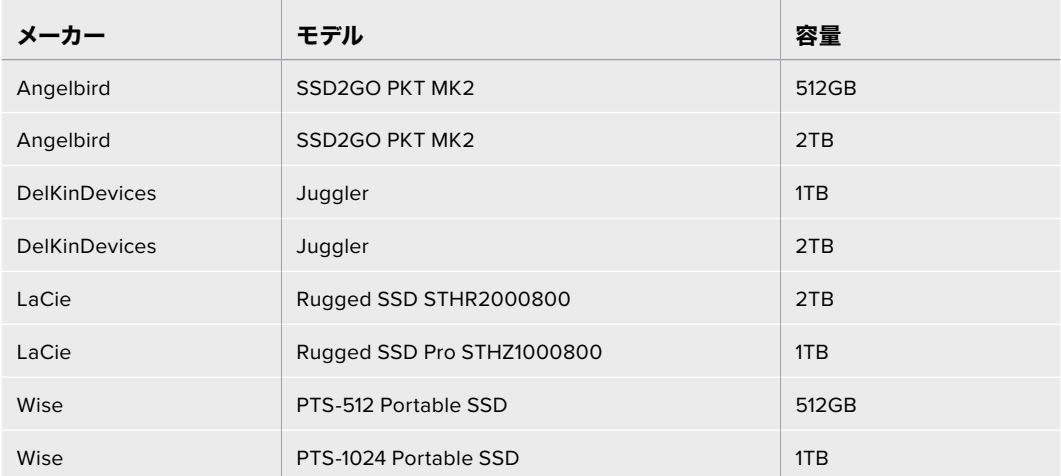

#### **2160p**(**60fps**まで)の収録には、以下の**USB**-**C**ドライブを推奨します。

HyperDeck Studio HD Proで使用が推奨されるUSB-Cドライブは?

#### **2160p**(**30fps**まで)の収録には、以下の**USB**-**C**ドライブを推奨します。

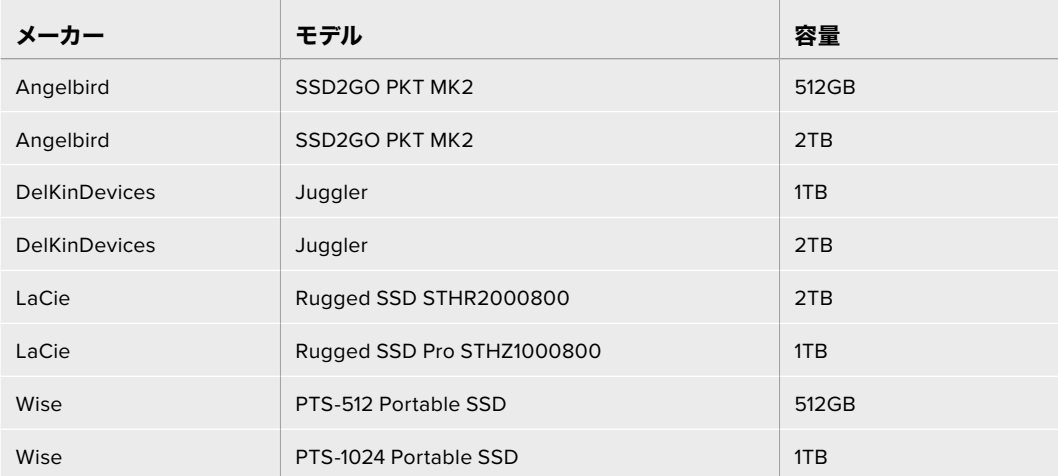

HyperDeck Studio HD Plusで使用が推奨されるUSB-Cドライブは? **2160p**(**30fps**まで)の収録には、以下の**USB**-**C**ドライブを推奨します。

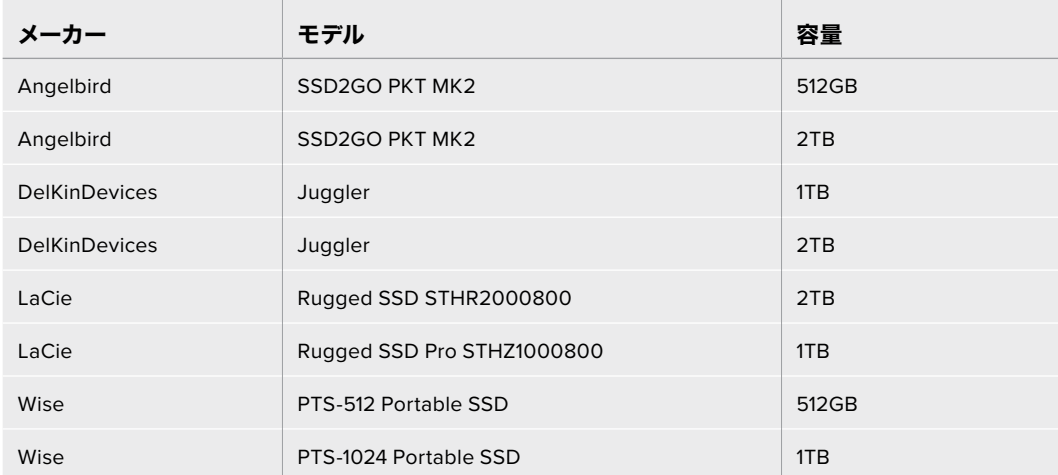

 $\overline{1}$ 

HyperDeck Studio HD Miniで使用が推奨されるUSB-Cドライブは? **1080p ProRes 422 HQ**(**60fps**まで)の収録には、以下の**USB**-**C**ドライブを推奨します。

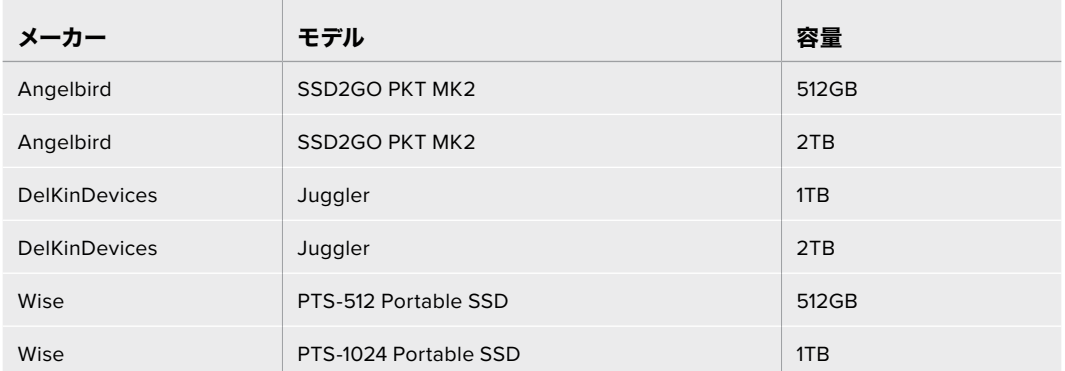

# <span id="page-35-0"></span>メディアをフォーマット

# コンピューターでメディアを準備

#### **Mac**コンピューターでメディアをフォーマット

MacのDisk Utilityアプリケーションで、ドライブをHFS+またはexFATでフォーマットできます。

ディスクをフォーマットするとすべての情報が消去されるため、重要な情報は必ずバックアップしてくだ さい。

- **1** 外付けドックまたはケーブルアダプターで、SSDをコンピューターに接続します。SSDをTime Machineバックアップに使用するというメッセージは拒否します。
- **2** Applications/Utilityへ行き、Disk Utilityを起動します。
- **3** 使用するフラッシュディスク、SSD、SDカードのいずれかのディスクアイコンをクリックし、「Erase」 タブをクリックします。
- **4** 「Format」を「Mac OS Extended (Journaled)」または「exFAT」に設定します。
- **5** ボリューム名を入力し、「Erase」をクリックします。メディアがフォーマットされ、HyperDeckで 使用できる状態になります。

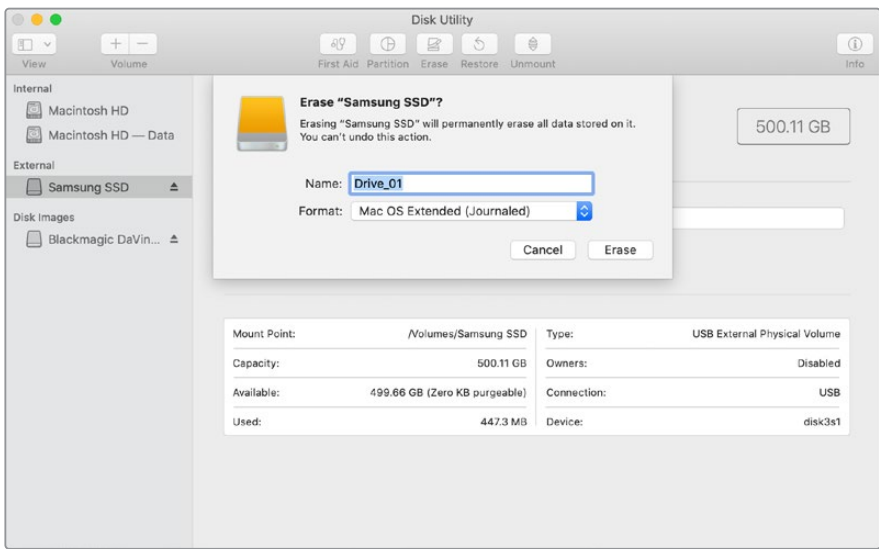

#### **Windows**コンピューターでメディアをフォーマット

Windowsでは、FormatダイアログボックスでドライブをexFATでフォーマットできます。フラッシュディ スクやSSD、SDカードをフォーマットするとすべての情報が消去されるため、重要な情報は必ずバック アップしてください。

- **1** 外付けドックやケーブルアダプターを使用して、SSDとコンピューターを接続します。
- **2** 「Start」メニューまたは「Start」画面を開き、コンピューターを選択します。使用するフラッシュ ディスク、SSD、SDカードのいずれかを右クリックします。
- **3** コンテクストメニューから「Format」を選択します。
- **4** ファイルシステムを「exFAT」に設定し、ユニットサイズ配分を128キロバイトに設定します。
- **5** ボリュームラベルを入力して、「Quick Format」を選択し、「Start」をクリックします。
- **6** メディアがフォーマットされ、HyperDeckで使用できる状態になります。

<span id="page-36-0"></span>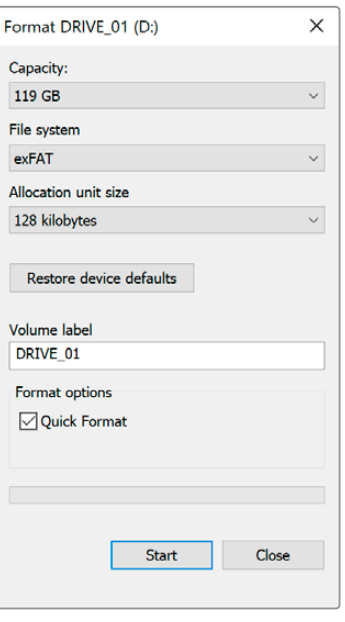

# **HyperDeck**をウェブカメラとして使用する

USB経由でコンピューターに接続すると、HyperDeckディスクレコーダーはウェブカムとして検出され ます。つまり、HyperDeckからの再生・収録クリップをOpen Broadcasterなどの配信ソフトウェアを使 用して放送できます。

# ウェブカムソースの設定

多くの場合、配信ソフトウェアは自動的にHyperDeckをウェブカメラとして設定するので、配信ソフトウェ アを起動するとHyperDeck Studioからの映像がすぐに表示されます。ソフトウェアがHyperDeckを自動的 に選択しない場合、ソフトウェアがHyperDeckをウェブカメラとマイクとして使用するように設定します。

以下は、Skypeでウェブカメラを設定する方法です。

- **1** Skypeのメニューバーで、「Audio & Video Settings」を開きます。
- **2** 「Camera」メニューをクリックし、リストからHyperDeckを選択します。プレビューウィンドウに HyperDeckの映像が表示されます。
- **3** メニューの「Microphone」に進み、Blackmagic Designをオーディオソースとして選択します。

Skypeを適切に設定できたら、友人などにSkypeで通話して、ウェブカムのセットアップが機能するか確 認すると良いでしょう。

これで準備は完了です。HyperDeck Studioで世界へ向けてライブ配信する準備が整いました。

# <span id="page-37-0"></span>**Open Broadcaster**のセットアップ

Open Broadcasterは、オープンソースのアプリケーションです。YouTube、Twitch、Facebook Liveなどの お気に入りの配信ソフトウェアとHyperDeck Studioの間で配信プラットフォームとして機能します。Open Broadcasterは、配信アプリが管理しやすいビットレートにビデオを圧縮します。

ここでは、配信サービスとしてYouTube Liveを使用して、HyperDeck Studioのウェブカム出力を配信す るように、Open Broadcasterをセットアップする方法を説明します。

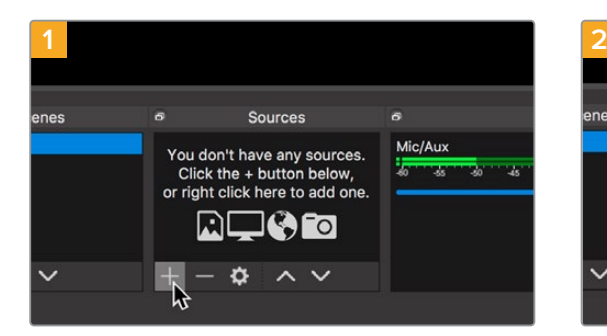

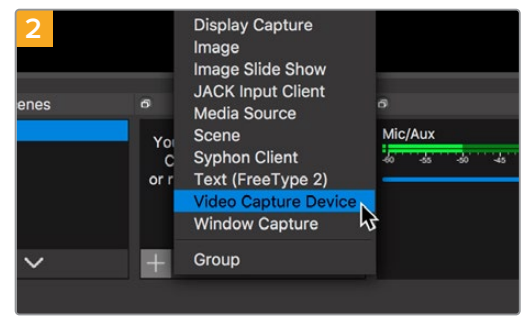

Open Broadcasterを起動し、「Sources」ボックスの プラスボタンを押します。

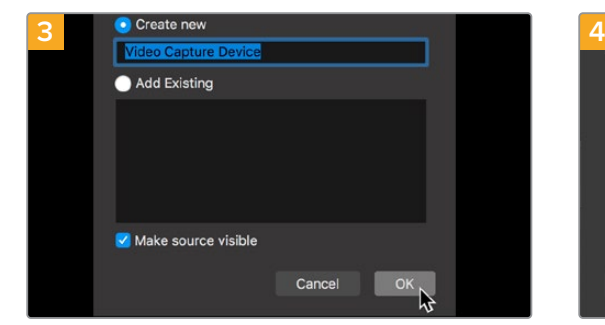

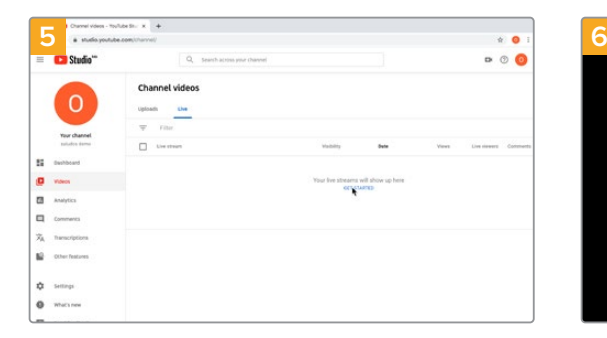

YouTubeのアカウントへ行きます。「Go live」ボタン を押して、「Stream」をクリックします。

「Video Capture Device」を選択します。

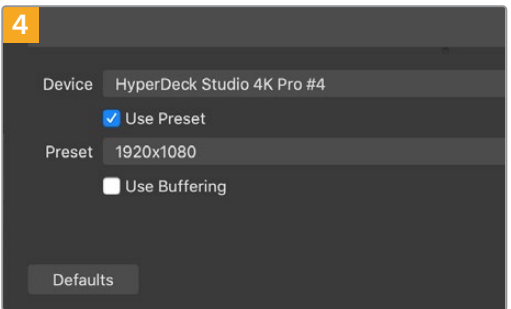

新しいソースに名前を付けて「OK」をクリックします。 「Device」メニューで使用しているHyperDeck Studio の機種を選択して「OK」をクリックします。

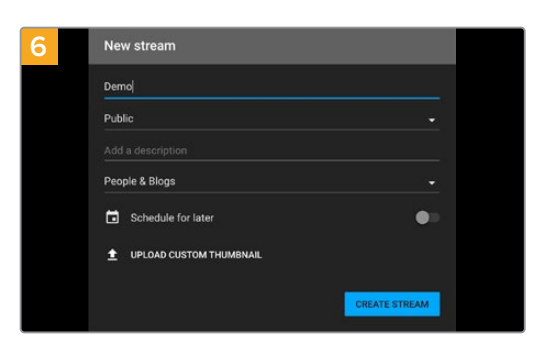

YouTubeの「Stream」オプションで、配信の詳細を入 力し、「Create Stream」をクリックします。

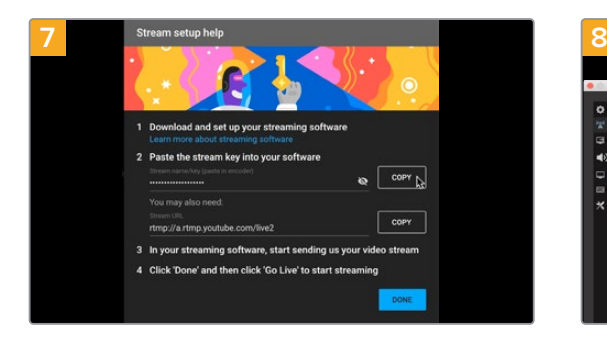

YouTubeは、使用するYouTubeアカウントにOpen Broadcasterがアクセスできるようにするためのスト リームキーを生成します。

ストリームキーの横にある「COPY」ボタンをクリック します。コピーしたストリームキーは、次のステップで Open Broadcasterにペーストします。

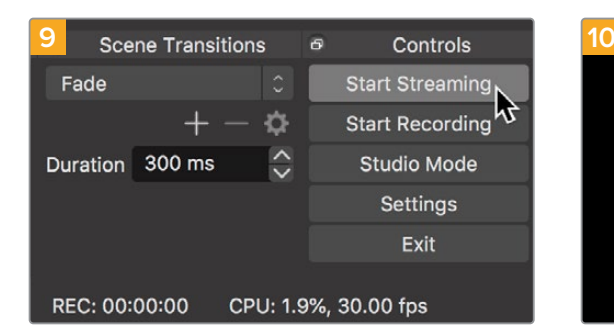

Open Broadcasterの放送リンクをYouTubeに接続す るには、スクリーン右下で「Start Streaming」をクリ ックします。これで、Open BroadcasterからYouTube へのリンクが構築されました。ここからは、すべてが YouTube Liveを使って設定されます。

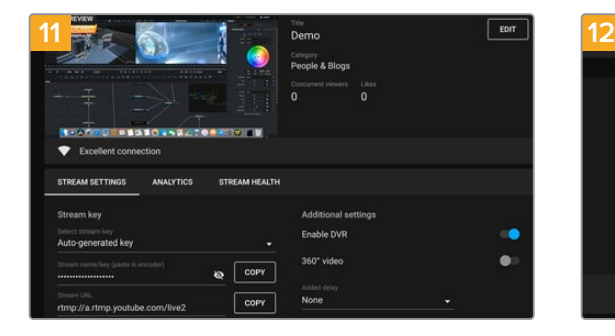

Open BroadcasterがYouTube Liveと通信している状 態になったので、放送を開始できます。すべてが適切 に設定されているか、最終チェックを行ってください。

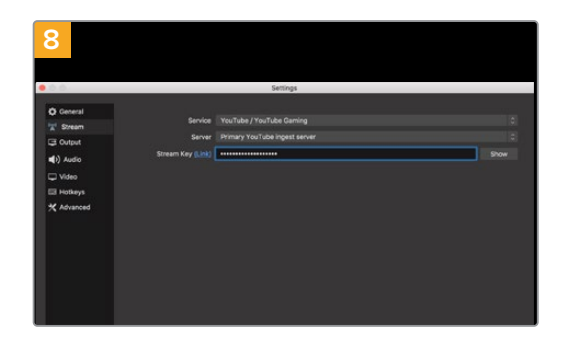

Open Broadcasterに戻り、メニューバーの「OBS/ Preferences」をクリックして環境設定を開きます。

「Stream」を選択します。YouTubeでコピーしたストリ ームキーを「Stream Key」にペーストして「OK」をクリ ックします。

Open Broadcasterの配信プレビューウィンドウに HyperDeckの映像が表示されます。

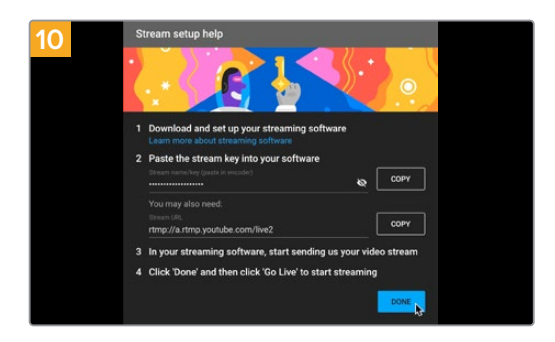

YouTube Liveに戻ると、HyperDeckのウェブカム プログラム出力がバックグラウンドに表示されます。 「DONE」をクリックします。

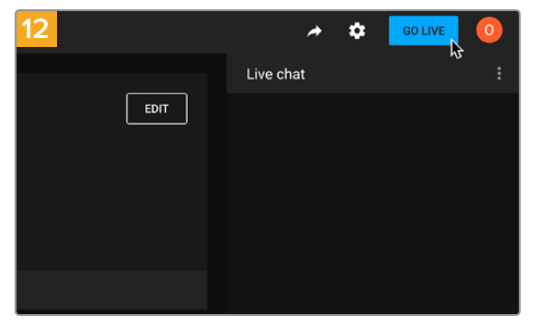

準備が整ったら、「GO LIVE」をクリックして放送を開 始します。

Open Broadcasterを使ったYouTubeでのライブ配信が始まりました。

メモ インターネットの性質上、配信に遅延が生じることが多々あります。放送の最後の部分 をカットしてしまわないよう、「End Stream」をクリックする前に、実際のYouTubeの配信を 見て、プログラムが終了したことを確認することが重要です。

# <span id="page-39-0"></span>**Blackmagic HyperDeck Setup**

# **HyperDeck Setup**を使用する

Blackmagic HyperDeck Setupでは、HyperDeckの設定変更や内部ソフトウェアのアップデートが行 えます。

#### **HyperDeck Setup**を使用する:

- **1** HyperDeckとコンピューターをUSBまたはイーサネットで接続します。
- **2** HyperDeck Setupを起動します。Setup Utilityのホームページに、使用しているHyperDeckの モデルが表示されます。
- **3** 丸いセットアップアイコンまたはHyperDeckの画像をクリックして「Setup」ページを開きます。

# 「Setup(セットアップ)」ページ

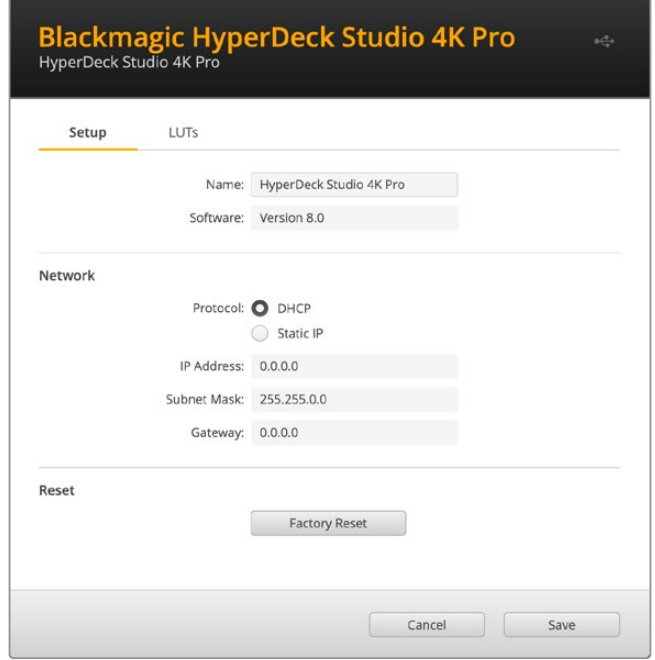

複数のHyperDeck Studioを使用している場合、各ユニットに個別の名前を付けることで簡単に識別で きます。これは「Name(名前)」オプションで実行できます。

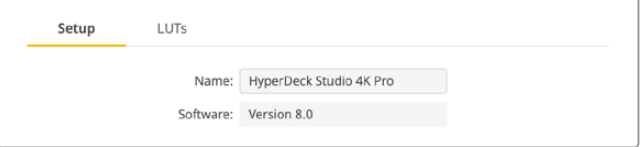

# <span id="page-40-0"></span>Network(ネットワーク)

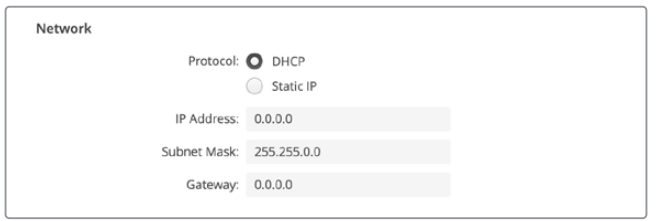

#### **Protocol**(プロトコル)

HyperDeck StudioをATEMスイッチャーと使用したり、HyperDeck Ethernet Protocolを介し てリモートコントロールする場合は、HyperDeck Studioを他の機器と同じネットワーク上に接 続する必要があります。これは、DHCPを使用するか、固定IPアドレスをマニュアルで追加して 実行できます。

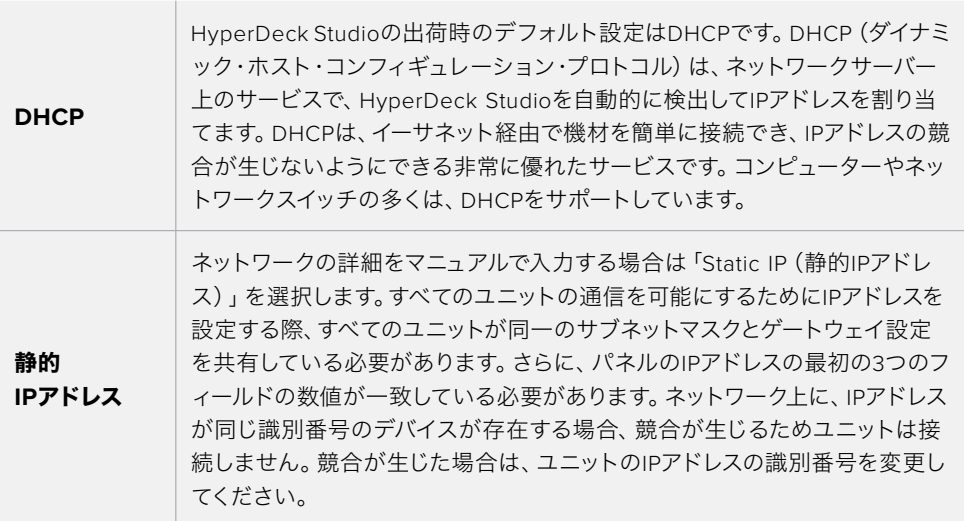

# 「**LUTs**」ページ

リアパネルにモニター出力コネクターを搭載したHyperDeckは、3D LUTを入力ビデオに適用して表示 できます。17ポイント、33ポイント、65ポイントのLUTファイルに対応しています。

これは、意図的に彩度の低いフラットな見た目にしてある"フィルム"ダイナミックレンジを使用している際 に役立ちます。ディスプレイLUTを適用することで、グレーディング後のビデオのルックを想定できます。

3D LUTはモニター出力ディスプレイに表示されるだけで、実際にビデオには収録されないので、収録さ れたイメージが恒久的に適用されることを心配するは必要ありません。

DaVinci Resolveで同じLUTをイメージに適用したい場合、HyperDeck Studioで使用したのと同じLUT .cubeファイルをDaVinci Resolveに読み込むだけでグレードに適用できます。

<span id="page-41-0"></span>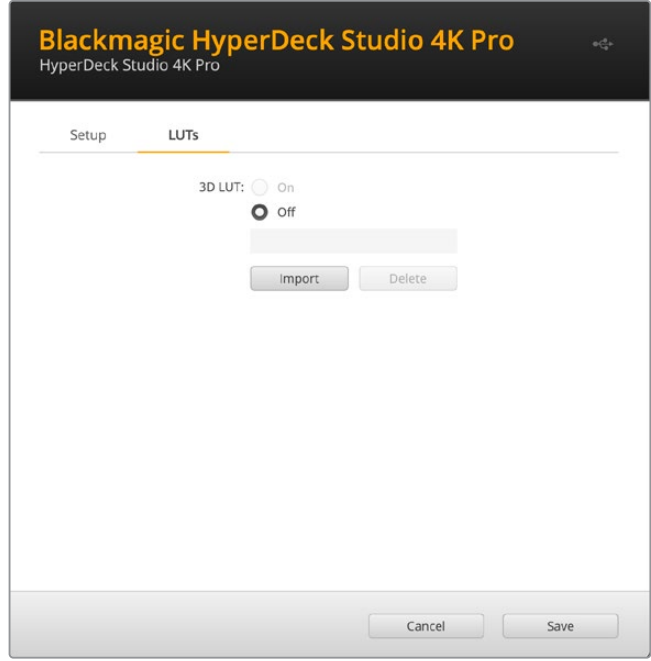

#### **LUT**を表示するには以下を実行します:

- **1** ディスプレイLUTを選択します。「Import(読み込み)」ボタンをクリックします。
- **2** ファイル選択のウィンドウで、読み込みたいLUTを選択し、「Open(開く)」を押します。
- **3** LUTが読み込まれたら、「3D LUT」を「On」にし、「Save(保存)」ボタンを押して保存します。

選択したLUTが、モニター出力ディスプレイに表示されます。LUTのオン/オフは、LCDメニューの「モニタ リング」設定で切り替えられるようになりました。

# 内部ソフトウェアのアップデート

Setup Utilityでは、HyperDeckディスクレコーダーの内部ソフトウェアをアップデートでき、配信、ネット ワーク、配信品質の設定も行えます。

#### 内部ソフトウェアのアップデート:

- **1** 最新のBlackmagic HyperDeck Setupインストーラーを[www.blackmagicdesign.com/jp/support](http://www.blackmagicdesign.com/jp/support) からダウンロードします。
- **2** Blackmagic HyperDeck Setupインストーラーをコンピューターで起動し、画面に表示される 指示に従います。
- **3** インストールが完了したら、HyperDeck StudioをリアパネルのUSB経由またはイーサネットコネ クター経由でコンピューターに接続します。
- **4** Blackmagic HyperDeck Setupを起動し、スクリーンの指示に従って内部ソフトウェアをアッ プデートします。内部ソフトウェアが最新で何もする必要がない場合、指示は表示されません。

<span id="page-42-0"></span>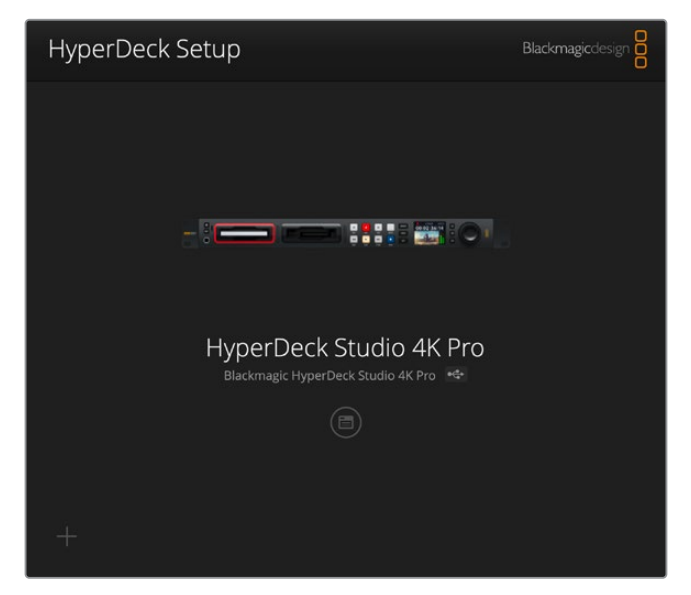

Blackmagic Design HyperDeck Studio用の最新のSetup Utilityは、Blackmagic Design サポートセンター([www.blackmagicdesign.com/jp/support](http://www.blackmagicdesign.com/jp/support))でダウンロード可能。

# **Teranex Mini Rack Shelf**

Teranex Mini Rack Shelfは1Uラックの棚で、Blackmagic HyperDeck Studio HD MiniおよびHyperDeck Studio HD Plusを放送用ラックやロードケースに設置できます。Blackmagic HyperDeck Studio HD Mini は非常に小型なので、同じ形状の他のBlackmagic Design機器(Teranex MiniコンバーターやBlackmagic MultiView 4、Blackmagic Web Presenterなど)と一緒にマウントできます。例えば、Blackmagic HyperDeck Studio HD MiniをATEM Television Studio HDと共に設置することで、8つのビデオ入力を 切り替えられ、HyperDeck Studio HD Miniでプログラム出力を収録できます。モジュラー方式なので、 持ち運び可能で簡単に使えるビデオソリューションをカスタマイズできます。

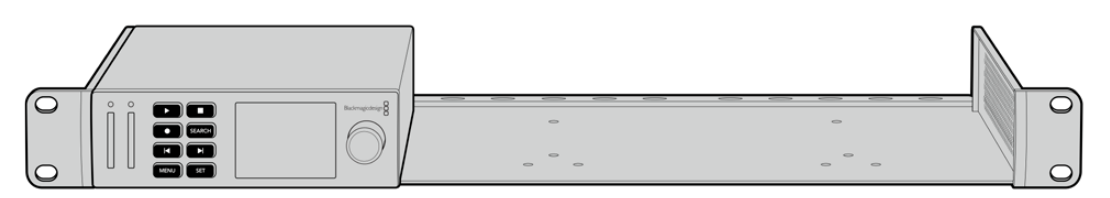

Teranex Mini Rack Shelfは、Blackmagic HyperDeck Studio HD MiniおよびHyperDeck Studio HD Plusと、 同じ形状の他のBlackmagic Design機器と並べてマウントできます。

Blackmagic HyperDeckをTeranex Mini Rack Shelfに設置するには、HyperDeckのゴム製の脚を取り 外し(使用されている場合)、Teranex Mini Rack Shelfの底部にユニットを同梱のネジで固定します。

Teranex Mini Rack Shelfには、オリジナルのカバーパネルが2つ含まれており、Blackmagic Design機 器を1台だけ使用している場合でもラックの隙間を埋められます。

詳細は、Blackmagic Designウェブサイト[www.blackmagicdesign.com/jp](http://www.blackmagicdesign.com/jp)を参照してください。

# <span id="page-43-0"></span>**RS**-**422**コントロール

# **RS**-**422**とは?

RS-422規格は、シリアルデッキコントロールの放送規格で、1980年代初頭から多くの放送局で採用さ れています。数多くのデッキ、リニアエディター、ノンリニアエディター、放送オートメーション製品など で使用されています。HyperDeckの全モデルは、この規格をサポートしているので、放送オートメーシ ョン、リモートコントロールシステム、編集システム、自由にデザインしたあらゆる種類のカスタムコン トロールに組み込めます。

HyperDeck Studioは、RS-422経由でAdvanced Media Protocol(AMP)からのファイルベースのコマ ンドもサポートしています。これにより、外部機器を使用してHyperDeckをAMPコマンドでコントロール できます。操作できる機能は、再生リストへのクリップの追加、次のクリップのファイル名の決定、単一の クリップまたはタイムラインのループ、再生リストのクリアなどです。

### 外部RS-422コントローラーの使用

現行のHyperDeckの全モデルは、業界標準のSony™互換RS-422デッキコントロールポートを搭載し ており、HyperDeck Extreme Controlなど、あらゆるRS-422リモートコントローラーに適切なピンで 接続できます。

市販の9ピンケーブルを使用可能ですが、ケーブル両端で同じピン番号同士がそれぞれ接続されている 必要があります。カスタムケーブルを作成する場合は、同梱される接続図を参照してください。

HyperDeckのボタンを直接押さなくても、HyperDeck Extreme Controlからリモートコントロールでき ます。

- **1** HyperDeckのビデオ入力にビデオ信号を接続します。
- **2** HyperDeck Extreme ControlのRS-422ケーブルをHyperDeck Studioに接続します。
- **3** フロントコントロールパネルのリモートボタンを押してリモートコントロールを有効化する か、HyperDeck Studio MiniのLCDメニューでリモートデッキコントロールを有効にします。

これで、HyperDeckの収録や再生の開始/停止や、ジョグ/シャトル機能がリモートで操作できるように なりました。サポートされているRS-422コマンドのリストは、次の「対応RS-422コマンド」セクションを 参照してください。

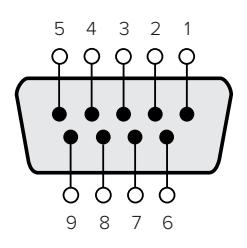

| 受信       | 受信      | 送信                | 送信     | グランド             |
|----------|---------|-------------------|--------|------------------|
| <u>—</u> | $^{+1}$ | $\qquad \qquad =$ | $^{+}$ | المراجع المستحدث |
|          |         |                   | ر      | 4, 6, 9          |

RS-422リモートピン接続

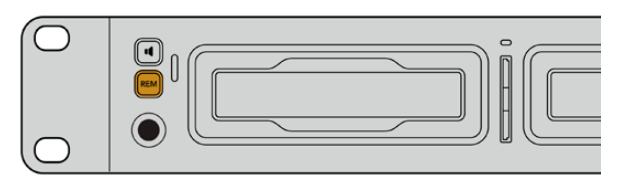

HyperDeckのリモートをLCDメニューで「On」にするか、フロントパネルの リモートボタンで有効にして、RS-422デッキコントロールを有効化します。

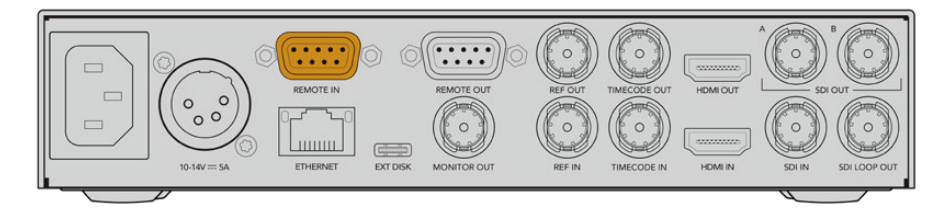

HyperDeckの全モデルは、リアパネルのRS-422ポートを介したリモートコントロールに対応しています。

# 対応RS-422コマンド

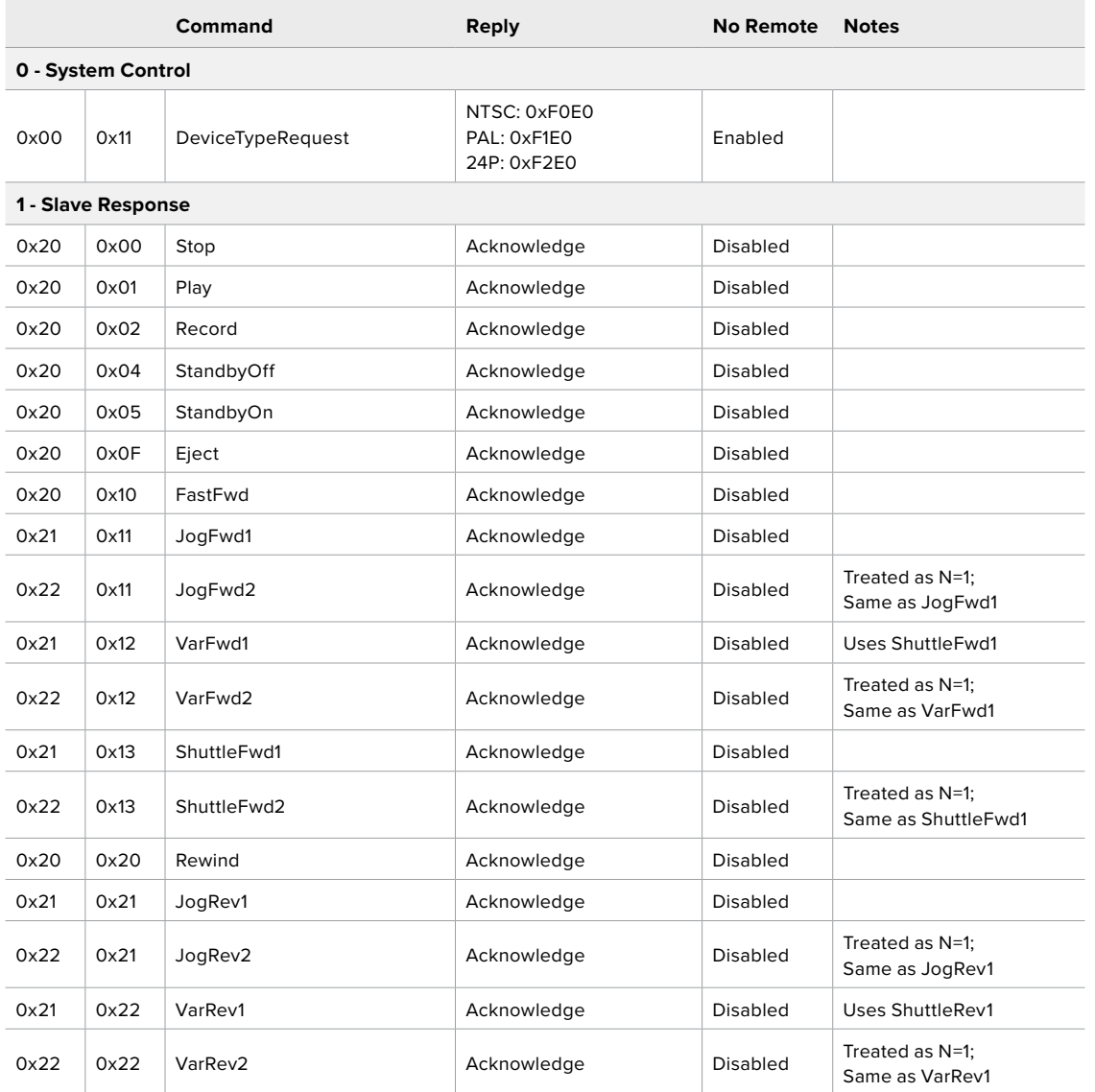

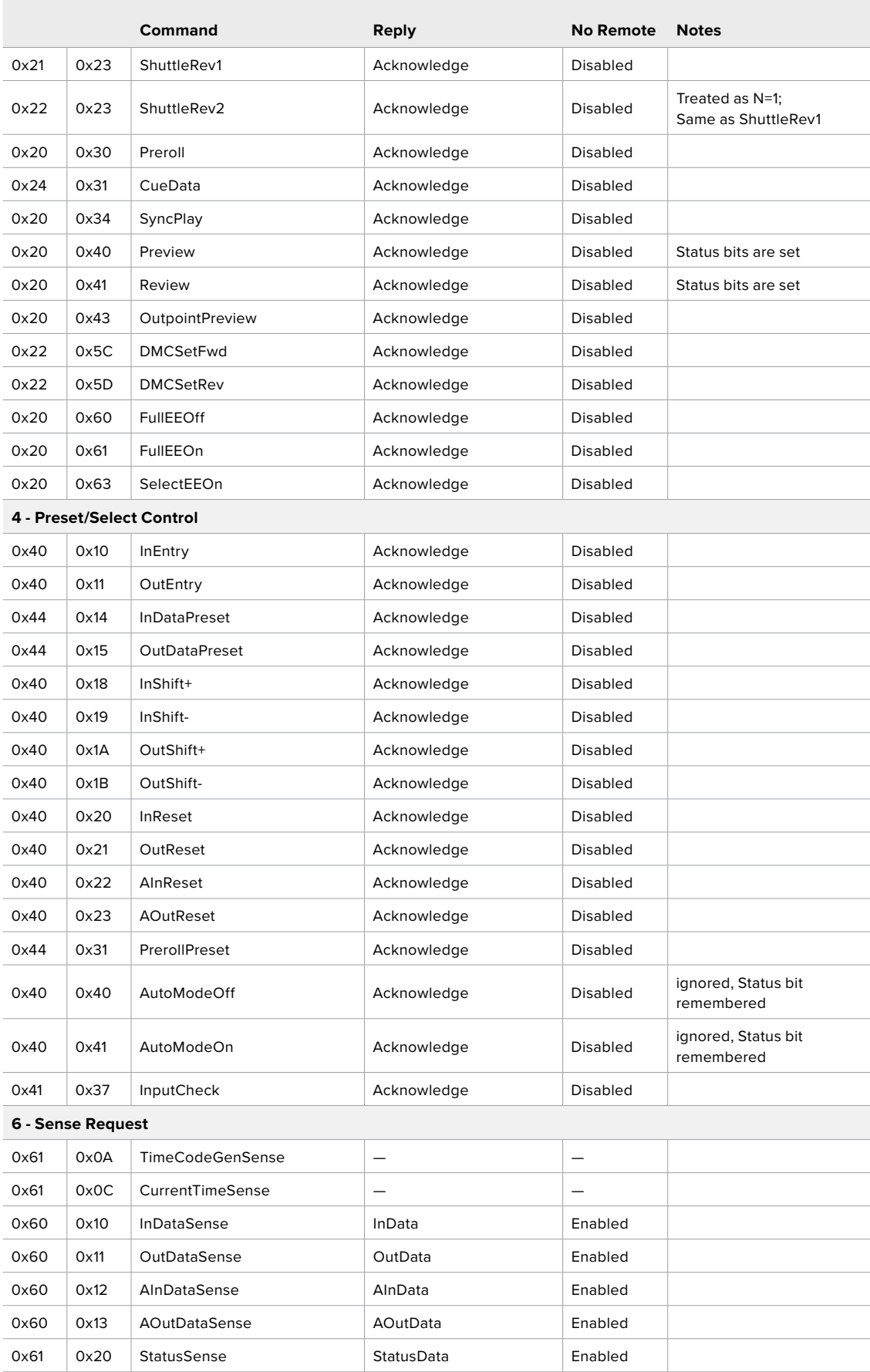

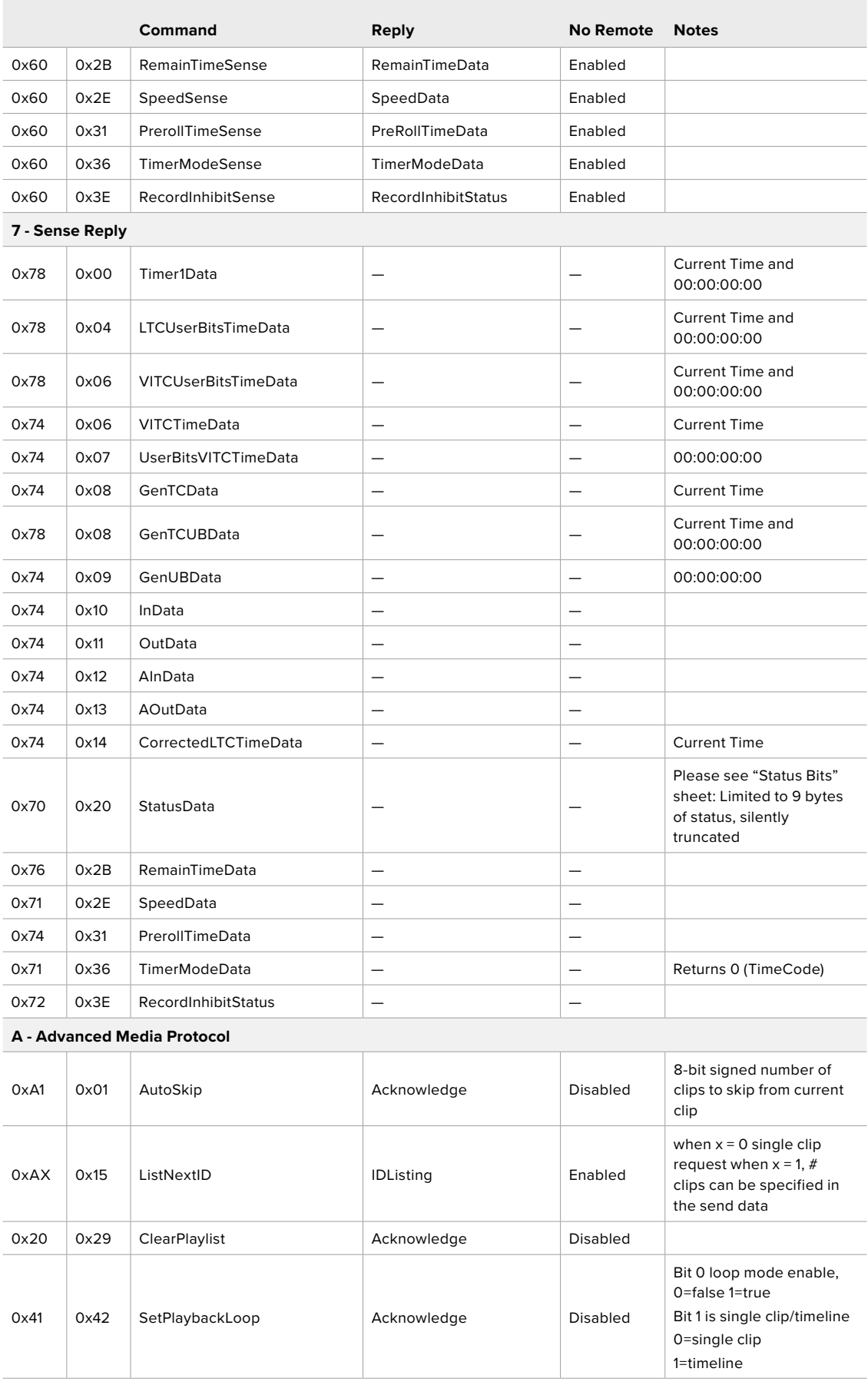

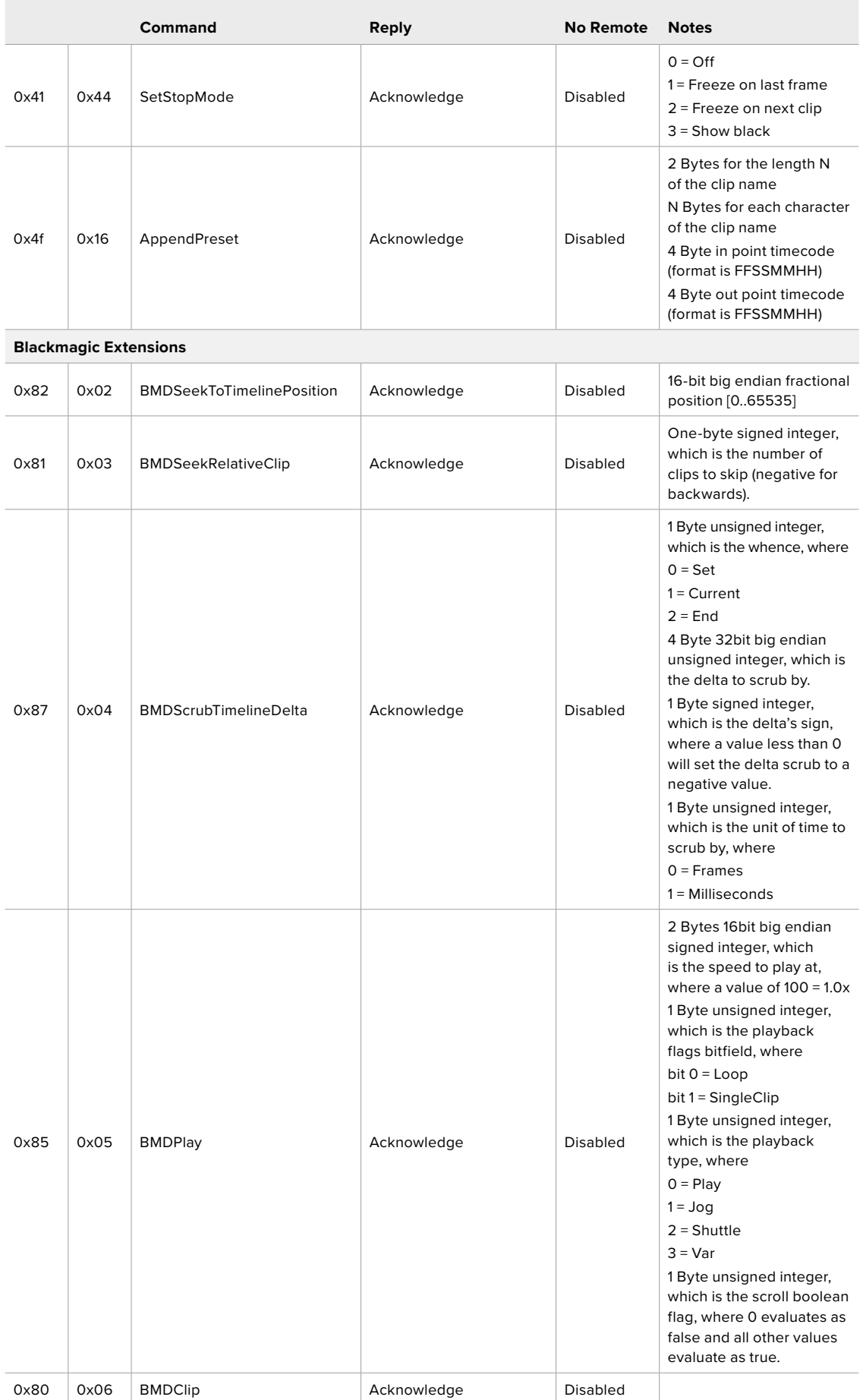

# RS-422デベロッパー情報

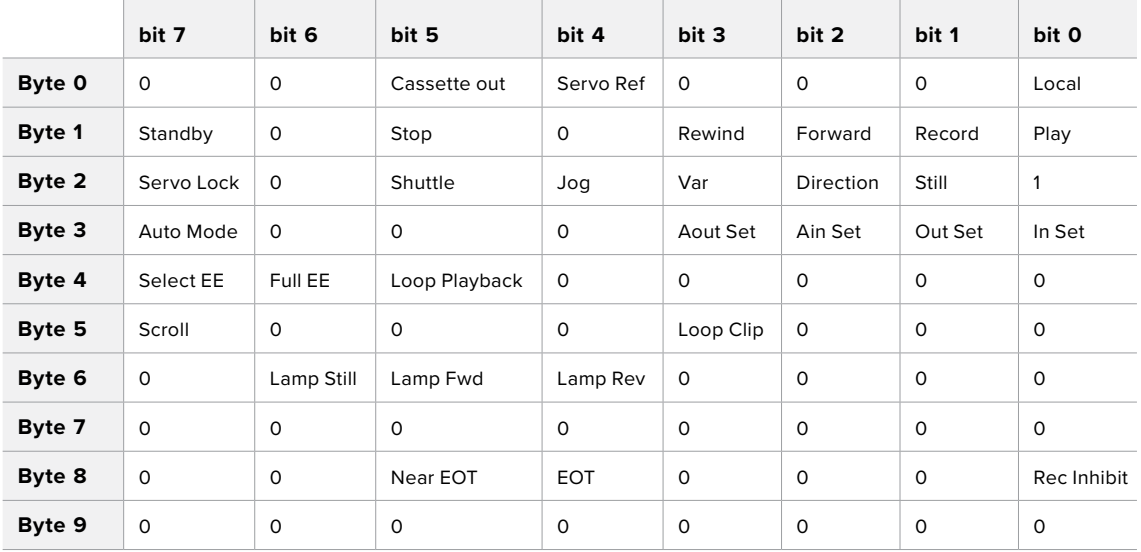

#### **Variables**

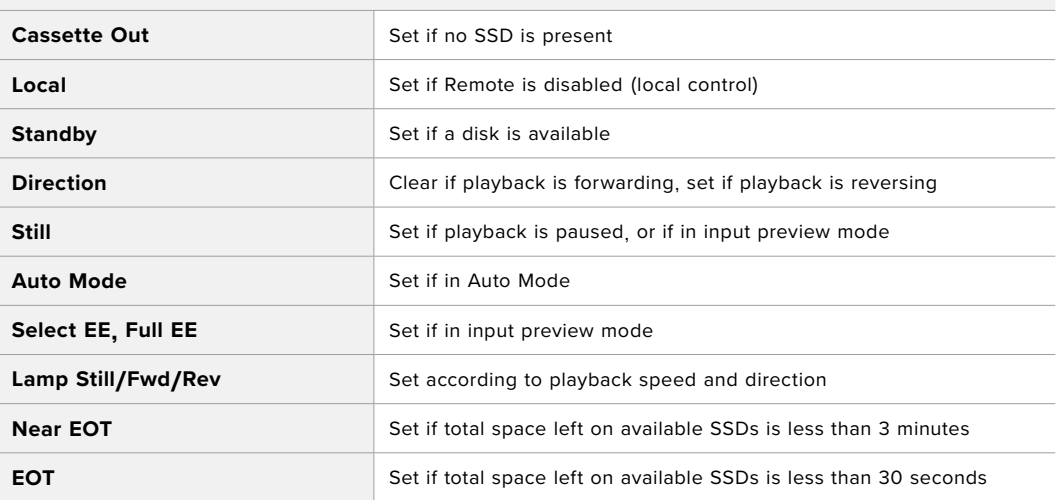

#### **Others**

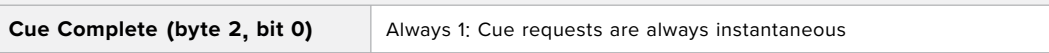

#### **HyperDeck Serial RS**-**422 Protocol**

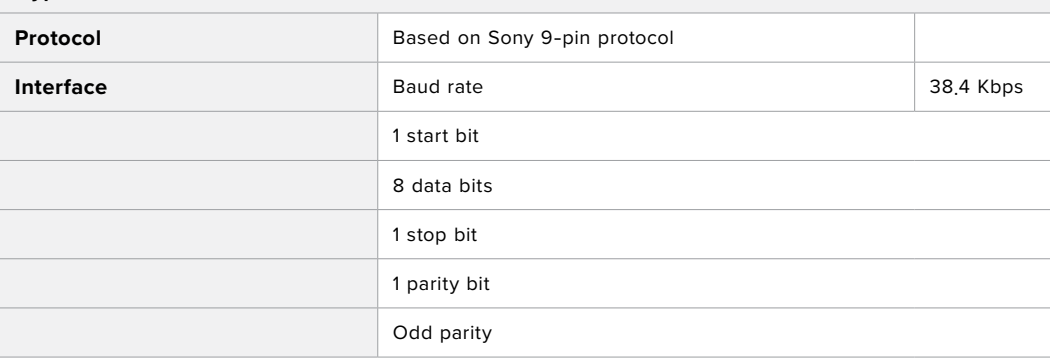

# <span id="page-49-0"></span>ネットワークでファイルを転送

HyperDeckディスクレコーダーは、FTP(ファイル転送プロトコル)を介してファイルを転送できます。 この機能により、ネットワークを介してコンピューターからHyperDeckに、ローカルネットワークの速度 でファイルを直接コピーできます。例えば、デジタルサイネージに使用するために、別の場所に設置され ているHyperDeckに新しいファイルをコピーできます。

#### HyperDeck Studioの接続

コンピューターとHyperDeck Studioを同じネットワークに接続した状態で転送を行うために必要なの は、FTPクライアントとHyperDeck StudioのIPアドレスだけです。

- **1** HyperDeckに接続するコンピューターに、FTPクライアントをダウンロードし、インストールしま す。推奨アプリケーションは、Cyberduck、FileZilla、Transmitですが、ほとんどのFTPクライアン トが使用できます。CyberduckとFileZillaは無償です。
- **2** HyperDeck Studioをイーサネットケーブルでネットワークに接続して、HyperDeckのIPアドレスを メモします。IPアドレスを確認するには、「MENU」ボタンを押して、サーチダイヤルを回転させて、 「ネットワーク」画面に進みます。画面の下にHyperDeck StudioのIPアドレスが表示されます。

| ネットワーク |               |  |  |
|--------|---------------|--|--|
| プロトコル  | 静的IPアドレス      |  |  |
| アドレス   | 192.168.1.10  |  |  |
| サブネット  | 255 255 255 0 |  |  |
| ゲートウェイ | 192.168.1.1   |  |  |

スマートパネルの「Network」画面でHyperDeck StudioのIPアドレスが確認できます。

**3** HyperDeckのIPアドレスをTCPアプリケーションの接続ダイアログに入力します。このダイアログ ボックスの名前や位置はアプリケーションにより異なりますが、通常は「サーバー」や「ホスト」と いう名称が使われています。使用するFTPプログラムに「匿名ログイン」のチェックボックスがあ る場合は必ずチェックを入れてください。

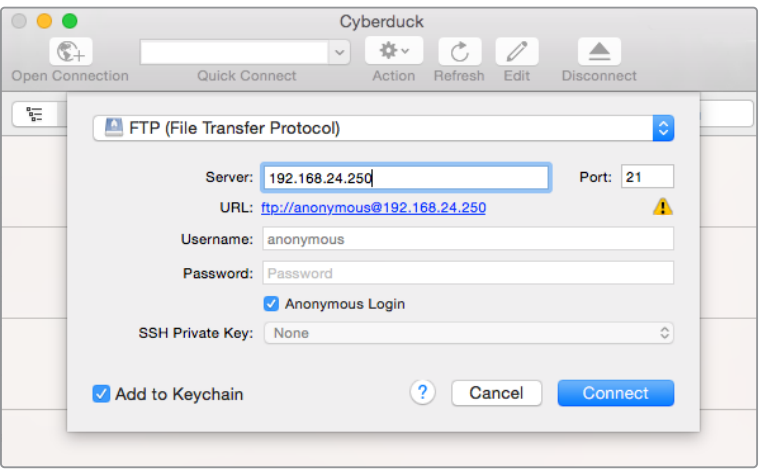

HyperDeck Studioの接続には、ユーザー名やパスワードは必要ありません。FTPア プリケーションの「サーバー」や「ホスト」のフィールドにIPアドレスを入力し、「匿名 .<br>ログイン」のチェックボックスがある場合はチェックを入れるだけです。

# <span id="page-50-0"></span>ファイルの転送

HyperDeckを接続したら、通常のFTPプログラムでのファイル転送と同様に作業が行えます。FTPアプリ ケーションの多くは、インターフェースでドラッグ&ドロップが使えますが、使用しているアプリケーショ ンに対して適切な方法を確認することを推奨します。

HyperDeckであらゆるファイルの送受信が可能ですが、HyperDeck Studioでファイルを再生するに は、HyperDeckが対応しているコーデックと解像度である必要があります。対応コーデックのリストは、 このマニュアルの「Blackmagic HyperDeck Setup」セクションに記載されています。

作業のこつ HyperDeckで収録中でもネットワークでファイルの転送が可能です。収録に影響 を与えないように、HyperDeckは自動的に転送速度を調整します。

# **ATEM**スイッチャーに接続

ATEMスイッチャーを使用している場合、Blackmagic HyperDeckディスクレコーダーを4台まで接続し て、ATEM Software Controlまたはハードウェアパネルからコントロールできます。これは非常にパワ フルな機能で、ビデオ収録を手元で管理できます。ATEMスイッチャーからHyperDeckでトリガー収録 することも可能です。これは、生放送のアーカイブ作成や、ライブスイッチングでの制作において後で微 調整するためにBロールのキャプチャーを行うのに優れた方法です。

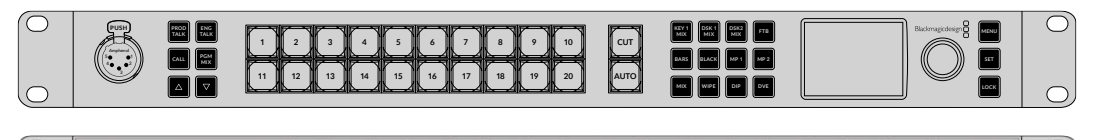

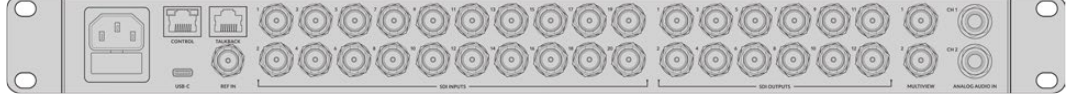

ATEM 2 M/E Constellation HDなどのATEMスイッチャーは最大4台のHyperDeckディスクレコーダーを接続できます。

ATEMスイッチャーにHyperDeckを接続する:

**1** HyperDeckをATEMスイッチャーと同じネットワークに接続し、IPアドレスをメモします。

HyperDeckのIPアドレスはフロントパネルのLCDメニューで確認できます。「Setup」に進み、 メインメニューから「Ethernet(イーサネット)」メニューに行くとアドレスが表示されます。

別の方法としては、MacまたはPCのBlackmagic HyperDeck Setup Utilityの「Configure」タブ でHyperDeckのIPアドレスを確認できます。

- **2** HyperDeckのSDIまたはHDMI出力を、ATEMスイッチャーのSDIまたはHDMIソース入力に接続 します。
- **3** ATEMスイッチャーでHyperDeckの収録をトリガーする場合、ビデオソースもHyperDeckに接続 する必要があります。

通常通りにSDIまたはHDMIソースをHyperDeckに接続するだけです。ATEMスイッチャーのプ ログラム出力をHyperDeckで収録するには、スイッチャーのAux SDI出力の1つをHyperDeck のSDI入力に接続します。

- <span id="page-51-0"></span>**4** HyperDeckのフロントパネルの「RMT」ボタンを押してリモートを有効にします。HyperDeck Studio Miniでは、スイッチャーからリモートコントロールをLCDメニューを使って有効にします。
- **5** HyperDeckのソースとIPアドレス情報をATEMソフトウェアまたはATEMパネルに入力すれば接続作 業は完了です。手順は非常にシンプルで、ATEMスイッチャーのマニュアルでも説明されています。

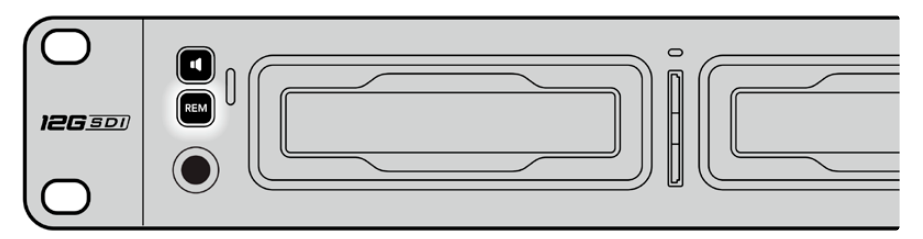

HyperDeckのリモートをLCDメニューで「On」にするか、コントロールパネルのリモートボタンで 有効にして、イーサネットを介したATEMスイッチャーからのコントロールを有効化します。

# ポストプロダクションワークフローについて

# クリップへのアクセス

クリップにアクセスするには、SDカードまたはSSDをコンピューターのSDカードスロット、外付けカー ドリーダー、SSDドックのいずれかに差し込みます。SSDまたはSDカードのファイルは、ローカルハード ドライブにドラッグして使用するか、SSDまたはSDカードから直接使用できます。SSDとコンピュータ ーの接続には2.5インチのeSATA―USBケーブルアダプターも使用できますが、この方法はSSDからフ ァイルを直接使用する場合に速度が十分でないため、出先でSSDからファイルを取り出してラップトッ プに移動する際のみに推奨されます。

### Mac OS

Quicktimeは、Mac OSに搭載されています。HyperDeckで収録したApple ProRes、Avid DNxHDおよ びDNxHR QuickTimeムービーは、Mac OSで使用するほぼすべてのビデオソフトウェアで開くことが できます。

HyperDeckで収録したDNxHDおよびDNxHR MXFファイルは、MacのAvid Media Composer およびDaVinci Resolveで開けます。DNxHDコーデックは以下より無償でダウンロードできます。 <https://www.avid.com/products/avid-high-resolution-workflows#Avid-DNxHR-and-DNxHD>

HyperDeckで収録したMCCクローズドキャプションデータファイルは、Mac OSのMacCaptionソフトウ ェア (<http://www.telestream.net/captioning/overview.htm>) で開けます。

#### Windows

HyperDeckで収録したApple ProRes QuickTimeムービーをPCで使用するには、QuickTimeをインストール する必要があります。QuickTimeをサポートするほとんどのWindowsビデオソフトウェアで、HyperDeckで 収録したムービーを開けます。Windows用のQuickTimeは、<http://www.apple.com/quicktime/download/> から無料でダウンロードできます。

HyperDeckで収録したDNxHDおよびDNxHR MXFファイルは、WindowsのAvid Media Composer およびDaVinci Resolveで開けます。DNxHDコーデックは以下より無償でダウンロードできます。 <https://www.avid.com/products/avid-high-resolution-workflows#Avid-DNxHR-and-DNxHD>

HyperDeckで収録したMCCクローズドキャプションデータファイルは、WindowsのCaptionMakerソフ トウェア (<http://www.telestream.net/captioning/overview.htm>) で開けます。

# <span id="page-52-0"></span>**Developer Information**

# **Blackmagic HyperDeck Ethernet Protocol**

The Blackmagic HyperDeck Ethernet Protocol is a text based protocol accessed by connecting to TCP port 9993 on HyperDeck Studio models that have a built in Ethernet connection. If you are a software developer, you can use the protocol to construct devices that integrate with our products. Here at Blackmagic Design our approach is to open up our protocols and we eagerly look forward to seeing what you come up with!

# **Protocol Commands**

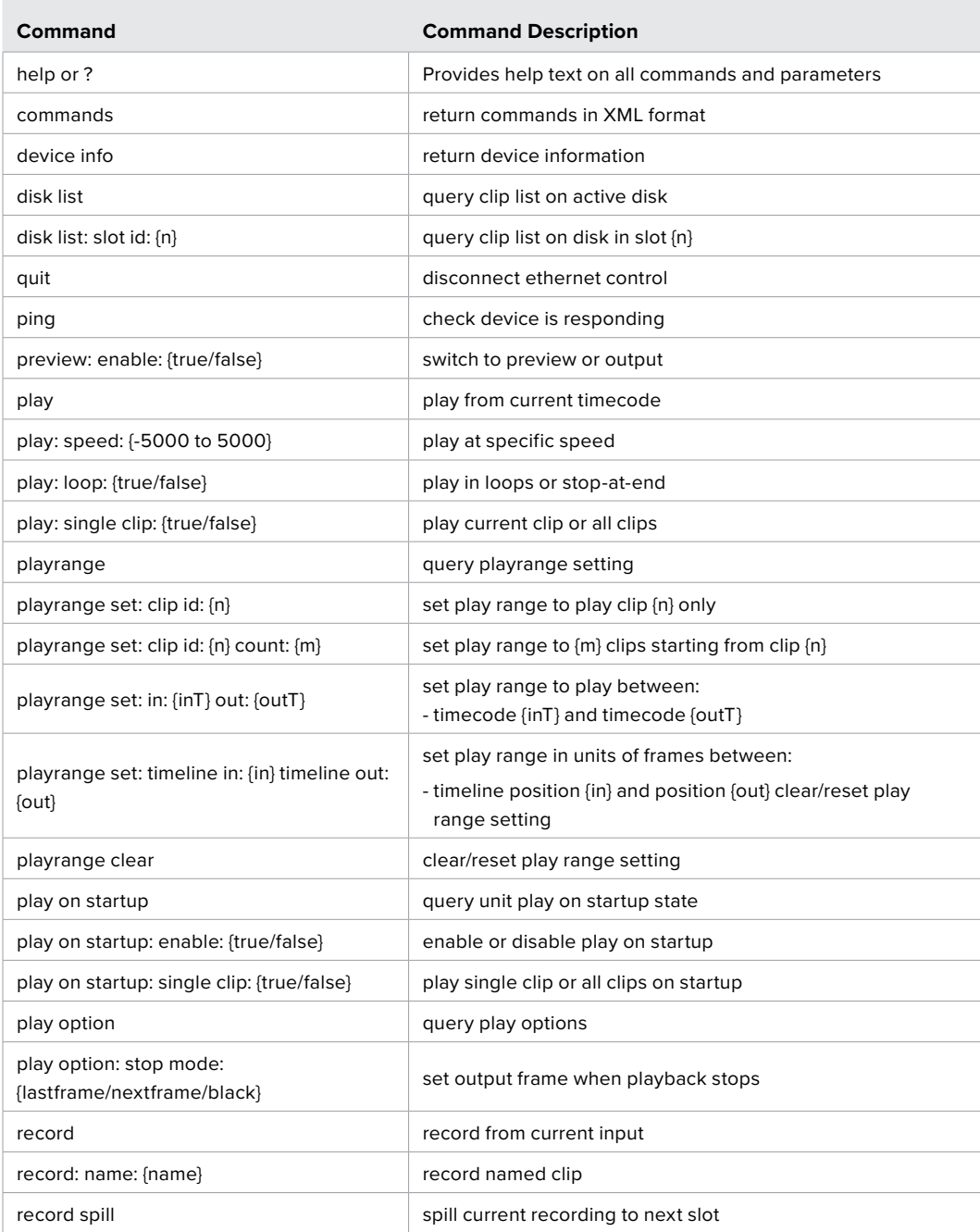

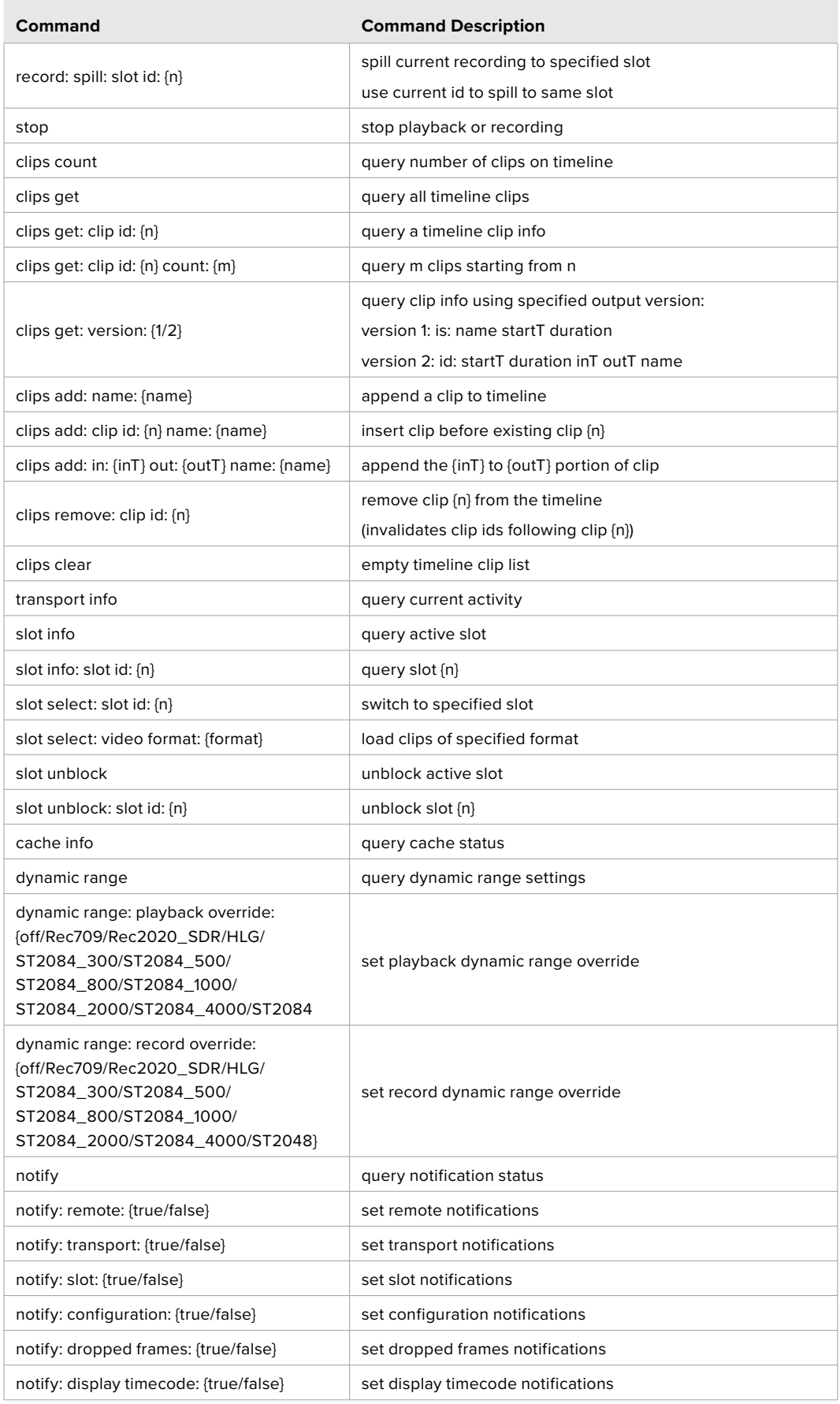

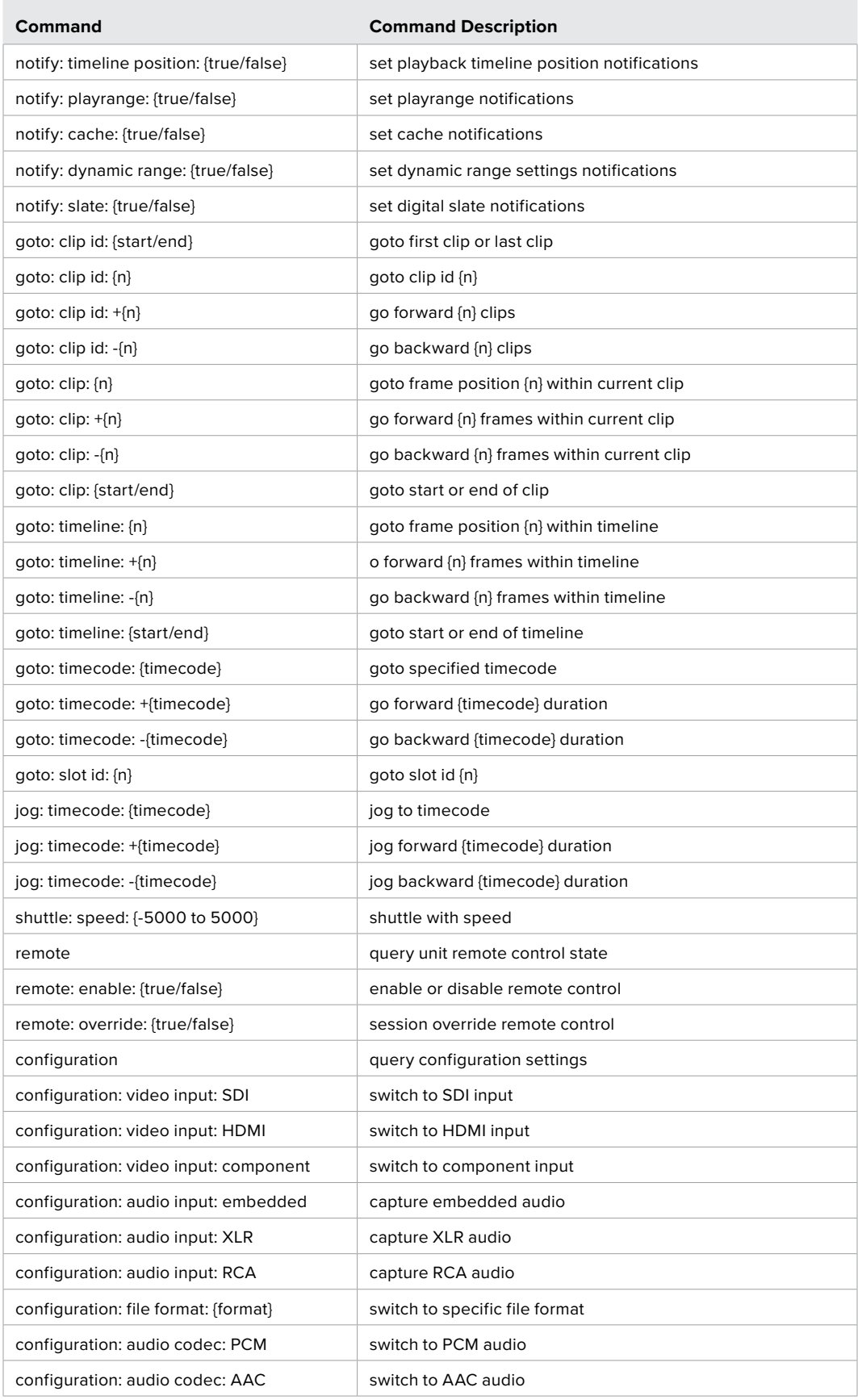

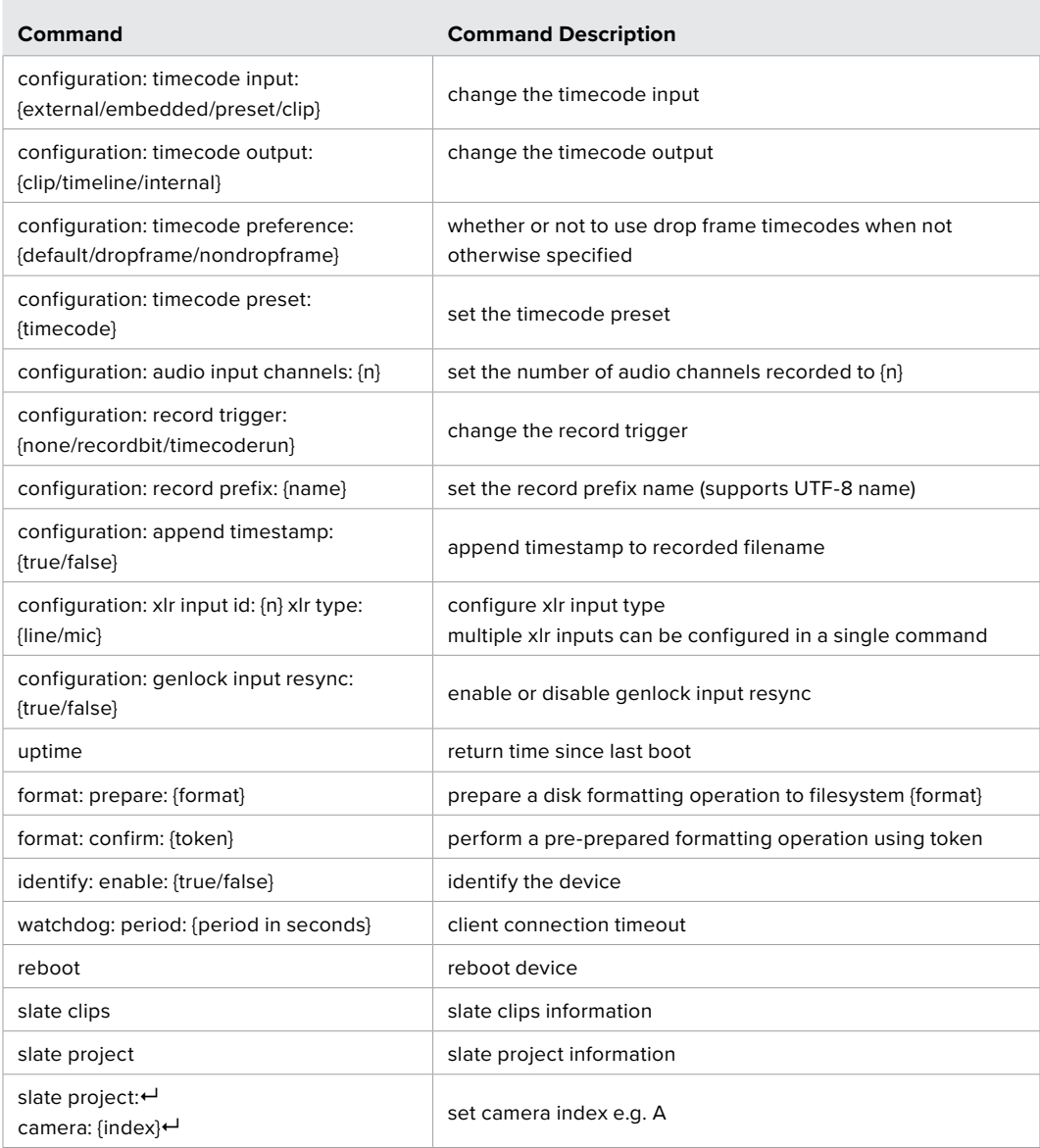

#### **Command Combinations**

You can combine the parameters into a single command, for example:

play: speed: 200 loop: true single clip: true

Or for configuration:

configuration: video input: SDI audio input: XLR

Or to switch to the second disk, but only play NTSC clips:

slot select: slot id: 2 video format: NTSC

#### **Using XML**

While you can use the Terminal to talk to HyperDeck, if you are writing software, you can use XML to confirm the existence of a specific command based on the firmware of the HyperDeck you are communicating with. This helps your software user interface adjust to the capabilities of the specific HyperDeck model and software version.

# <span id="page-56-0"></span>**Protocol Details**

#### **Connection**

The HyperDeck Ethernet server listens on TCP port 9993.

#### **Basic syntax**

The HyperDeck protocol is a line oriented text protocol. Lines from the server will be separated by an ascii CR LF sequence. Messages from the client may be separated by LF or CR LF.

New lines are represented in this document as a "←" symbol.

#### **Single line command syntax**

Command parameters are usually optional. A command with no parameters is terminated with a new line:

```
{Command name}↵
```
If parameters are specified, the command name is followed by a colon, then pairs of parameter names and values. Each parameter name is terminated with a colon character:

```
{Command name}: {Parameter}: {Value} {Parameter}: {Value} ...↵
```
#### **Multiline command syntax**

The HyperDeck protocol also supports an equivalent multiline syntax where each parameter-value pair is entered on a new line. E.g.

```
{Command name}:↵
{Parameter}: {Value}↵
{Parameter}: {Value}↵
↵
```
#### **Response syntax**

Simple responses from the server consist of a three digit response code and descriptive text terminated by a new line:

```
{Response code} {Response text}↵
```
If a response carries parameters, the response text is terminated with a colon, and parameter name and value pairs follow on subsequent lines until a blank line is returned:

```
{Response code} {Response text}:↵
{Parameter}: {Value}↵
{Parameter}: {Value}↵
...
↵
```
#### **Successful response codes**

A simple acknowledgement of a command is indicated with a response code of 200:

200 ok↵

Other successful responses carry parameters and are indicated with response codes in the range of 201 to 299.

#### **Failure response codes**

Failure responses to commands are indicated with response codes in the range of 100 to 199:

- 100 syntax error
- 101 unsupported parameter
- 102 invalid value
- 103 unsupported
- 104 disk full
- 105 no disk
- 106 disk error
- 107 timeline empty
- 108 internal error
- 109 out of range
- 110 no input
- 111 remote control disabled
- 112 clip not found
- 120 connection rejected
- 150 invalid state
- 151 invalid codec
- 160 invalid format
- 161 invalid token
- 162 format not prepared
- 163 parameterized single line command not supported

#### **Asynchronous response codes**

The server may return asynchronous messages at any time. These responses are indicated with response codes in the range of 500 to 599:

```
5xx {Response Text}:↵
{Parameter}: {Value}↵
{Parameter}: {Value}↵
↵
```
#### **Connection response**

On connection, an asynchronous message will be delivered:

```
500 connection info:↵
protocol version: {Version}←
model: {Model Name}←
↵
```
#### **Connection rejection**

Only one client may connect to the server at a time. If other clients attempt to connect concurrently, they will receive an error and be disconnected:

```
120 connection rejected←
```
#### **Timecode syntax**

Timecodes are expressed as non-drop-frame timecode in the format:

HH:MM:SS:FF

#### **Handling of deck "remote" state**

The "remote" command may be used to enable or disable the remote control of the deck. Any attempt to change the deck state over ethernet while remote access is disabled will generate an error:

111 remote control disabled←

To enable or disable remote control:

remote: enable: {"true", "false"}  $\leftarrow$ 

The current remote control state may be overridden allowing remote access over ethernet irrespective of the current remote control state:

remote: override: {"true", "false"}  $\leftarrow$ 

The override state is only valid for the currently connected ethernet client and only while the connection remains open.

The "remote" command may be used to query the remote control state of the deck by specifying no parameters:

remote↵

The deck will return the current remote control state:

```
210 remote info:↵
enabled: {"true", "false"}←
override: {"true", "false"}←
↵
```
Asynchronous remote control information change notification is disabled by default and may be configured with the "notify" command. When enabled, changes in remote state will generate a "510 remote info:"asynchronous message with the same parameters as the "210 remote info:" message.

#### **Closing connection**

The "quit" command instructs the server to cleanly shut down the connection:

quit↵

#### **Checking connection status**

The "ping" command has no function other than to determine if the server is responding:

ping↵

#### **Getting help**

The "help" or "?" commands return human readable help text describing all available commands and parameters:

help↵

Or:

?↵

The server will respond with a list of all supported commands:

201 help:↵ {Help Text}↵ {Help Text}↵ ↵

#### **Switching to preview mode**

The "preview" command instructs the deck to switch between preview mode and output mode:

```
preview: enable: {"true", "false"}<sup>4</sup>
```
Playback will be stopped when the deck is switched to preview mode. Capturing will be stopped when the deck is switched to output mode.

#### **Controlling device playback**

The "play" command instructs the deck to start playing:

play↵

The play command accepts a number of parameters which may be used together in most combinations.

By default, the deck will play all remaining clips on the timeline then stop.

The "single clip" parameter may be used to override this behavior:

play: single clip: {"true", "false"}←

By default, the deck will play at normal (100%) speed. An alternate speed may be specified in percentage between -1600 and 1600:

play: speed: {% normal speed}<sup>←</sup>

By default, the deck will stop playing when it reaches to the end of the timeline. The "loop" parameter may be used to override this behavior:

play: loop: {"true", "false"}↵

The "playrange" command instructs the deck to play all the clips. To override this behavior: and select a particular clip:

playrange set: clip id: {Clip ID}<sup>←</sup>

To only play a certain timecode range:

```
playrange set: in: {in timecode} out: {out timecode}<sup>←</sup>
```
To clear a set playrange and return to the default value:

playrange clear↵

The "play on startup command" instructs the deck on what action to take on startup. By default, the deck will not play. Use the "enable" command to start playback after each power up.

play on startup: enable {"true", "false"}↵

By default, the unit will play back all clips on startup. Use the "single clip" command to override.

play on startup: single clip: {"true", "false"}←

#### **Stopping deck operation**

The "stop" command instructs the deck to stop the current playback or capture:

stop↵

#### **Changing timeline position**

The "goto" command instructs the deck to switch to playback mode and change its position within the timeline.

To go to the start of a specific clip:

```
goto: clip id: \{Clip \; ID\} \leftarrow
```
To move forward/back {count} clips from the current clip on the current timeline:

goto: clip id: +/-{count}↵

Note that if the resultant clip id goes beyond the first or last clip on timeline, it will be clamp at the first or last clip.

To go to the start or end of the current clip:

goto: clip: {"start", "end"}↵

To go to the start of the first clip or the end of the last clip:

goto: timeline: {"start", "end"}←

To go to a specified timecode:

goto: timecode: {timecode}↵

To move forward or back a specified duration in timecode:

goto: timecode:  $\{$ "+", "-"}{duration in timecode} $\leftarrow$ 

To specify between slot 1 and slot 2:

goto: slot id: {Slot ID}↵

Note that only one parameter/value pair is allowed for each goto command.

#### **Enumerating supported commands and parameters**

The "commands" command returns the supported commands:

commands↵

The command list is returned in a computer readable XML format:

```
212 commands:
```

```
<commands>↵
```

```
 <command name="…"><parameter name="…"/>…</command>↵
      <command name="…"><parameter name="…"/>…</command>↵
 …
</commands>↵
↵
```
More XML tokens and parameters may be added in later releases.

#### **Controlling asynchronous notifications**

The "notify" command may be used to enable or disable asynchronous notifications from the server. To enable or disable transport notifications:

notify: transport: {"true", "false"}←

To enable or disable slot notifications:

notify: slot: {"true", "false"}←

To enable or disable remote notifications:

notify: remote: {"true", "false"}←

To enable or disable configuration notifications:

notify: configuration: {"true", "false"}←

Multiple parameters may be specified. If no parameters are specified, the server returns the current state of all notifications:

```
209 notify:↵
transport: {"true", "false"}↵
slot: {"true", "false"}↵
remote: {"true", "false"}↵
configuration: {"true", "false"}<sup>←</sup>
dropped frames: {"true", "false"}↵
display timecode: {"true", "false"}←
timeline position: {"true", "false"}←
playrange: {"true", "false"}←
cache: {"true", "false"}←
dynamic range: {"true", "false"}←
slate: {"true", "false"}←
↵
```
#### **Retrieving device information**

The "device info" command returns information about the connected deck device: device info<sup>←</sup>

The server will respond with:

```
204 device info:↵
protocol version: {Version}←
model: {Model Name}↵
unique id: {unique alphanumeric identifier}\leftarrowslot count: {number of storage slots}\leftarrowsoftware version: {software version}\leftarrow↵
```
#### **Retrieving slot information**

The "slot info" command returns information about a slot. Without parameters, the command returns information for the currently selected slot:

slot info<sup>←</sup>

If a slot id is specified, that slot will be queried:

```
slot info: slot id: {Slot ID}<sup>←</sup>
```
The server will respond with slot specific information:

```
202 slot info:↵
slot id: {Slot ID}<sup>←</sup>
status: \{"empty", "mounting", "error", "mounted"}\leftarrowvolume name: {Volume name}←
recording time: {recording time available in seconds}\leftarrowvideo format: {disk's default video format}<sup>←</sup>
blocked: {"true", "false"}↵
↵
```
Asynchronous slot information change notification is disabled by default and may be configured with the "notify" command. When enabled, changes in slot state will generate a "502 slot info:" asynchronous message with the same parameters as the "202 slot info:" message.

#### **Retrieving clip information**

The "disk list" command returns the information for each playable clip on a given disk. Without parameters, the command returns information for the current active disk:

disk list↵

If a slot id is specified, the disk in that slot will be queried:

disk list: slot id: {Slot ID}↵

The server responds with the list of all playable clips on the disk in the format of: Index, name, formats, and duration in timecode:

```
206 disk list:↵
slot id: {Slot ID}←
 {clip index}: {name} {file format} {video format} {Duration 
timecode}↵
 {clip index}: {name} {file format} {video format} {Duration 
timecode}↵
…
↵
```
Note that the *clip index* starts from 1.

#### **Retrieving clip count**

The "clips count" command returns the number of clips on the current timeline:

clips count ↵

The server responds with the number of clips:

```
214 clips count: \leftarrowclip count: {Count}↵
```
#### **Retrieving timeline information**

The "clips get" command returns information for each available clip on the current timeline. Without parameters, the command returns information for all clips on timeline:

clips get↵

The server responds with a list of clip IDs, names and timecodes:

```
205 clips info:↵
clip count: {Count}↵
{Clip ID}: {Name} {Start timecode} {Duration timecode}\leftarrow{Clip ID}: {Name} {Start timecode} {Duration timecode}\leftarrow…
↵
```
#### **Retrieving transport information**

```
The "transport info" command returns the state of the transport:
```

```
transport info ↵
```
The server responds with transport specific information:

```
208 transport info:
 status: {"preview", "stopped", "play", "forward", "rewind", 
"jog", "shuttle", "record"}←
speed: {Play speed between -5000 and 5000 \ast\cdot\cdotslot id: {Slot ID or "none"}←
clip id: {Clip ID or "none"}\leftarrowsingle clip: {"true", "false"}←
display timecode: {timecode}↵
timecode: {timecode}↵
video format: {Video format}↵
loop: {"true", "false"}↵
timeline: {n}←
input video format: {Video format"}\leftarrow dynamic range: {"off", "Rec709", "Rec2020_SDR", "HLG", 
"ST2084_300", "ST2084_500", "ST2084_800", "ST2084_1000", 
"ST2084_2000", "ST2084_4000", "ST2048" or "none"}
↵
```
The "timecode" value is the timecode within the current timeline for playback or the clip for record. The "display timecode" is the timecode displayed on the front of the deck. The two timecodes will differ in some deck modes.

Asynchronous transport information change notification is disabled by default and may be configured with the "notify" command. When enabled, changes in transport state will generate a "508 transport info:" asynchronous message with the same parameters as the "208 transport info:" message.

#### **Video Formats**

The following video formats are currently supported on HyperDeck Studio:

NTSC, PAL, NTSCp, PALp

720p50, 720p5994, 720p60

1080p23976, 1080p24, 1080p25, 1080p2997, 1080p30

1080i50, 1080i5994, 1080i60

HyperDeck Studio Pro and Plus models support these 4k formats:

4Kp23976, 4Kp24, 4Kp25, 4Kp2997, 4Kp30

HyperDeck Studio 4K Pro adds support for the following 4k formats:

4Kp50, 4Kp5994, 4Kp60

Video format support may vary between models and software releases.

#### **File Formats**

All HyperDeck models currently support the following file formats:

H.264High H.264Medium H.264Low QuickTimeProResHQ QuickTimeProRes QuickTimeProResLT QuickTimeProResProxy QuickTimeDNxHD220x DNxHD220x QuickTimeDNxHD145 DNxHD145 QuickTimeDNxHD45 DNxHD45 HyperDeck Pro Plus and Pro models also support the following formats: H.264High\_SDI HyperDeck Studio 4K Pro also supports the following file formats: H.265High\_SDI H.265High H.265Medium H.265Low QuickTimeDNxHR\_HQX DNxHR\_HQX 4Kp60 QuickTimeDNxHR\_SQ DNxHR\_SQ QuickTimeDNxHR\_LB

DNxHR\_LB

Supported file formats may vary between models and software releases.

#### **Querying and updating configuration information**

The "configuration" command may be used to query the current configuration of the deck:

configuration↵

The server returns the configuration of the deck:

```
211 configuration:↵
audio input: {"embedded", "XLR", "RCA"}\leftarrowaudio mapping: {n}^{\dagger}video input: {"SDI", "HDMI", "component", "composite"}←
file format: {format}↵
audio codec: \{PCM'', PAAC''\} \leftarrowtimecode input: {"external", "embedded", "preset", "clip"}←
timecode output: {"clip", "timeline"}←
timecode preference: {"default", "dropframe", "nondropframe"}\leftarrowtimecode preset: {timecode}←
audio input channels: {n}^+record trigger: {"none", "recordbit", "timecoderun"}←
record prefix: {name}↵
append timestamp: {"true", "false"}←
↵
```
One or more configuration parameters may be specified to change the configuration of the deck. To change the current video input:

configuration: video input: {"SDI", "HDMI", "component"}←

Valid video inputs may vary between models. To configure the current audio input:

```
configuration: audio input: {"embedded", "XLR", "RCA"}←
```
Valid audio inputs may vary between models.

To configure the current file format:

configuration: file format: {File format}<sup>←</sup>

Note that changes to the file format may require the deck to reset, which will cause the client connection to be closed. In such case, response code 213 will be returned (instead of 200) before the client connection is closed:

"213 deck rebooting"

Asynchronous configuration information change notification is disabled by default and may be configured with the "notify" command. When enabled, changes in configuration will generate a "511 configuration:" asynchronous message with the same parameters as the "211 configuration:" message.

#### **Selecting active slot and video format**

The "slot select" command instructs the deck to switch to a specified slot, or/and to select a specified output video format.

To switch to a specified slot:

slot select: slot id: {slot ID}←

To select the output video format:

slot select: video format: {video format}←

Either or all slot select parameters may be specified. Note that selecting video format will result in a rescan of the disk to reconstruct the timeline with all clips of the specified video format.

#### **Clearing the current timeline**

The "clips clear" command instructs the deck to empty the current timeline:

clips clear↵

The server responds with

 $200 \text{ ok}$ <sup> $\leftarrow$ </sup>

#### **Adding a clip to the current timeline**

The "clips add:" command instructs the deck to add a clip to the current timeline:

clips add: name: {clip name}←

The server responds with

 $200 \text{ ok}$ 

or in case of error

1xx {error description}<sup>←</sup>

#### **Configuring the watchdog**

The "watchdog" command instructs the deck to monitor the connected client and terminate the connection if the client is inactive for at least a specified period of time.

To configure the watchdog:

watchdog: period: {period in seconds}←

To avoid disconnection, the client must send a command to the server at least every {period} seconds. Note that if the period is set to 0 or less than 0, connection monitoring will be disabled.

# <span id="page-67-0"></span>ヘルプ

# ヘルプライン

すぐに情報が必要な方は、Blackmagic Designオンラインサポートページで、Blackmagic HyperDeck ディスクレコーダーの最新サポート情報を確認できます。

### Blackmagic Designオンラインサポートページ

最新のマニュアル、ソフトウェア、サポートノートは、[www.blackmagicdesign.com/jp/support](http://www.blackmagicdesign.com/jp/support) Blackmagic サポートセンターで確認できます。

### Blackmagic Designフォーラム

弊社ウェブサイトのBlackmagic Designフォーラムは、様々な情報やクリエイティブなアイデアを共有で きる有益なリソースです。経験豊富なユーザーやBlackmagic Designスタッフによって、すでに多くの問題 の解決策が公開されているので、このフォーラムを参考にすることで、現在の問題をすばやく解決できる ことがあります。ぜひご利用ください。Blackmagicフォーラムには、[http://forum.blackmagicdesign.com](https://forum.blackmagicdesign.com) からアクセスできます。

#### Blackmagic Designサポートへの連絡

サポートページやフォーラムで必要な情報を得られなかった場合は、サポートページの「メールを送信」 ボタンを使用して、サポートのリクエストをメール送信してください。あるいは、サポートページの「お住 まいの地域のサポートオフィス」をクリックして、お住まいの地域のBlackmagic Designサポートオフィス に電話でお問い合わせください。

### 現在インストールされているソフトウェアのバージョンを確認する

コンピューターにインストールされているBlackmagic HyperDeck Utilityソフトウェアのバージョンを確 認するには、「About Blackmagic HyperDeck Setup」ウィンドウを開きます。

- Mac OSでは、アプリケーションフォルダーから「Blackmagic HyperDeck Setup」を開きます。 アプリケーションメニューから「About Blackmagic HyperDeck Setup」を選択し、バージョン を確認します。
- Windowsでは、スタートメニューまたはスタート画面から「Blackmagic HyperDeck Setup」ユー ティリティを開きます。ヘルプメニューをクリックして「About Blackmagic HyperDeck Setup」 を選択し、バージョンを確認します。

### 最新のソフトウェアを入手する

コンピューターにインストールされているBlackmagic HyperDeck Setupのバージョンを確認した 後、Blackmagicサポートセンター([www.blackmagicdesign.com/jp/support](http://www.blackmagicdesign.com/jp/support))で最新のソフトウェア アップデートを確認してください。常に最新のソフトウェアを使用することを推奨しますが、重要なプロ ジェクトの実行中は、ソフトウェアのアップデートは行わない方がよいでしょう。

# <span id="page-68-0"></span>規制に関する警告

#### 欧州連合内での電気機器および電子機器の廃棄処分

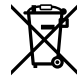

製品に記載されている記号は、当該の機器を他の廃棄物と共に処分してはならないことを示 しています。機器を廃棄するには、必ずリサイクルのために指定の回収場所に引き渡してくださ い。機器の廃棄において個別回収とリサイクルが行われることで、天然資源の保護につながり、 健康と環境を守る方法でリサイクルが確実に行われるようになります。廃棄する機器のリサイ クルのための回収場所に関しては、お住まいの地方自治体のリサイクル部門、または製品を購 入した販売業者にご連絡ください。

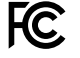

この機器は、FCC規定の第15部に準拠し、クラスAデジタル機器の制限に適合していることが確 認されています。これらの制限は、商用環境で機器を使用している場合に有害な干渉に対する 妥当な保護を提供するためのものです。この機器は無線周波エネルギーを生成、使用、放出す る可能性があります。また、指示に従ってインストールおよび使用しない場合、無線通信に有害 な干渉を引き起こす恐れがあります。住宅地域で当製品を使用すると有害な干渉を引き起こす 可能性があり、その場合はユーザーが自己責任で干渉に対処する必要があります。

動作は次の2つを条件とします:

- **1** 本機は、有害な干渉を起こさない。
- **2** 本機は希望しない動作を発生しかねない干渉を含む、いかなる受信干渉も受け入れる必要 がある。

R-R-BMD-20210202002 R-R-BMD-20210202003 R-R-BMD-20201201003 R-R-BMD-20210301001

#### **ISED Canada**ステートメント

ICES 3 (A)<br>NMB 3 (A)

 $\mathbb{Z}$ 

本機は、カナダのクラスAデジタル機器の規格に準拠しています。

本機のいかなる改造、あるいは目的の用途以外での使用は、これらの規格への順守を無効 にすることがあります。

HDMIインターフェースへの接続は、必ず高品質のシールドHDMIケーブルを使用する必要 があります。

本機は、商用環境で目的の用途に順守した使用においてテストを行なっています。非商業 環境で使用された場合、無線妨害を引き起こす可能性があります。

# <span id="page-69-0"></span>安全情報

感電を避けるため、必ず保護接地のあるコンセントに接続してください。不明な場合は、資格のある電 気技師に連絡してください。

感電のリスクを減らすため、水が跳ねたり、滴るような場所には置かないでください。

この製品は、周囲温度が最高40度までの熱帯地区での使用に対応しています。

通気が妨げられないように、この製品の周囲は通気に十分なスペースを開けるようにしてください。

ラックマウントする場合は、隣接する機器により通気が妨げられないようにしてください。

この製品の内部には、ユーザーが保守できる部品はありません。サービスに関しては、お近くのBlackmagic Designのサービスセンターにお問い合わせください。

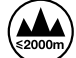

海抜2000m以上では使用しないでください。

#### カリフォルニア州ステートメント

この製品のユーザーは、プラスチック部品内の微量の多臭素化ビフェニルなどの化学物質にさらされる 可能性があります。カリフォルニア州は、多臭素化ビフェニルは発がん性があり、先天異常や生殖機能へ 危害を及ぼす物質であると認識しています。

詳細は、以下のウェブサイトをご確認ください。[www.P65Warnings.ca.gov](http://www.P65Warnings.ca.gov)

# 正規サービススタッフへの注意

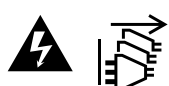

サービス前に、電源を電源インレットから外してください。

<span id="page-70-0"></span>保証

### **12**ヶ月限定保証

Blackmagic Designは、 お買い上げの日から12ヶ月間、 本製品の部品および仕上がりについて瑕疵がな いことを保証します。この保証期間内に製品に瑕疵が見つかった場合、Blackmagic Designは弊社の裁量 において部品代および人件費無料で該当製品の修理、あるいは製品の交換のいずれかで対応いたします。

この保証に基づいたサービスを受ける際、お客様は必ず保証期限終了前にBlackmagic Designに瑕疵を 通知し、保証サービスの手続きを行ってください。お客様の責任において不良品を梱包し、Blackmagic Designが指定するサポートセンターへ配送料前払で送付いただきますようお願い致します。理由の如 何を問わず、Blackmagic Designへの製品返送のための配送料、保険、関税、税金、その他すべての費 用はお客様の自己負担となります。

不適切な使用、または不十分なメンテナンスや取扱いによる不具合、故障、損傷に対しては、この保証は適 用されません。Blackmagic Designはこの保証で、以下に関してサービス提供義務を負わないものとしま す。a)製品のインストールや修理、サービスを行うBlackmagic Design販売代理人以外の者によって生じ た損傷の修理、b)不適切な使用や互換性のない機器への接続によって生じた損傷の修理、c)Blackmagic Designの部品や供給品ではない物を使用して生じたすべての損傷や故障の修理、d)改造や他製品との 統合により時間増加や製品の機能低下が生じた場合のサービス。この保証はBlackmagic Designが保 証するもので、明示または黙示を問わず他の保証すべてに代わるものです。Blackmagic Designとその 販売社は、商品性と特定目的に対する適合性のあらゆる黙示保証を拒否します。Blackmagic Design の不良品の修理あるいは交換の責任が、特別に、間接的、偶発的、または結果的に生じる損害に対し て、Blackmagic Designあるいは販売社がそのような損害の可能性についての事前通知を得ているか否 かに関わらず、お客様に提供される完全唯一の救済手段となります。Blackmagic Designはお客様による 機器のあらゆる不法使用に対して責任を負いません。Blackmagic Designは本製品の使用により生じる あらゆる損害に対して責任を負いません。使用者は自己の責任において本製品を使用するものとします。

© Copyright 2022 Blackmagic Design 著作権所有、無断複写・転載を禁じます。「Blackmagic Design」、「DeckLink」、「HDLink」、 「Workgroup Videohub」、「Multibridge Pro」、「Multibridge Extreme」、「Intensity」、「Leading the creative video revolution」は、米国な らびにその他諸国での登録商標です。その他の企業名ならびに製品名全てはそれぞれ関連する会社の登録商標である可能性があります。